**SeeBeyond" eBusiness Integration Suite** 

# **e\*Way Intelligent Adapter for Siebel EAI User's Guide**

*Release 4.5.3*

*Monk Version*

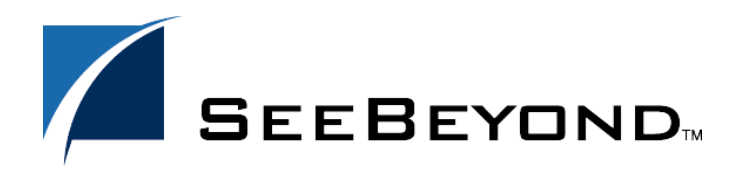

SeeBeyond Proprietary and Confidential

The information contained in this document is subject to change and is updated periodically to reflect changes to the applicable software. Although every effort has been made to ensure the accuracy of this document, SeeBeyond Technology Corporation (SeeBeyond) assumes no responsibility for any errors that may appear herein. The software described in this document is furnished under a License Agreement and may be used or copied only in accordance with the terms of such License Agreement. Printing, copying, or reproducing this document in any fashion is prohibited except in accordance with the License Agreement. The contents of this document are designated as being confidential and proprietary; are considered to be trade secrets of SeeBeyond; and may be used only in accordance with the License Agreement, as protected and enforceable by law. SeeBeyond assumes no responsibility for the use or reliability of its software on platforms that are not supported by SeeBeyond.

e\*Gate, e\*Insight, e\*Way, e\*Xchange, e\*Xpressway, iBridge, Intelligent Bridge, IQ, SeeBeyond, and the SeeBeyond logo are trademarks and service marks of SeeBeyond Technology Corporation. All other brands or product names are trademarks of their respective companies.

© 1999–2002 by SeeBeyond Technology Corporation. All Rights Reserved. This work is protected as an unpublished work under the copyright laws.

**This work is confidential and proprietary information of SeeBeyond and must be maintained in strict confidence.**

Version 20021106044427.

# **Contents**

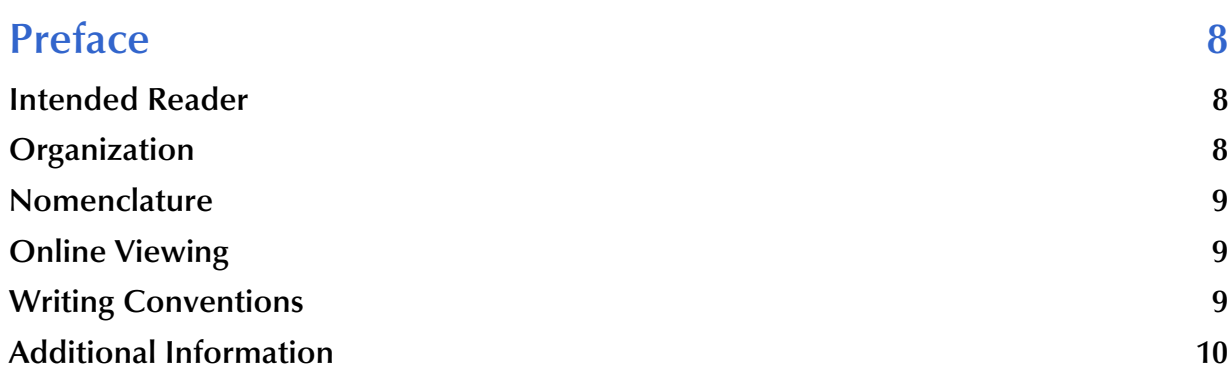

### **[Chapter 1](#page-10-0)**

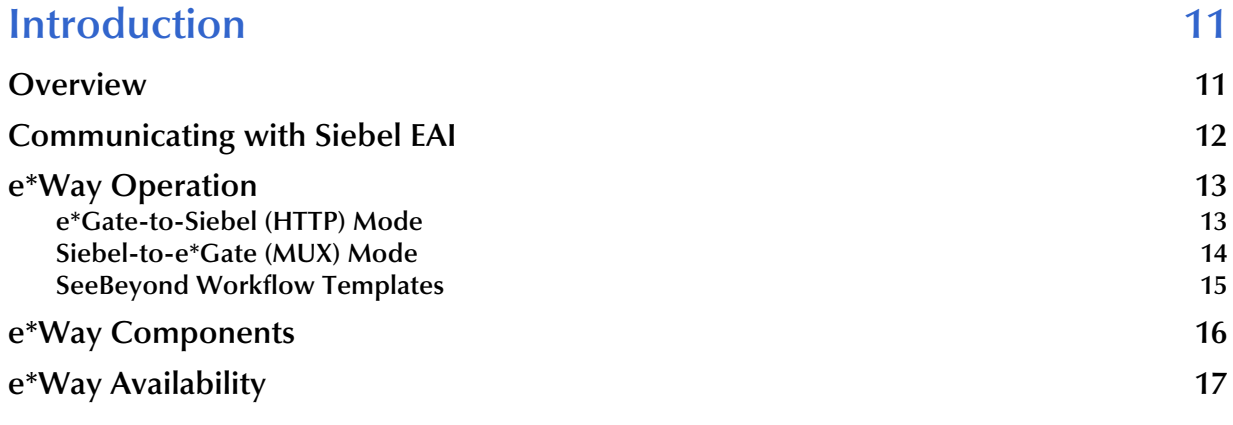

#### **[Chapter 2](#page-17-0)**

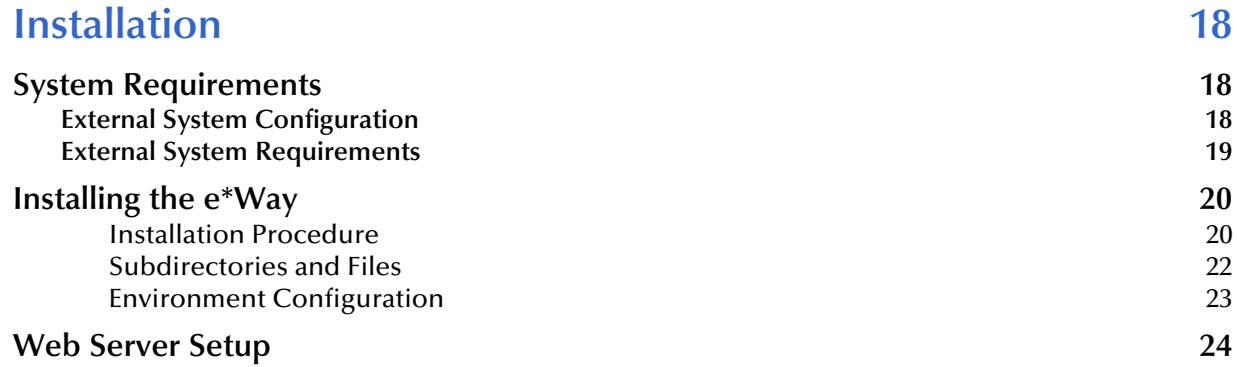

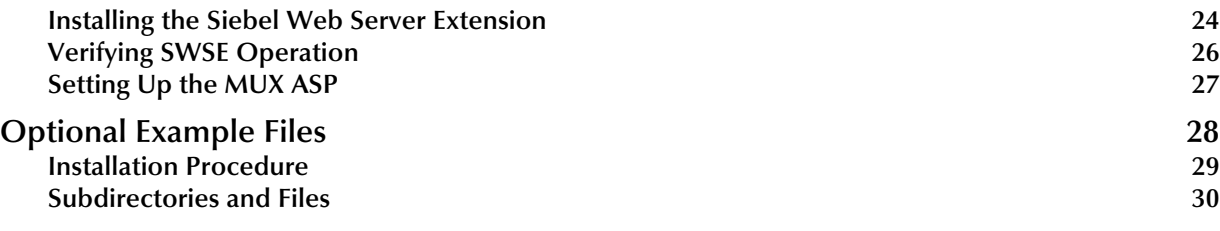

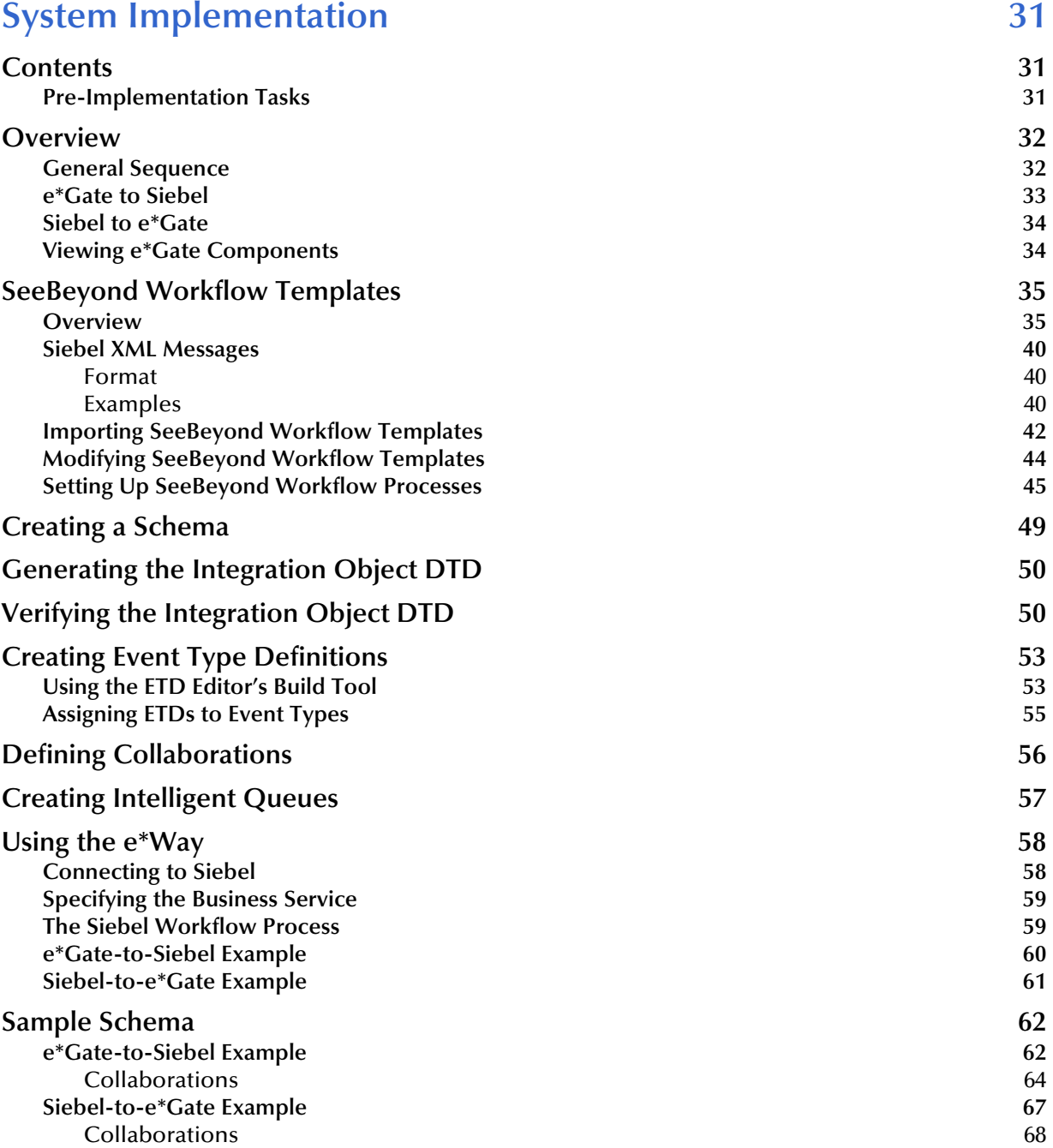

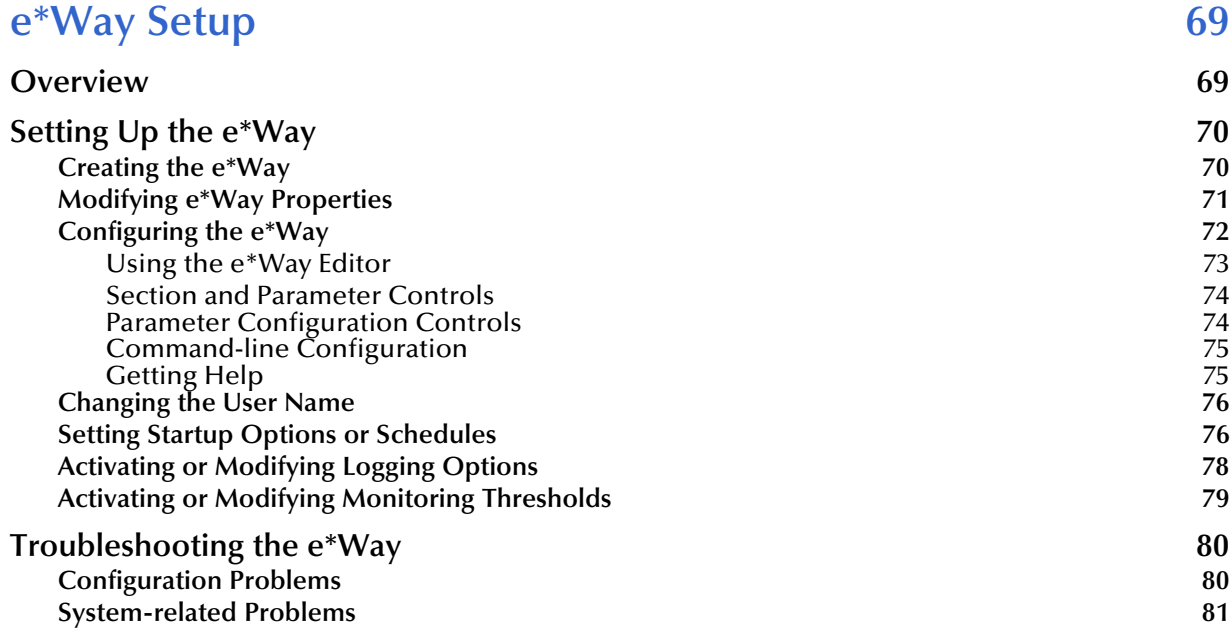

#### **[Chapter 5](#page-81-0)**

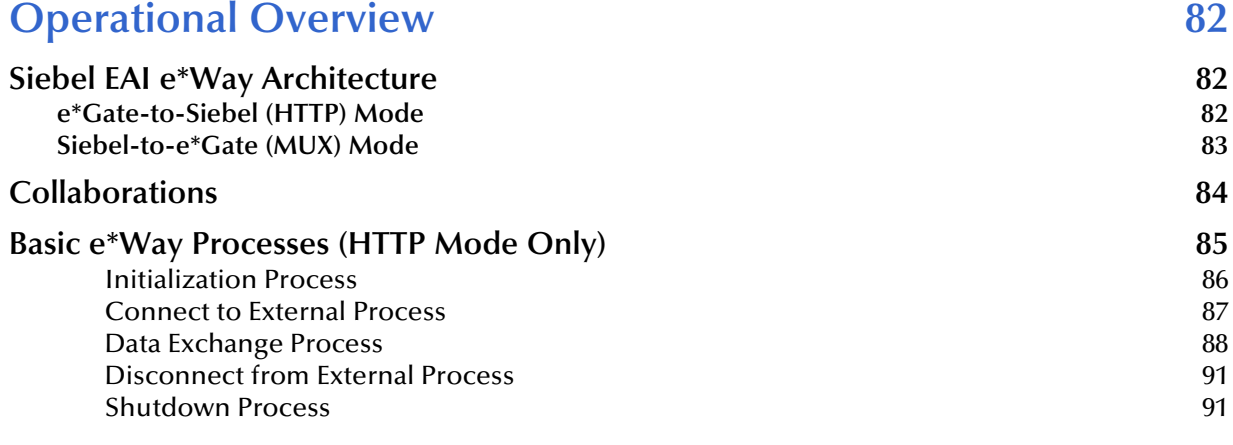

#### **[Chapter 6](#page-91-0)**

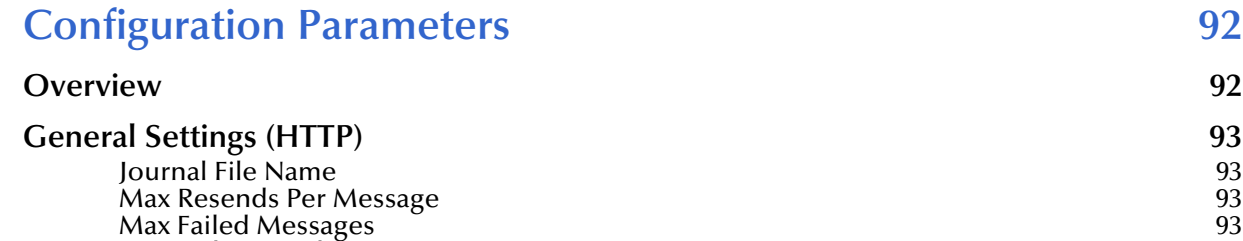

**[Communication Setup 95](#page-94-0)**<br>Exchange Data Interval 95 Exchange Data Interval

[Forward External Errors 94](#page-93-0)

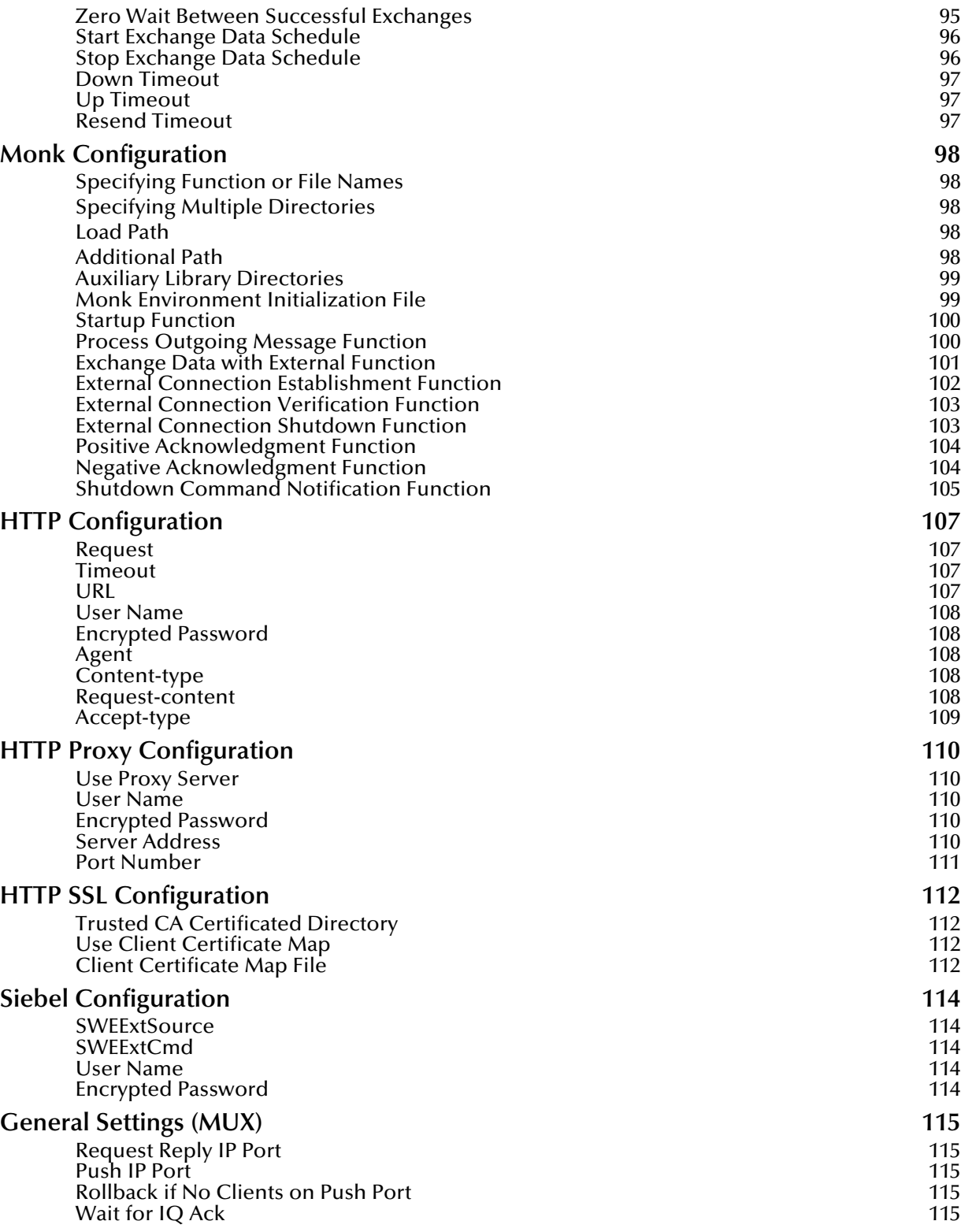

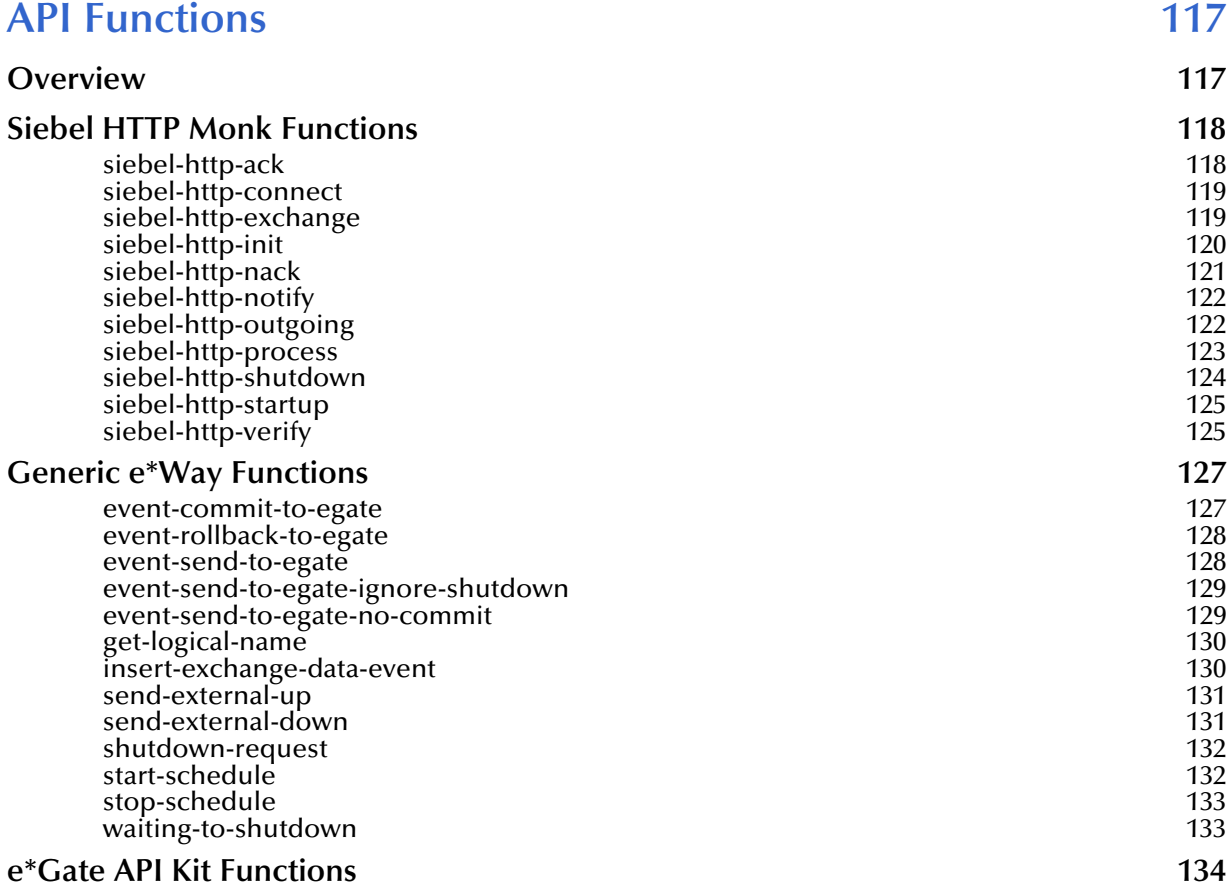

**Index** 135

# <span id="page-7-0"></span>**Preface**

This Preface contains information regarding the User's Guide itself.

### <span id="page-7-1"></span>P.1 **Intended Reader**

The reader of this guide is presumed to be a developer or system administrator with responsibility for maintaining the SeeBeyond™ e\*Gate™ Integrator system, and have a working knowledge of:

- ! Operation and administration of the appropriate operating systems (see **[e\\*Way](#page-16-1)  [Availability](#page-16-1)** on page 17)
- ! Windows-style GUI operations
- ! Siebel 2000 and Siebel EAI concepts and operation

### <span id="page-7-2"></span>P.2 **Organization**

This User's Guide is organized into two parts. The first part consists of Chapters 1-4, which introduce the e\*Way and describe the procedures for installing and implementing a working system incorporating the e\*Way. Chapter [3](#page-30-4) also contains descriptions of the sample schemas provided with the product. These can be used to test your system following installation and, if appropriate, as templates that you can modify to produce your own custom schemas. This part should be of particular interest to a System Administrator or other user charged with the task of getting the system up and running.

The second part, consisting of Chapters 5-7, describes the architecture and internal functionality of the e\*Way. This part should be of particular interest to a Developer involved in customizing the e\*Way for a specific purpose. Information contained in this part that is necessary for the initial setup of the e\*Way is cross-referenced in the first part of the guide, at the appropriate points in the procedures.

### <span id="page-8-0"></span>P.3 **Nomenclature**

Note that for purposes of brevity, the e\*Way Intelligent Adapter for Siebel EAI is frequently referred to as the Siebel EAI e\*Way, or simply the e\*Way.

### <span id="page-8-1"></span>P.4 **Online Viewing**

This User's Guide is provided in Adobe Acrobat's Portable Document Format (PDF). As such, it can be printed out on any printer or viewed online. When viewing online, you can take advantage of the extensive hyperlinking imbedded in the document to navigate quickly throughout the Guide.

Hyperlinking is available in:

- ! The Table of Contents
- The Index
- ! Within the chapter text, indicated by **blue print**

Existence of a hyperlink *hotspot* is indicated when the hand cursor points to the text. Note that the hotspots in the Index are the *page numbers*, not the topics themselves. Returning to the spot you hyperlinked from is accomplished by right-clicking the mouse and selecting **Go To Previous View** on the resulting menu.

### <span id="page-8-2"></span>P.5 **Writing Conventions**

The writing conventions listed in this section are observed throughout this document.

#### **Monospaced (Courier) Font**

Computer code and text to be typed at the command line are set in Courier as shown below:

Configuration for BOB\_Promotion

java -jar ValidationBuilder.jar

Variables within a command line, or attributes within a function signature, are set in italics as shown below:

```
stcregutil -rh host-name -un user-name -up password -sf
```
#### **Bold Sans-serif Font**

- ! User Input: Click **Apply** to save, or **OK** to save and close.
- ! File Names and Paths: In the **Open** field, type **D:\setup\setup.exe**.
- ! Parameter, Function, and Command Names: The default parameter **localhost** is normally only used for testing; the Monk function **iq-put** places an Event into an IQ.

### <span id="page-9-0"></span>P.6 **Additional Information**

Many of the procedures included in this User's Guide are described in greater detail in the *e\*Gate Integrator User's Guide*.

You may want to refer to the following Siebel documents prior to installation:

- ! *Siebel System Requirements and Supported Platforms*
- ! *Client Installation and Administration Guide*
- ! *Server Installation Guide*
- ! *Upgrade Guide*

# <span id="page-10-1"></span><span id="page-10-0"></span>**Introduction**

This chapter provides a brief introduction to the SeeBeyond Monk e\*Way Intelligent Adapter for Siebel EAI.

#### <span id="page-10-2"></span>1.1 **Overview**

The Siebel EAI e\*Way is a software interface that enables the e\*Gate system to exchange Events (messages) with Siebel EAI via a Web server. The e\*Way communicates with Siebel via open standards such as HTTP and XML, and incorporates elements of two other SeeBeyond e\*Ways:

- ! HTTP e\*Way
- e\*Gate API Kit

The e\*Gate-to-Siebel component of the Siebel EAI e\*Way uses the HTTP e\*Way to forward Siebel XML messages, while the Siebel-to-e\*Gate component uses the MUX ASP from the API Kit to receive Siebel XML messages. Common elements of both e\*Ways are installed automatically as part of the Siebel EAI e\*Way installation.

### <span id="page-11-0"></span>1.2 **Communicating with Siebel EAI**

A traditional Siebel infrastructure is composed of four basic components:

- ! A **Siebel Database** to hold the data.
- ! A **Siebel Gateway Server** to store enterprise configuration.
- ! At least one **Siebel Application Server** to manage components of Siebel Applications.
- ! A **Siebel Client** to interface with the user.

To make use of the Web, Siebel adds another component: the Siebel Web Server Extension (SWSE). This is a shared library that runs inside a Web server to direct user requests to appropriate Application Object Manager service via the Siebel Web Engine (SWE). The Application Object Manager is a component in the Siebel Server, which passes Siebel object definitions and data between the database and the SWE. These object definitions provide the application logic and enable the user to interact with the database.

Communication with Siebel EAI also involves the **Microsoft Internet Information Service (IIS)**. The Siebel Web Engine application installs the Siebel Web Server Extension (SWSE) into the IIS.

Internally, Siebel EAI executes the Transport, Business Service and Workflow in the Business Integration Manager (BIM). BIM provides the development and run-time tools to configure and deploy integration between the Siebel EAI system and other applications. It includes the following components, which are used by the Siebel EAI e\*Way in the manner indicated:

- ! **Siebel Integration Objects** (to generate the ETD)
- ! **Transport Adapters** (to send and receive messages)
- ! **Business Service** (to start the workflow)
- ! **Workflow Process Designer** (to convert XML messages and update Siebel)
- ! **EAI Siebel Adapter** (to populate the Siebel database)

The workflow process uses two Siebel EAI Toolkit components: **EAI XML Converter** and **EAI Siebel Adapter**. The EAI XML Converter uses the **XML to Property Set** method to convert the Siebel XML message to a property set format that can be used by EAI Siebel Adapter to query, insert, update, or delete the Business Object. In case of a query, the EAI XML Converter converts the property set back to an XML message.

### <span id="page-12-0"></span>1.3 **e\*Way Operation**

### <span id="page-12-1"></span>1.3.1 **e\*Gate-to-Siebel (HTTP) Mode**

The Siebel EAI e\*Way acts as a Web browser, and uses HTTP to forward a Siebel XMLformatted Event to Siebel. It also specifies one of the following actions to be performed on the XML message:

- ! Delete
- **· Insert/Update**
- ! Query

The result is that a corresponding Workflow is executed to process the message. A Siebel Workflow is a customized business application for managing and enforcing business processes.

The Siebel EAI e\*Way receives an Event, which originated in some external application, from the e\*Gate system. The e\*Way passes the Event via HTTP to the Web server as a Siebel XML Message. Siebel Web Server Extension invokes the specified Business Service which, in turn, starts an internal Workflow. [Figure 1](#page-12-2) illustrates the process.

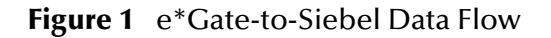

<span id="page-12-2"></span>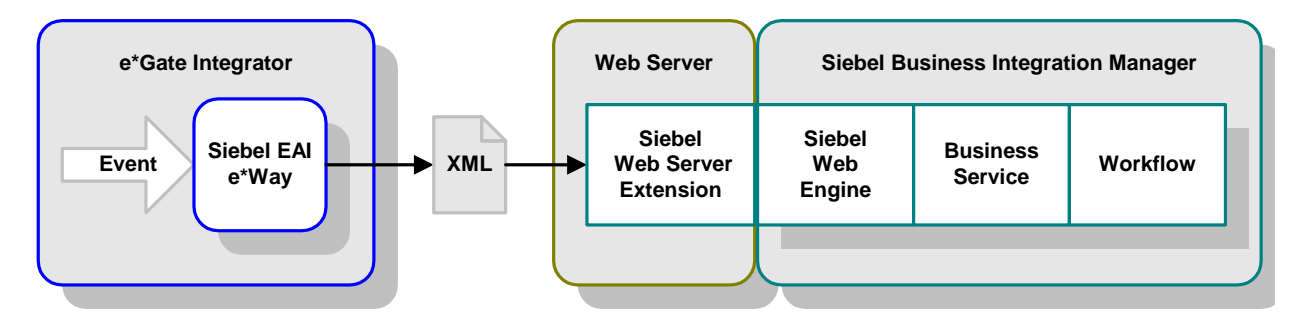

The Workflow invokes the Siebel EAI XML Converter, which converts the information from XML into the Siebel internal format and presents it to the Siebel EAI Adapter. The information then is sent to the Siebel Server via the Siebel Object Manager (see [Figure](#page-13-1)  [2](#page-13-1)).

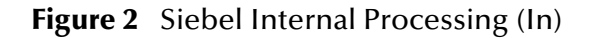

<span id="page-13-1"></span>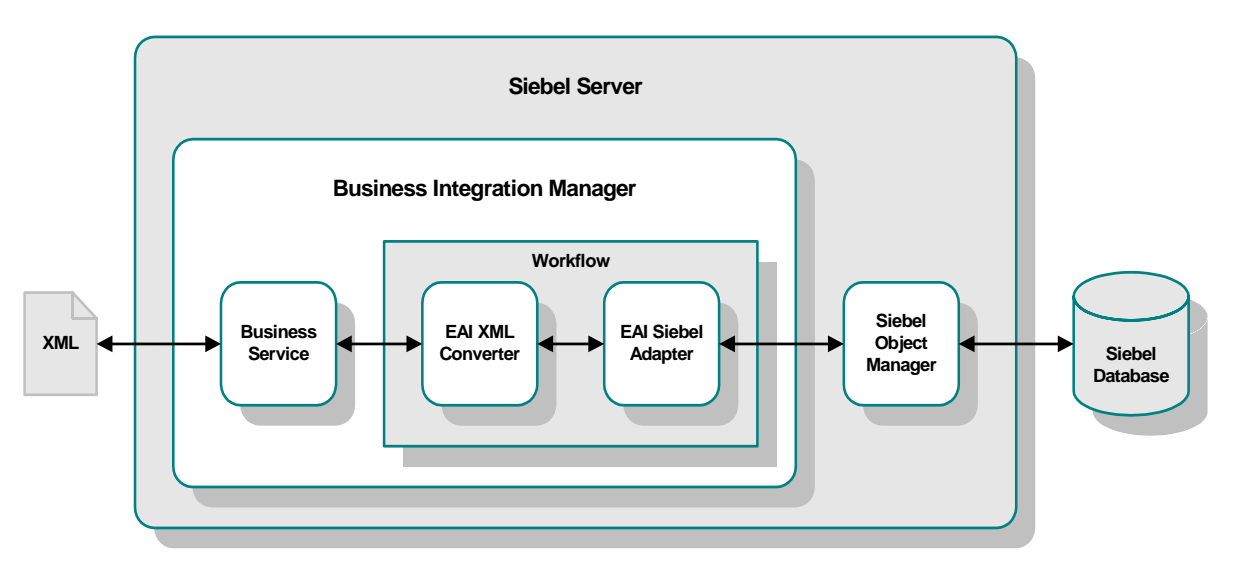

If there is data to be returned, the EAI Siebel Adapter can pass the result to the EAI XML Converter and send the data back to the e\*Way as a Siebel XML message.

### <span id="page-13-0"></span>1.3.2 **Siebel-to-e\*Gate (MUX) Mode**

The Siebel EAI e\*Way also allows Siebel to send a Siebel XML message to e\*Gate via HTTP. The data flow within Siebel is shown in [Figure 3](#page-13-2). This process is event-driven, and can be initiated, for example, by a feature added to the user interface of the Siebel application.

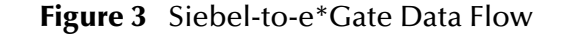

<span id="page-13-2"></span>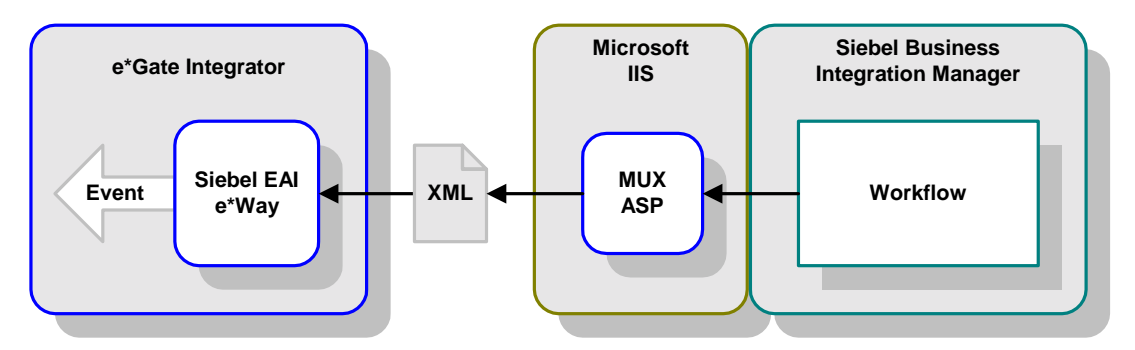

When a Siebel client initiates a data transfer, the Siebel Object Manager retrieves an Event from the Siebel database and starts a Workflow that resembles the Siebelinbound workflow in reverse. The EAI Siebel Adapter relays the Event to the EAI XML Converter, which hands it off to a HTTP Transport module. The resulting Siebel XML Message is then sent to the Microsoft IIS, which sends it to e\*Gate via the MUX ASP.

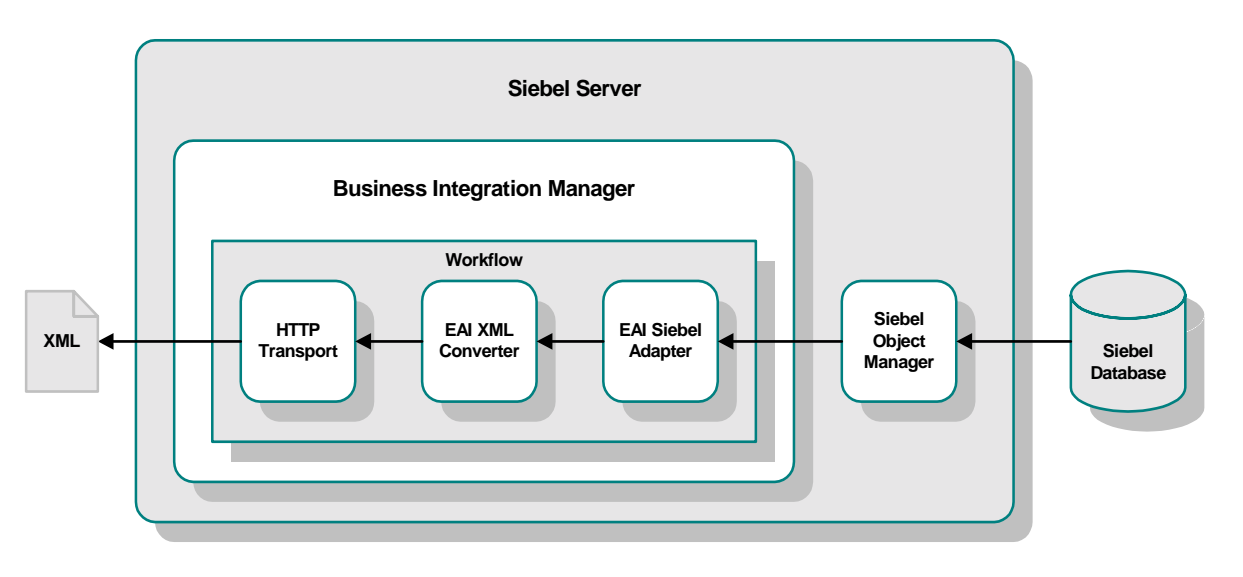

#### **Figure 4** Siebel Internal Processing (Out)

### <span id="page-14-0"></span>1.3.3 **SeeBeyond Workflow Templates**

A set of SeeBeyond Workflow Templates is included with the Siebel EAI e\*Way. These Workflow Templates invoke the necessary Workflow Processes to map the data directly to or from the Siebel database.

Additional information can be found in **[SeeBeyond Workflow Templates](#page-34-2)** on page 35. The referenced section also includes instructions on setting up the Business Service to execute the Workflows (see **[Setting Up SeeBeyond Workflow Processes](#page-44-1)** on page 45). If you are using Siebel 2000 (Japanese), also see the information included in **[Using the](#page-57-2)  e\*Way** [on page 58](#page-57-2).

### <span id="page-15-0"></span>1.4 **e\*Way Components**

The Monk e\*Way Intelligent Adapter for Siebel EAI incorporates the following components:

- ! The Generic e\*Way executable, **stcewgenericmonk.exe**, for e\*Gate-to-Siebel operation (installed with e\*Gate Integrator)
- ! The e\*Gate API Kit executable, **stcewipmp.exe**, for Siebel-to-e\*Gate operation
- ! Ancillary e\*Way executable files, associated with the e\*Gate API Kit:
	- " **stcxipmptest.exe**
	- **\* stcewmuxipserver.exe**
- ! Accompanying dynamic load libraries:
	- \* **stc\_ewipmpclnt.dll** (supports C and Java clients for e\*Gate API Kit)
	- " **stc\_ewipmpclntperl.dll** (supports Perl clients for e\*Gate API Kit)
	- \* stc\_form2ssc.exe (required for HTTP e\*Way)
	- \* stc\_monkhttp.dll (required for HTTP e\*Way)
	- " **stc\_xipmpclnt.dll** (supports ActiveX clients for e\*Gate API Kit)
- ! Configuration definition files, which you customize as discussed in **[Chapter 6](#page-91-3)**:
	- " **stcewsiebelhttp.def** (for e\*Gate-to-Siebel operation)
	- **\* stcewipmp.def** (for Siebel-to-e\*Gate operation)
- ! Monk function scripts, discussed in **[Chapter 7](#page-116-3)**
- ! Monk Event Type Definition (ETD) Builder, a tool that builds a Monk Event Type Definition from a Siebel Object Definition file
- ! Example schemas, discussed in **[Chapter 3](#page-30-4)**

For a list of installed files, see **[Chapter 2](#page-17-4)**.

## <span id="page-16-1"></span><span id="page-16-0"></span>1.5 **e\*Way Availability**

The e\*Way Intelligent Adapter for Siebel EAI currently supports the following combinations of operating systems and Siebel versions.

#### **English**

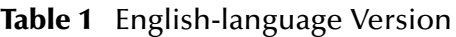

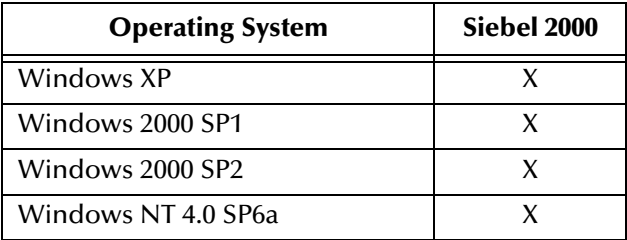

#### **Japanese**

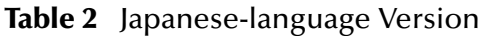

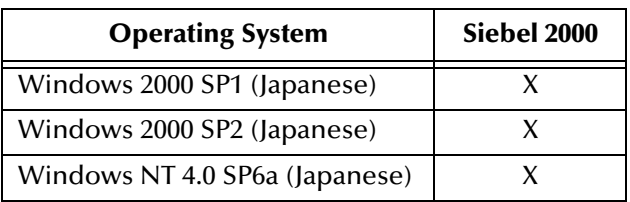

*Note: The e\*Gate Enterprise Manager GUI runs only on the Windows operating system.*

# <span id="page-17-1"></span><span id="page-17-0"></span>**Installation**

<span id="page-17-4"></span>This chapter describes the requirements and procedures for installing the e\*Way software. Procedures for implementing a working system, incorporating instances of the e\*Way, are described in **[Chapter 3](#page-30-4)**.

*Note: Please read the readme.txt file located in the addons\ewsiebeleai directory on the installation CD-ROM for important information regarding this installation.*

### <span id="page-17-2"></span>2.1 **System Requirements**

To use the e\*Way Intelligent Adapter for Siebel EAI, you need the following:

- **1** An e\*Gate Participating Host, version 4.5.1 or later. For Windows XP operating systems, an e\*Gate Participating Host, version 4.5.3. or later.
- **2** A TCP/IP network connection.
- **3** Sufficient free disk space on both the Participating Host and the Registry Host to accommodate e\*Way files (not including sample schemas):
	- " Approximately 2.6 MB on Windows systems
- *Note: Additional disk space is required to process and queue the data that this e\*Way processes; the amount necessary varies, based on the type and size of the data being processed, and any external applications performing the processing.*

### <span id="page-17-3"></span>2.1.1 **External System Configuration**

Most installations of Siebel applications require some customization of the Data Model to meet the client's specific requirements. This guide assumes that any customization of Siebel required for your implementation has been performed prior to the installation of e\*Gate. No special configuration of the Siebel application is required to interface with e\*Gate.

### <span id="page-18-0"></span>2.1.2 **External System Requirements**

The following software must be installed on the client(s) prior to installation of the e\*Way:

- ! Siebel 2000
	- Siebel Client
	- Siebel Tools

The following software must be installed on the server prior to installation of the e\*Way:

- ! Siebel 2000
	- **Gateway Server**
	- Siebel Server 6.0
	- " Database Server
	- " Siebel Web Engine
	- $\bullet$  Siebel Tools
- ! For Windows NT platforms:
	- $\bullet$  Microsoft Internet Information Server 4.0
	- " Libraries **stdole2.tlb** and **stdole32.tlb**
	- " Active Server Pages (ASP) must be enabled
- ! For Windows 2000 platforms:
	- " Microsoft Internet Information Server 5.0
	- " Libraries **stdole2.tlb** and **stdole32.tlb**
	- " Active Server Pages (ASP) must be enabled

Refer to **[Web Server Setup](#page-23-0)** on page 24 for information regarding the Web server.

### <span id="page-19-3"></span><span id="page-19-0"></span>2.2 **Installing the e\*Way**

*Note: It is not necessary to install the e\*Gate components on the Siebel Application server; however, the e\*Way must have access to the Siebel file system.*

### <span id="page-19-1"></span>**Installation Procedure**

*Note: The installation utility detects and suggests the appropriate installation directory. Use this directory unless advised otherwise by SeeBeyond.*

#### **To Install the e\*Way on a Microsoft Windows System**

- **1** Log in as an Administrator on the workstation on which you want to install the e\*Way (*you must have Administrator privileges to install this e\*Way)*.
- **2** Exit all Windows programs and disable any anti-virus applications before running the setup program.
- **3** Insert the e\*Way installation CD-ROM into the CD-ROM drive.
- <span id="page-19-2"></span>**4** Launch the setup program.
	- **A** If the CD-ROM drive's Autorun feature is enabled, the setup program should launch automatically. Follow the on-screen instructions until the **Choose Product** dialog box appears (see [Figure 5](#page-19-2)). Check **Add-ons**, then click **Next**.

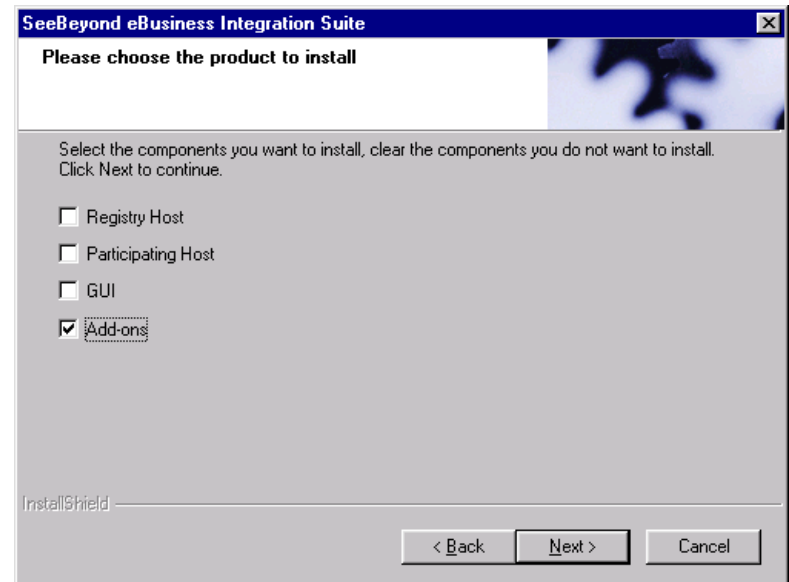

**Figure 5** Choose Product Dialog

**B** If the setup program does not launch automatically, use the Windows Explorer or the Control Panel's **Add/Remove Applications** feature to launch the following file on the CD-ROM drive (bypassing the **Choose Product** dialog):

setup\addons\setup.exe

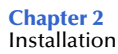

**5** Follow the on-screen instructions until the **Select Components** dialog box appears (see [Figure 7](#page-20-0)). Highlight—*but do not check*—**eWays** and then click **Change**.

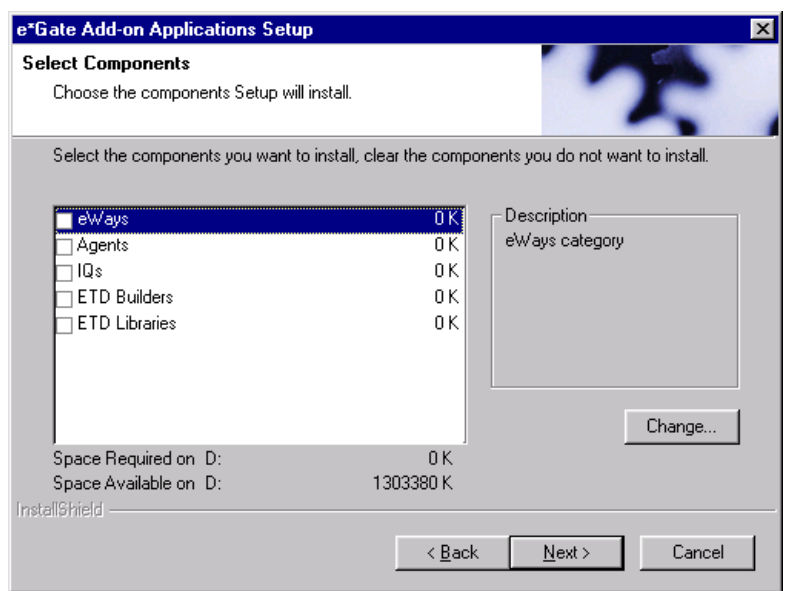

**Figure 6** Select Components Dialog

<span id="page-20-0"></span>**6** When the **Select Sub-components** dialog box appears (see [Figure 8](#page-24-0)), check the **Siebel EAI e\*Way**.

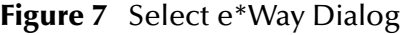

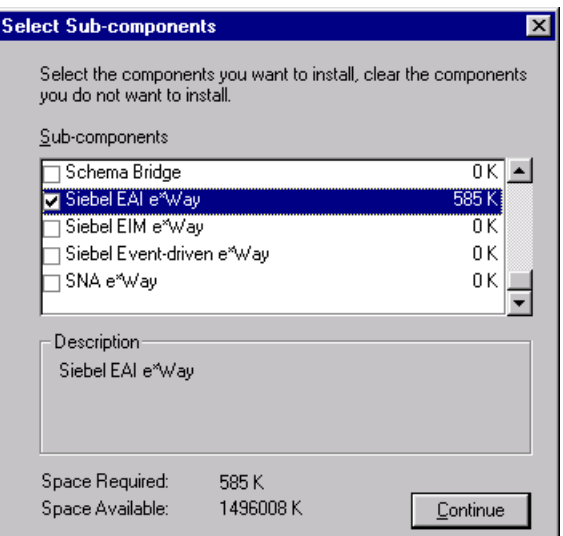

- **7** Click **Continue**, and the **Select Components** dialog box reappears.
- **8** Click **Next** and continue with the installation.

### <span id="page-21-0"></span>**Subdirectories and Files**

*Note: Installing the e\*Way Intelligent Adapter for Siebel EAI installs both Java and Monk versions. Only the files used by the Monk version are listed in this section.*

By default, the InstallShield installer creates the following subdirectories and installs the following files within the **\eGate\client** tree on the Participating Host, and the **\eGate\Server\registry\repository\default** tree on the Registry Host.

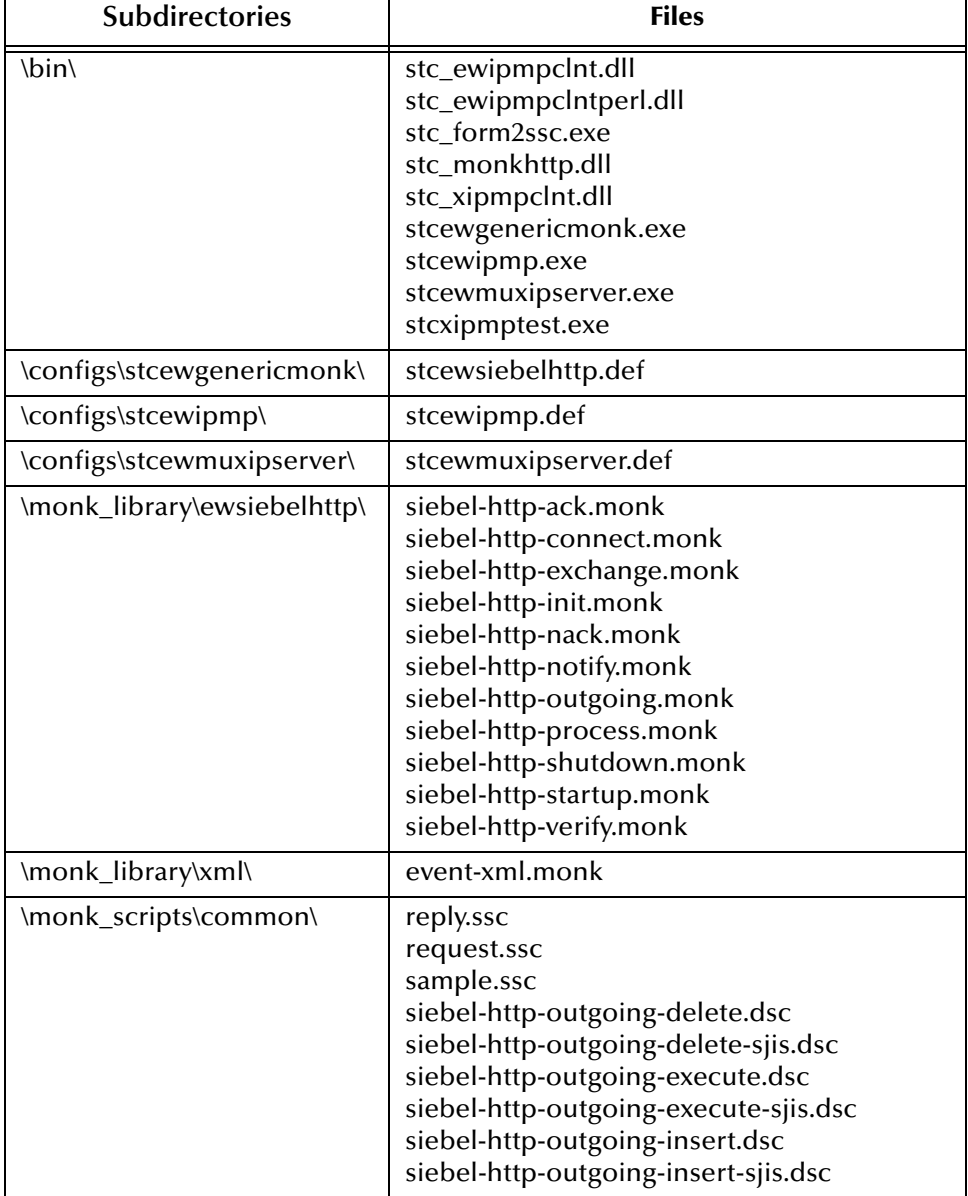

**Table 3** Participating Host & Registry Host

Note that three sample Monk Collaboration Rules script files are included in the installation:

- ! **siebel-http-outgoing-delete.dsc**
- ! **siebel-http-outgoing-execute.dsc**
- ! **siebel-http-outgoing-insert.dsc**

If you are using Siebel 2000 (Japanese), you should use the following alternate files instead:

- ! **siebel-http-outgoing-delete-sjis.dsc**
- ! **siebel-http-outgoing-execute-sjis.dsc**
- ! **siebel-http-outgoing-insert-sjis.dsc**

By default, the InstallShield installer also installs the following file within the **\eGate\Server\registry\repository\default** tree on the Registry Host.

#### **Table 4** Registry Host Only

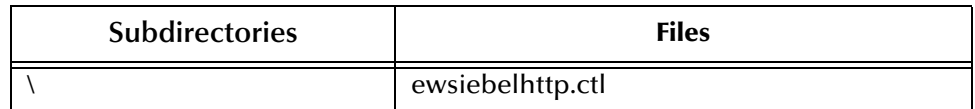

#### <span id="page-22-0"></span>**Environment Configuration**

No changes are required to the Participating Host's operating environment to support this e\*Way.

### <span id="page-23-2"></span><span id="page-23-0"></span>2.3 **Web Server Setup**

### <span id="page-23-1"></span>2.3.1 **Installing the Siebel Web Server Extension**

**To install Siebel Web Server Extension (SWSE)**

- **1** From the Siebel installation media, run **\eappweb\setup.exe**, which invokes the installation wizard.
- **2** Follow the instructions presented by the wizard. Use the naming conventions for your Siebel EAI Application Server.
- **3** For **Connection Protocol**, specify the default port for an HTTP server, which is **80**.
- **4** Do *not* use any encryption or compression methods.
- **5** For **Anonymous Employee** and **Anonymous Contact** login and password, use **SADMIN**.
- **6** For **Error Level for Logging**, enter **All Errors and Warnings**. You can change this once correct system operation has been verified.
- **7** In the **\bin** directory where you have installed the Siebel Web Server Extension, open the **eapps.cfg** file and note the following (typical values are shown):

```
[defaults]
AnonUserName = SADMIN
AnonPassword = SADMIN
AnonUserPool = 10
StatsPage = stats.swe
[/eai]
ConnetString = siebel.TCPIP.none.none://MyGatewayServer:3230/
    MyEnterpriseServer/eaiObjMgr/MyAppServer
EnableExtServiceOnly = TRUE
```
- **8** In the **\bin** directory where you have installed the Siebel Server, open the corresponding application configuration file (for example, **eai.cfg**).
- **9** In the [Server] section, comment out the following line:

```
;SecurityAdapter = LDAP
```
and set

```
ContactLogin = FALSE
```
**10** In the [SWE] section, comment out the following lines:

```
;UserSWFName = 
;ContactLogin = TRUE
```
<span id="page-24-1"></span>**11** If LDAP is not used, comment out all of the following lines:

```
;[SecurityAdapters]
;LDAP = LDAP
;[LDAP]
;DllName = sscfldap.dll
;ServerName = 
;Port = 389
;BaseDN = 
;UsernameAttributeType = uid
;PasswordAttributeType = userPassword
;CredentialsAttributeType = credentials
;RolesAttributeType = roles
;SslDatabase =
```
- **12** After modifying these files, stop and then restart the following services:
	- Siebel Server
	- Web Publishing Service
- **13** Log in to Siebel Sales 6.0 and follow the **Screens** menu path:

**Server Administration > Enterprise Config > Enterprise Component Groups**

<span id="page-24-0"></span>

| <b>Enterprise Component Groups</b> | Create                | Enable<br>Delete     | Disable      |                                     |
|------------------------------------|-----------------------|----------------------|--------------|-------------------------------------|
| Component Group                    | Component Group Alias | Number of Components | Enable state | Description                         |
| <b>Field Service</b>               | FieldSvc              |                      | Disabled     | Field Service Components            |
| Workflow Management                | Workflow              | 5                    | Enabled      | Workflow Management Com_            |
| Data Quality                       | DataOual              |                      | Disabled     | Data Ouality Components             |
| Assignment Management              | AsgnMgmt              | $\mathbf{2}$         | Disabled     | Assignment Management C             |
| SAP Connector                      | SAP                   | $\overline{2}$       | Disabled     | SAP Connector Components            |
| Incentive Compensation             | IComp                 |                      | Disabled     | Incentive Compensation C.           |
| Marketing                          | Mktna                 | 8                    | Disabled     | Marketing Components                |
| Dun and Bradstreet                 | DandB                 | 3                    | Disabled     | Dun and Bradstreet Compor           |
| Web Collaboration                  | WebColab              |                      | Disabled     | Web Collaboration Compon            |
| Siebel Thin Client                 | ThinClient            | 15                   | Disabled     | Siebel Thin Client Compone          |
| Enterprise Application Integration | <b>FAT</b>            | 5                    | Enabled      | <b>Enterprise Application Integ</b> |
| Siebel Remote                      | Remote                |                      | Disabled     | Siebel Remote Components            |
| System Management                  | System                | 5                    | Enabled      | System Management Comp              |
| Communications Management          | <b>CommMgmt</b>       | 5.                   | Enabled      | Communications Managem .            |
|                                    |                       |                      |              |                                     |

**Figure 8** Enterprise Component Groups

- **14** Select the following items, and click **Enable**:
	- **\* Enterprise Application Integration**
	- Workflow Management
	- Communication Management
- **15** Open the browser and type:

```
<yourservername>/<module> (for example,10.1.3.135/eai)
```
and then click **Enter**.

Make sure that your Siebel Server ODBC data source is configured. You can verify which one you are using by examining the Siebel Server log directory—it contains a file listing all the parameters.

### <span id="page-25-0"></span>2.3.2 **Verifying SWSE Operation**

**To verify proper operation of the Siebel Web Server Extension (SWSE)**

**1** Verify that the **Server Request Processor** is running without error. You may need to synchronize the Server Request Components with the Gateway Server—follow the menu/command path:

**Enterprise Configuration > Batch Components Admin > Synchronize**

**2** Verify that the **EAI Object Manager** is running without error. Follow the path:

**Server Admin > Servers > Server Components**

Under **Assignment Components**, select **EAI Object Manager**.

- **3** Verify that the **.swe** file is associated with **sweiis.dll** in the web site. Use the following procedure to set the association:
	- **C** Run the IIS 4.0 **Management Console** application.
	- **D** Right-click on your Web site entry in the tree display, and select **Properties**.
	- **E** Select the **Home Directory** tab.
	- **F** In the **Application Settings** box, select **Configuration**.
	- **G** On the **App Mappings** tab, select **Add**.
	- **H** Type the following line:

.make association swe - sweiis.dll

- **I** Select **All Siebel apps**.
- **4** Verify that the configuration files are set up properly. If LDAP is not used, comment out all LDAP-related parameters in the configuration files of the corresponding application (see step [11](#page-24-1) in the previous section).

### <span id="page-26-1"></span><span id="page-26-0"></span>2.3.3 **Setting Up the MUX ASP**

For **Siebel-to-e\*Gate** operation, additional setup is required to enable operation of the MUX ASP. Note that the existing Active Server Page file, **Mux.asp**, serves as a template that you must modify to suit your system.

#### **To Register the ActiveX Client**

! If your e\*Gate installation is co-located with your Siebel 2000 application, launch a command shell and, at the command prompt, type:

```
regsvr32 <drive>:\egate\client\bin\stc_xipmpclnt.dll <enter>
regsvr32 <drive>:\egate\client\bin\stc_common.dll <enter>
regsvr32 <drive>:\egate\client\bin\stc_ewipmpclnt.dll <enter>
```
A message box appears after each entry, confirming that the command was performed successfully; no messages are displayed in the command window itself.

- ! If your e\*Gate installation is located on a different platform from your Siebel 2000 application:
	- **A** Copy the **\*.dll** files from the **\eGate\Client\bin** directory to a directory on your Siebel host.
	- **B** Launch a command shell and, at the command prompt, type:

```
regsvr32 <drive>:\<path>\stc_xipmpclnt.dll <enter>
regsvr32 <drive>:\<path>\stc_common.dll <enter>
regsvr32 <drive>:\<path>\stc_ewipmpclnt.dll <enter>
```
where  $\langle$  path is the path to your chosen directory location.

A message box appears after each entry, confirming that the command was performed successfully; no messages are displayed in the command window itself.

#### **To Install the Active Server Page File**

**1** Locate the file **Mux.asp**, which is contained in the following sample schema file on the installation CD-ROM:

<cdrom>\setup\samples\ewsiebelhttp\ewsiebelhttpsample.zip

- **2** Copy the file to the directory of the Web Server that you want to access.
- **3** Modify the following line:

const strHost = "localhost"

using the IP address or host name corresponding to your MUX server. If your MUX server uses a port number other than the default, also change the value of **dwPort**.

### <span id="page-27-1"></span><span id="page-27-0"></span>2.4 **Optional Example Files**

The installation CD-ROM contains two sample schemas, **SiebelHTTPSample**, and **SiebelHTTPSample2**, located in the **samples\ewsiebelhttp** directory. Note that sample schema for the Java version of this e\*Way are located in the same directory. These are described in the User's Guide for the Java version.

- ! **ewsiebelhttpsample.zip** ((e\*Gate-to-Siebel schema example)
- ! **ewsiebelhttpsample2.zip** (Siebel-to-e\*Gate schema example)

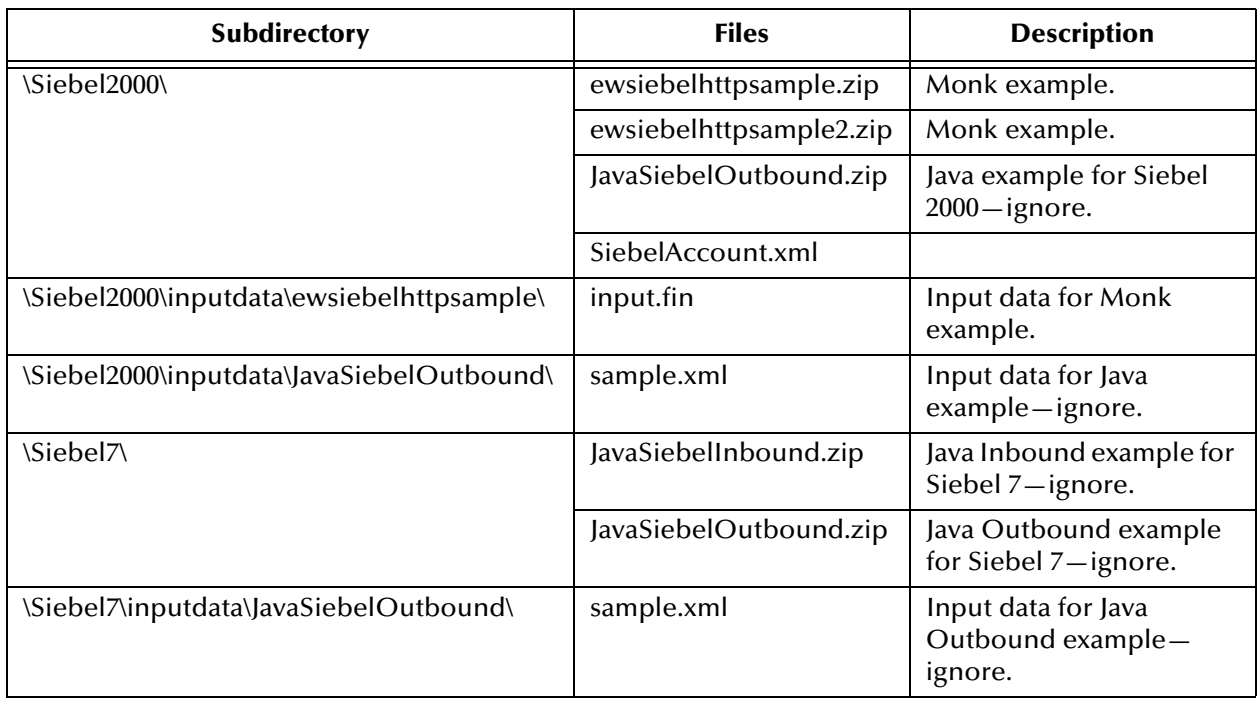

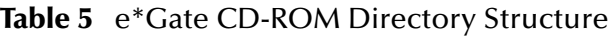

To use a schema, you must load it onto your system using the following procedure. See **[Sample Schema](#page-61-2)** on page 62 for information on the schemas.

*Note: Each schema must be imported individually, and the appropriate Siebel EAI e\*Way (HTTP or MUX) must have been installed and configured.*

### <span id="page-28-0"></span>2.4.1 **Installation Procedure**

#### <span id="page-28-1"></span>**To load a sample schema**

**1** Invoke the **Open Schema** dialog box and select **New** (see [Figure 9](#page-28-1)).

**Figure 9** Open Schema Dialog

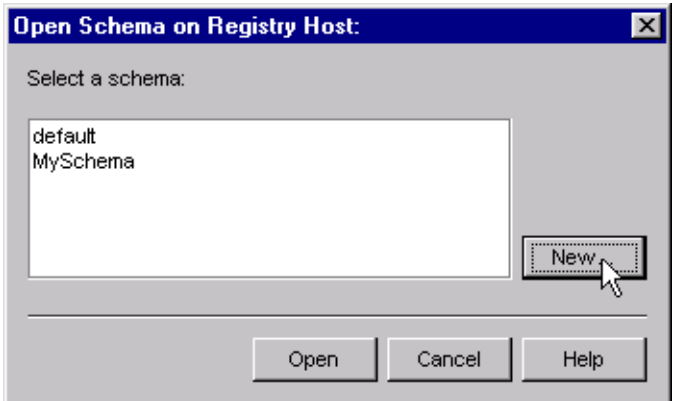

- <span id="page-28-3"></span>**2** Type the name you want to give to the schema (for example, **Siebel\_In.Sample**)
- <span id="page-28-2"></span>**3** Select **Create from export** and navigate to the directory containing the sample schema by clicking the **Find** button (see [Figure 10](#page-28-2)).

**Figure 10** New Schema Dialog

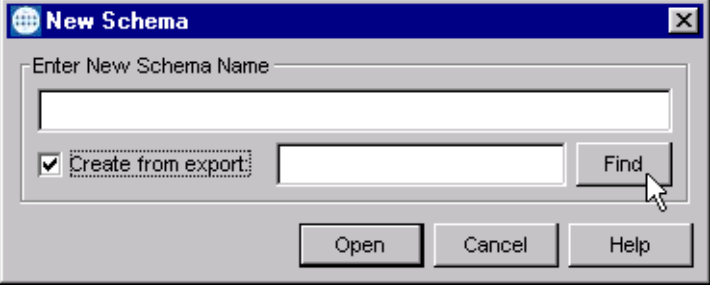

- **4** Navigate to the desired archive file (**\*.zip**) and click **Open**.
- *Note: The schema installs with the host name* **localhost** *and control broker name*  **localhost\_cb***. If you want to assign your own names, copy the file* **\*.zip** *to a local directory and extract the files. Using a text editor, edit the file* **\*.exp***, replacing all instances of the name* **localhost** *with your desired name. Add the edited* **.exp** *file back into the* **.zip** *file.*

### <span id="page-29-0"></span>2.4.2 **Subdirectories and Files**

The preceding procedure creates the following subdirectories and installs the following files within the **\eGate\Server\registry\repository\<SchemaName>** tree on the Registry Host, where **<SchemaName>** is the name you have assigned to the schema in step [2](#page-28-3).

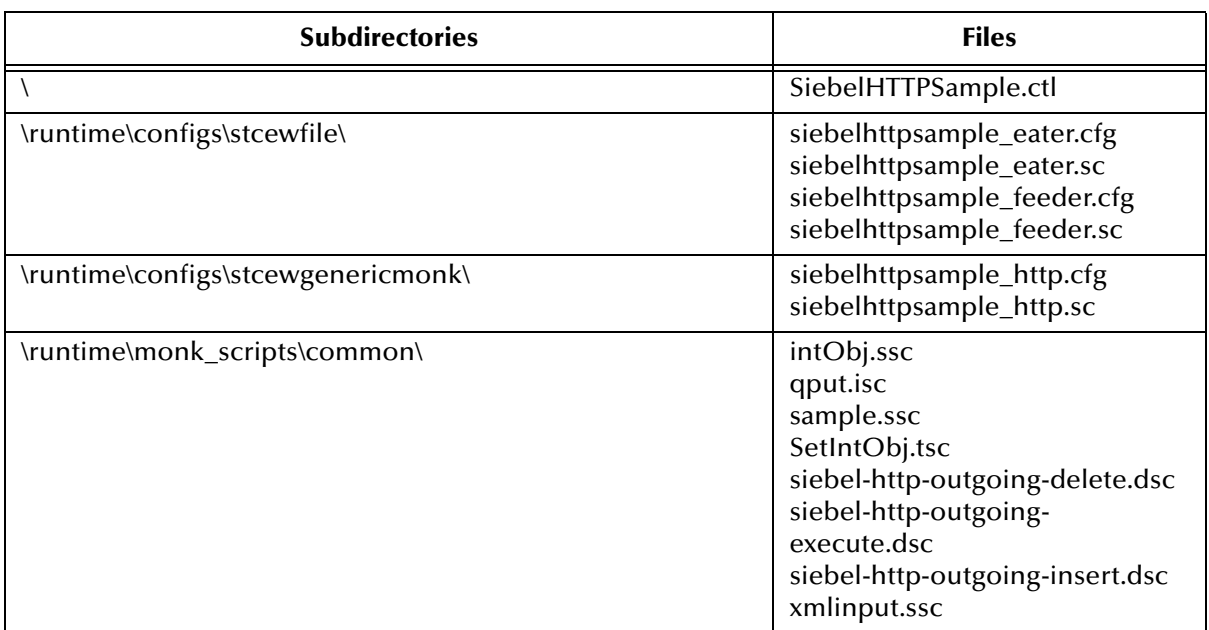

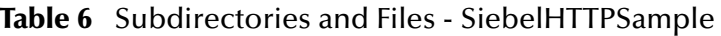

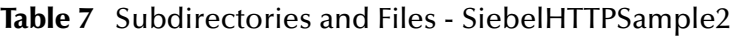

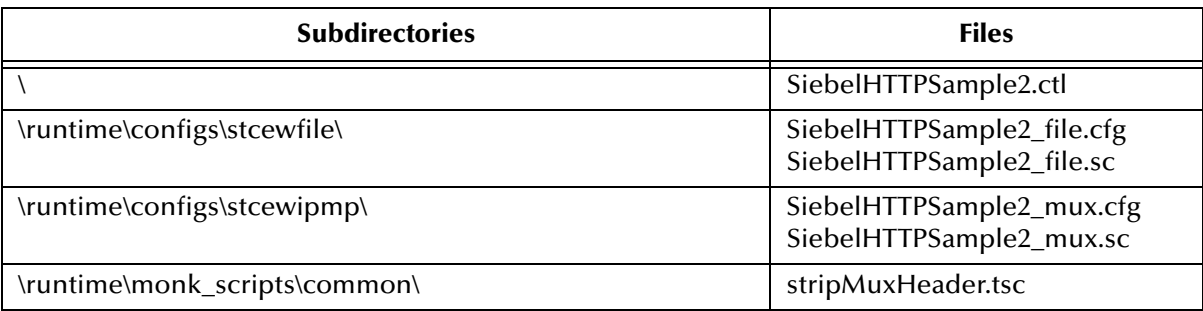

# <span id="page-30-1"></span><span id="page-30-0"></span>**System Implementation**

<span id="page-30-4"></span>This chapter describes the procedures for creating a functional Siebel-e\*Gate system incorporating the Siebel EAI e\*Way. Please refer to the *e\*Gate Integrator User's Guide* for additional information regarding the e\*Gate Integrator system.

#### <span id="page-30-2"></span>3.1 **Contents**

This e\*Way provides a specialized transport component for incorporation in an operational schema. The schema also contains Collaborations, linking different data or Event types, and Intelligent Queues. Typically, other e\*Way types also are used as components of the schema.

One or more sample schema, included in the software package, are described at the end of this chapter. These can be used to test your system following installation and, if appropriate, as a template that you can modify to produce your own schema.

### <span id="page-30-3"></span>3.1.1 **Pre-Implementation Tasks**

#### **Install the SeeBeyond Software**

The first task is to install the SeeBeyond software as described in **[Installing the e\\*Way](#page-19-3)** [on page 20](#page-19-3).

#### **Import the Sample Schema**

If you want to use the sample schema supplied with the e\*Way, the schema files must be imported from the installation CD-ROM (see **[Optional Example Files](#page-27-1)** on page 28).

*Note: It is highly recommended that you make use of the sample schemas to familiarize yourself with e\*Way operation, test your system, and use as templates for your working schemas.*

#### **Configure the Siebel EAI System**

Follow the procedure described in **[Web Server Setup](#page-23-2)** on page 24.

#### **Set up the Siebel EAI e\*Way**

Follow the procedures described in **[e\\*Way Setup](#page-68-3)** on page 69.

### <span id="page-31-0"></span>3.2 **Overview**

### <span id="page-31-1"></span>3.2.1 **General Sequence**

The high-level implementation sequence for a system incorporating the Siebel EAI e\*Way is depicted below.

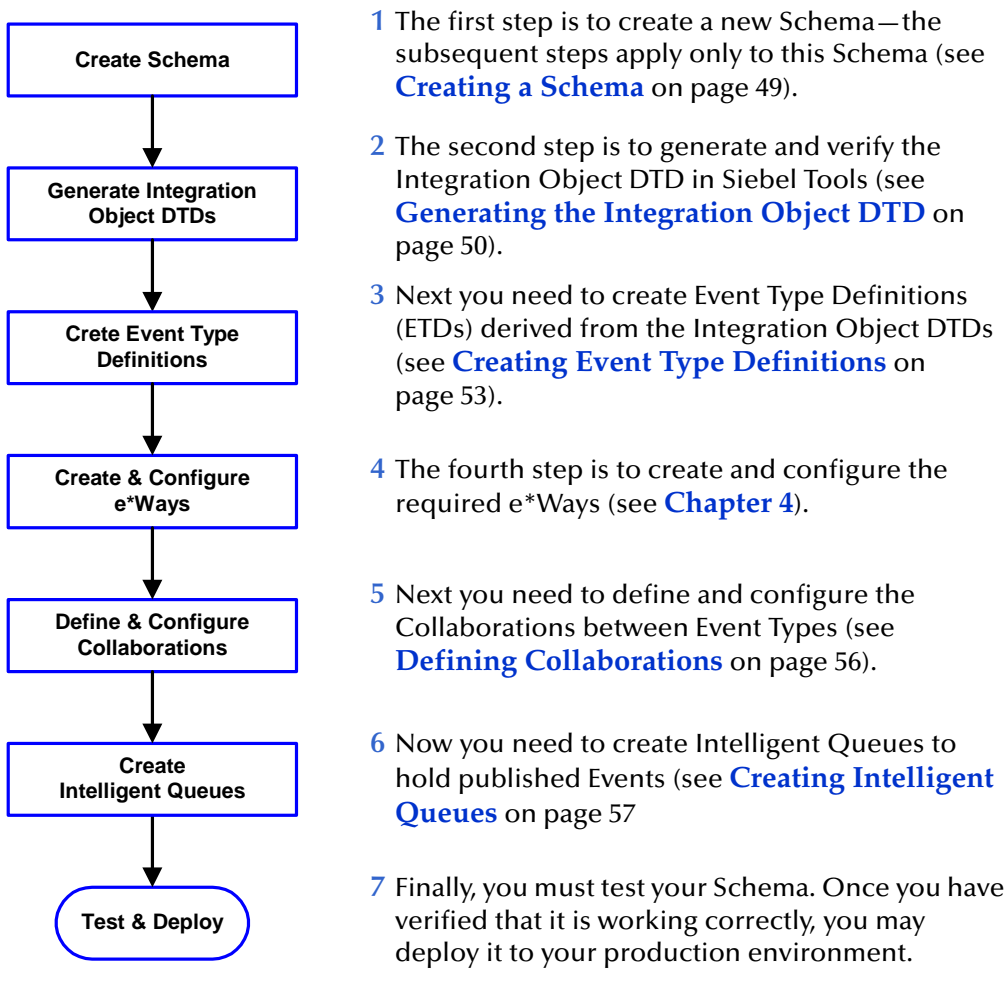

**General Implementation Sequence**

Included with the Siebel EAI e\*Way are several **[SeeBeyond Workflow Templates](#page-34-0)**, which furnish pre-defined workflows within the Siebel application. More detailed implementation sequences, making use of these templates, appear on the following pages. See **[e\\*Gate to Siebel](#page-32-0)** on page 33 and **[Siebel to e\\*Gate](#page-33-0)** on page 34.

Also included with the e\*Way are sample schema, which provide pre-defined templates that can be modified to suit your specific requirements.

### <span id="page-32-0"></span>3.2.2 **e\*Gate to Siebel**

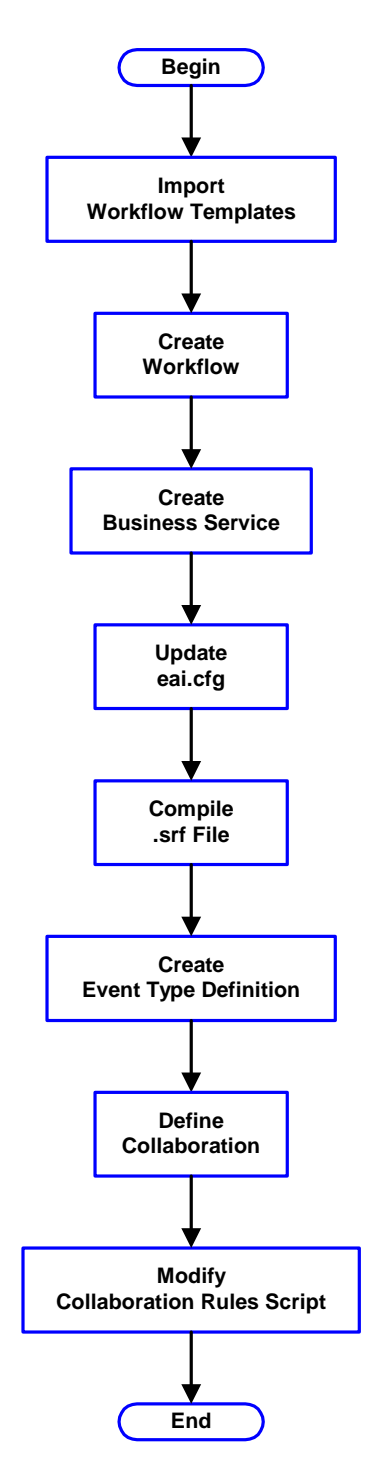

#### **e\*Gate-to-Siebel Implementation**

#### **Procedure**

- **1** Import SeeBeyond HTTP Workflow templates. See **[Importing SeeBeyond Workflow Templates](#page-41-0)** on [page 42.](#page-41-0)
- **2** Make a copy of the workflow template that you want to use and modify it to fit your environment. See **[Modifying SeeBeyond Workflow Templates](#page-43-0)** on [page 44.](#page-43-0)
- **3** Set up the Siebel Business Services to execute the new Workflow. See **[Setting Up SeeBeyond Workflow](#page-44-0)  Processes** [on page 45](#page-44-0).
- **4** Update the configuration file **eai.cfg** with the above information. See step **[8](#page-43-1)** in **[Modifying SeeBeyond](#page-43-0)  [Workflow Templates](#page-43-0)** on page 44.
- **5** Compile the **.srf** file. See **[Verifying the Integration](#page-49-1)  [Object DTD](#page-49-1)** on page 50.
- **6** Create the Event Type Definitions corresponding to the Business Integration Objects that you want to manipulate. See **[Creating Event Type Definitions](#page-52-0)** on [page 53.](#page-52-0)
- **7** Define the e\*Gate Collaboration to process the ETDs. See **[Defining Collaborations](#page-55-0)** on page 56.
- **8** Modify the associated Collaboration Rules script. See **[Defining Collaborations](#page-55-0)** on page 56.

### <span id="page-33-0"></span>3.2.3 **Siebel to e\*Gate**

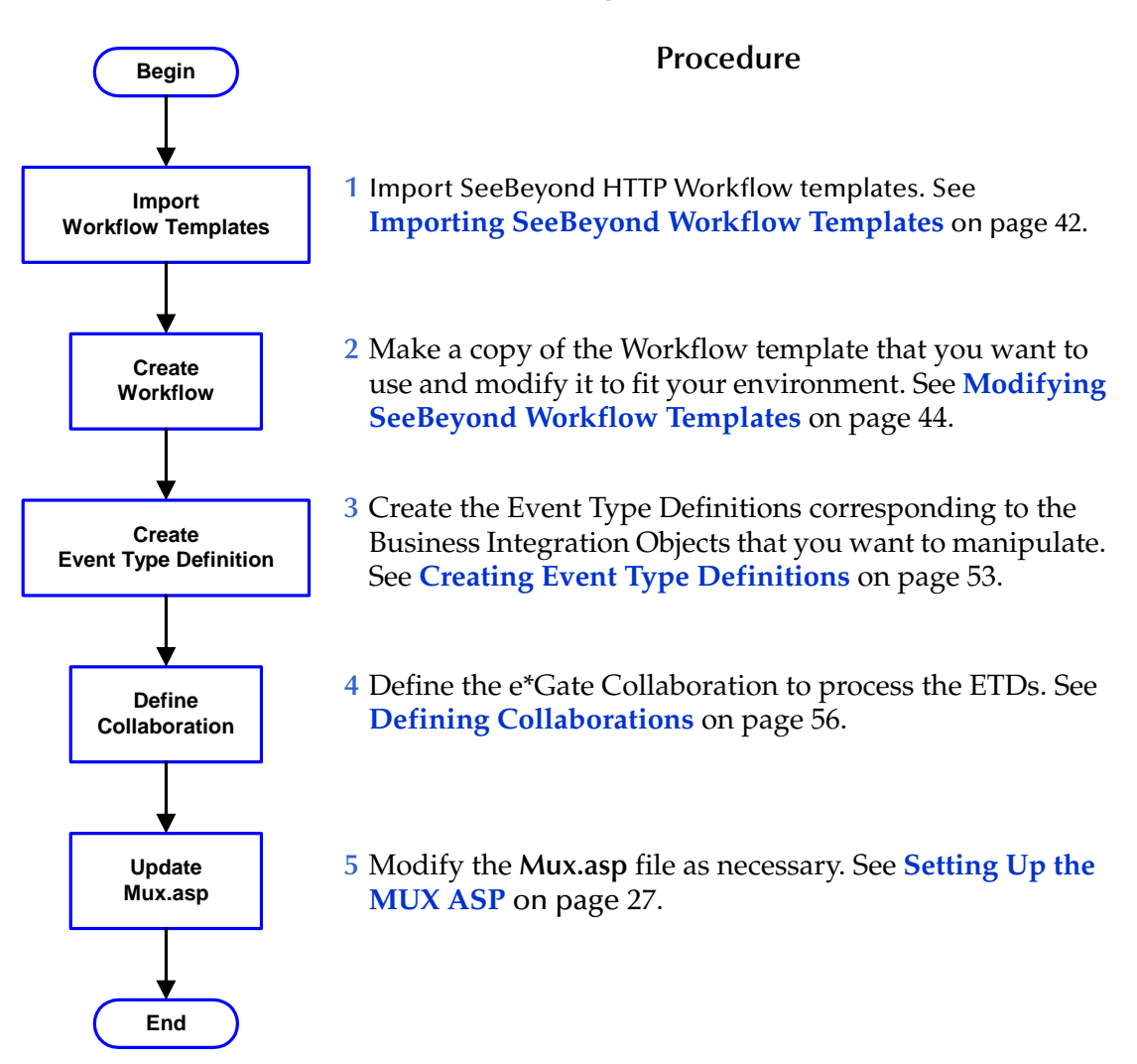

#### **Siebel-to-e\*Gate Implementation**

### <span id="page-33-1"></span>3.2.4 **Viewing e\*Gate Components**

Use the Navigator and Editor panes of the e\*Gate Enterprise Manager to view the various e\*Gate components. Note that you may only view components of a single schema at one time, and that all operations apply only to the current schema. All procedures in this chapter should be performed while displaying the **Components** Navigator pane. See the *e\*Gate Integrator User's Guide* for a detailed description of the features and use of the Enterprise Manager.

### <span id="page-34-2"></span><span id="page-34-0"></span>3.3 **SeeBeyond Workflow Templates**

#### <span id="page-34-1"></span>3.3.1 **Overview**

A set of SeeBeyond Workflow templates is included with the Siebel EAI e\*Way. These workflow templates invoke the following workflow processes to map the data directly to or from the Siebel database.

- ! **SeeBeyond HTTP Delete** (see **[Figure 12 on page 36](#page-35-0)**)
- ! **SeeBeyond HTTP Query** (see **[Figure 13 on page 37](#page-36-0)**)
- ! **SeeBeyond HTTP Update** (see **[Figure 14 on page 37](#page-36-1)**)

Inserts or Updates according to the provided input values.

! **SeeBeyond HTTP Execute** (see **[Figure 15 on page 38](#page-37-0)**)

The preferred Workflow for receiving Siebel XML messages from e\*Gate; combines **Delete**, **Query** and **Update** functionality into a single Workflow.

- ! **SeeBeyond HTTP Send** (see **[Figure 16 on page 38](#page-37-1)**)
- ! **SeeBeyond HTTP Send Receive** (see **[Figure 17 on page 39](#page-38-0)**)
- ! **SeeBeyond HTTP Post** (see **[Figure 18 on page 39](#page-38-1)**)

The preferred Workflow for sending Siebel XML messages to e\*Gate; combines **Send** and **Send/Receive** functionality into a single Workflow.

The names entered above are used to set up the Business Service for the sample program supplied with the e\*Way. You should use them as templates to create new processes corresponding to the Workflows you create for your own system.

Examples of XML messages used with different Workflow templates are given in **[Siebel XML Messages](#page-39-0)** on page 40.

Follow the Screens menu path

#### **Siebel Workflow Administration > Workflow Processes > All Processes**

to display the installed Workflow templates, as shown in [Figure 11.](#page-35-1)

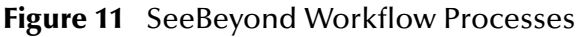

<span id="page-35-1"></span>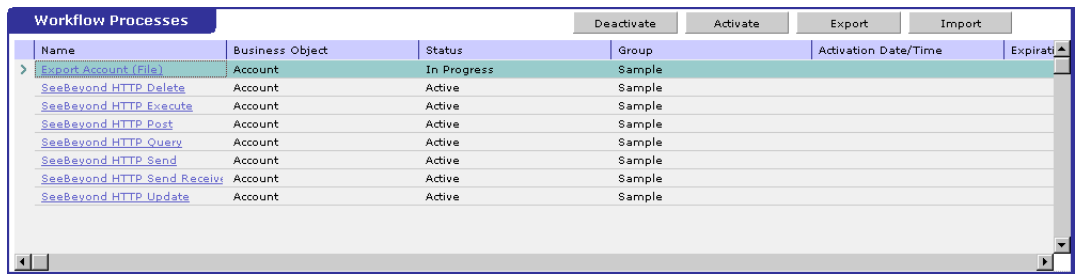

Click on the process name to invoke a Workflow Process Designer display for that process, such as shown in Figures 12-18.

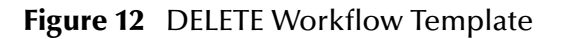

<span id="page-35-0"></span>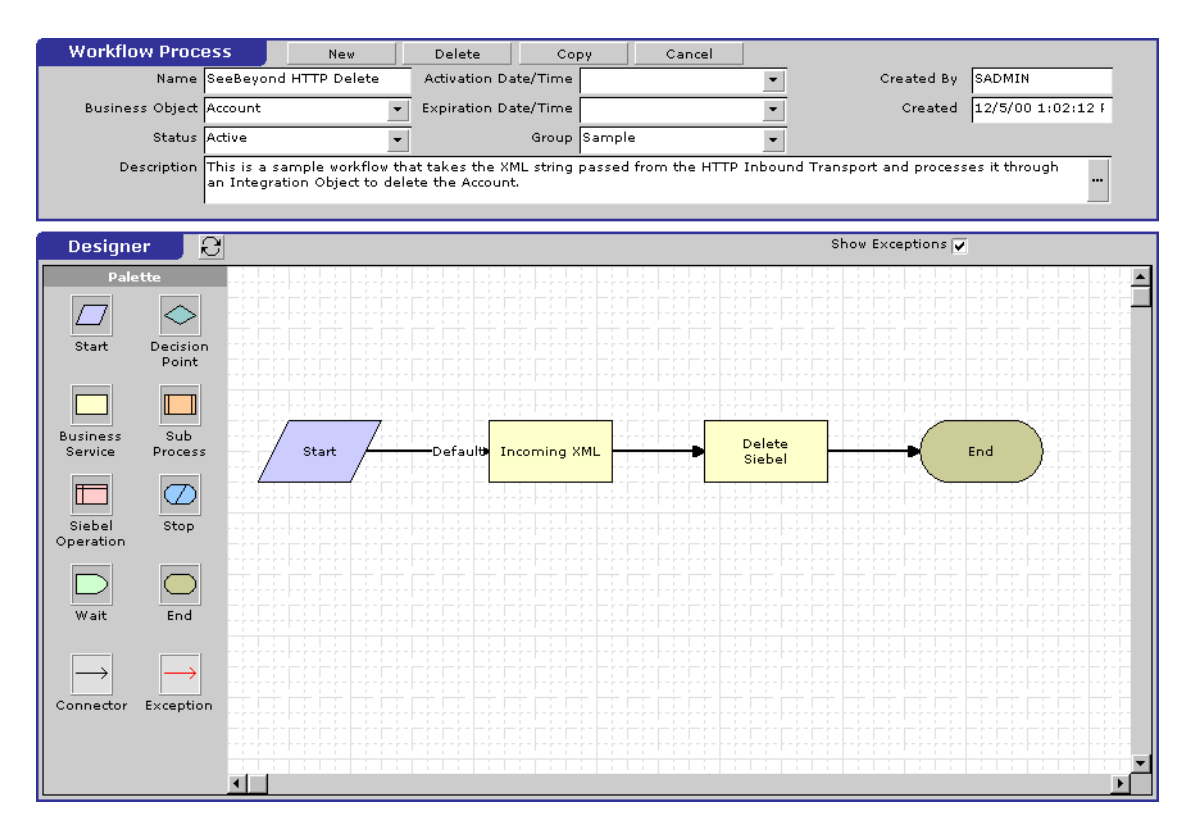
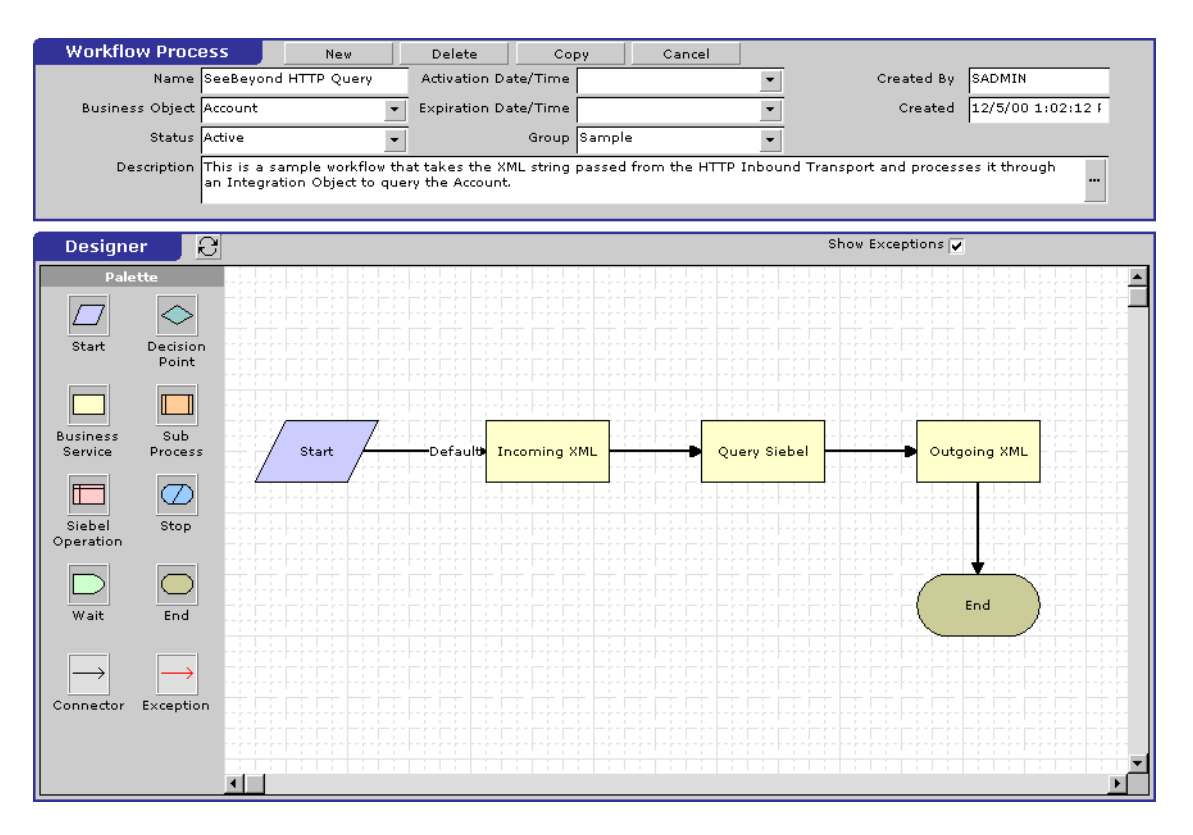

## **Figure 13** QUERY Workflow Template

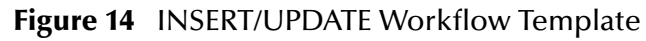

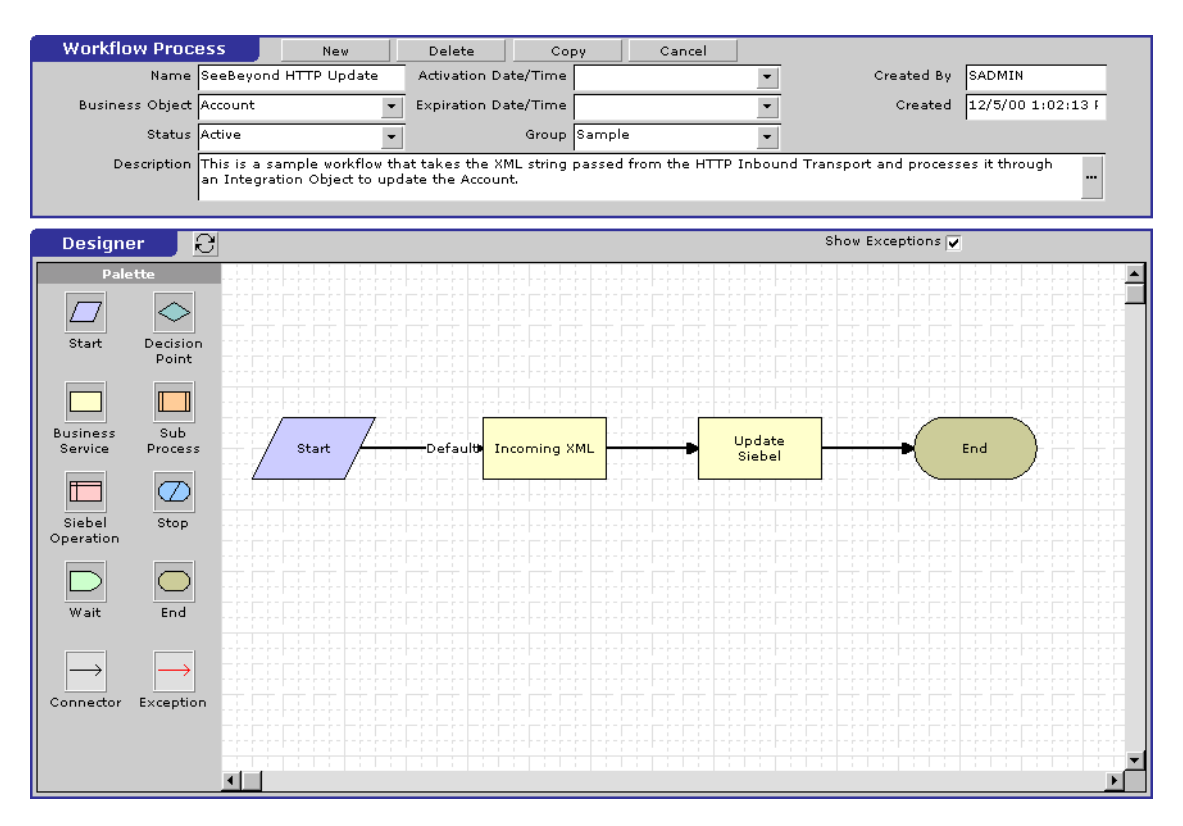

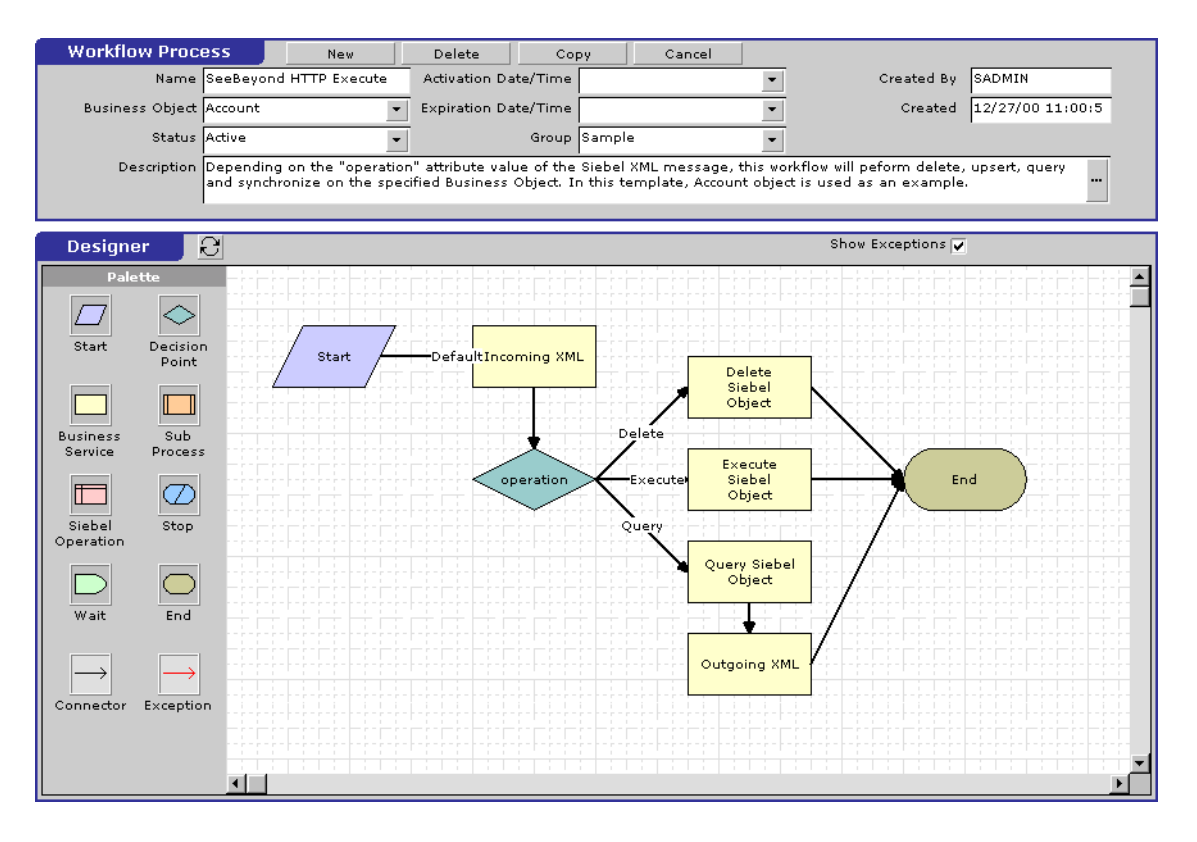

## **Figure 15** EXECUTE Workflow Template

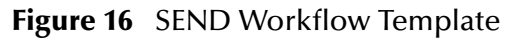

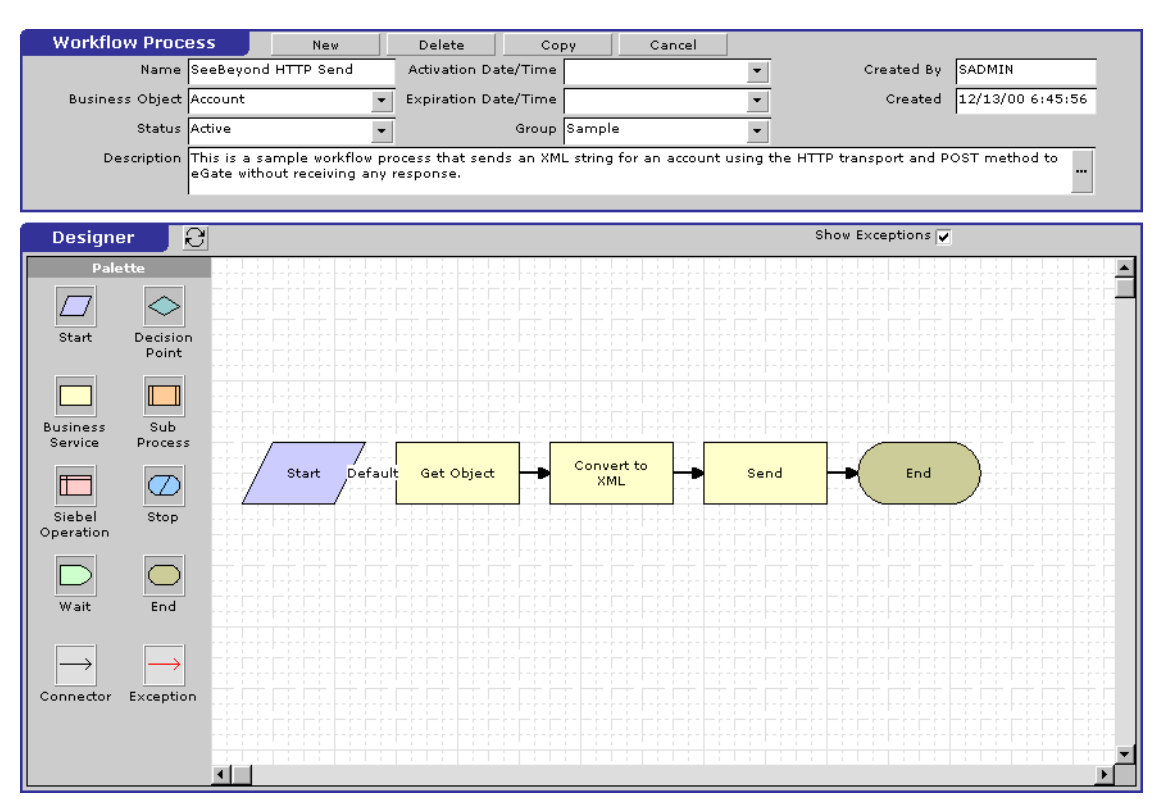

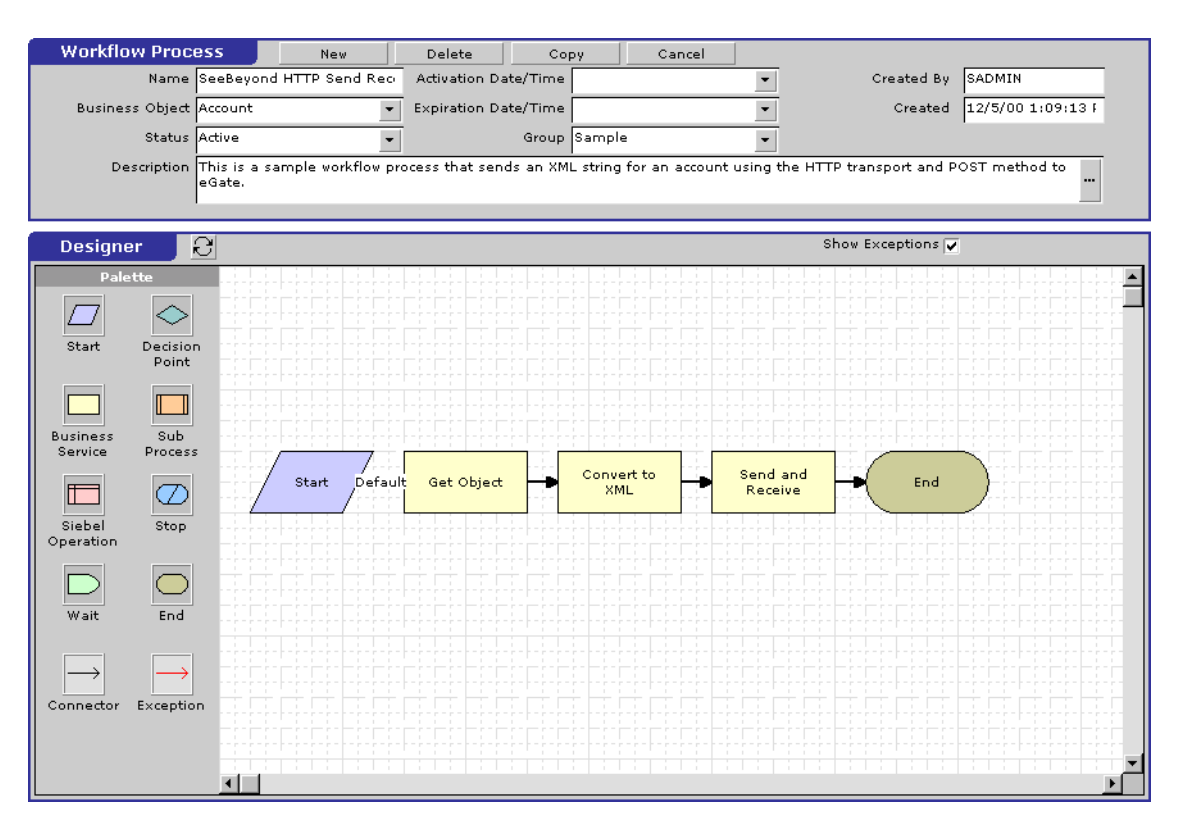

## **Figure 17** SEND/RECEIVE Workflow Template

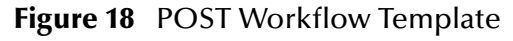

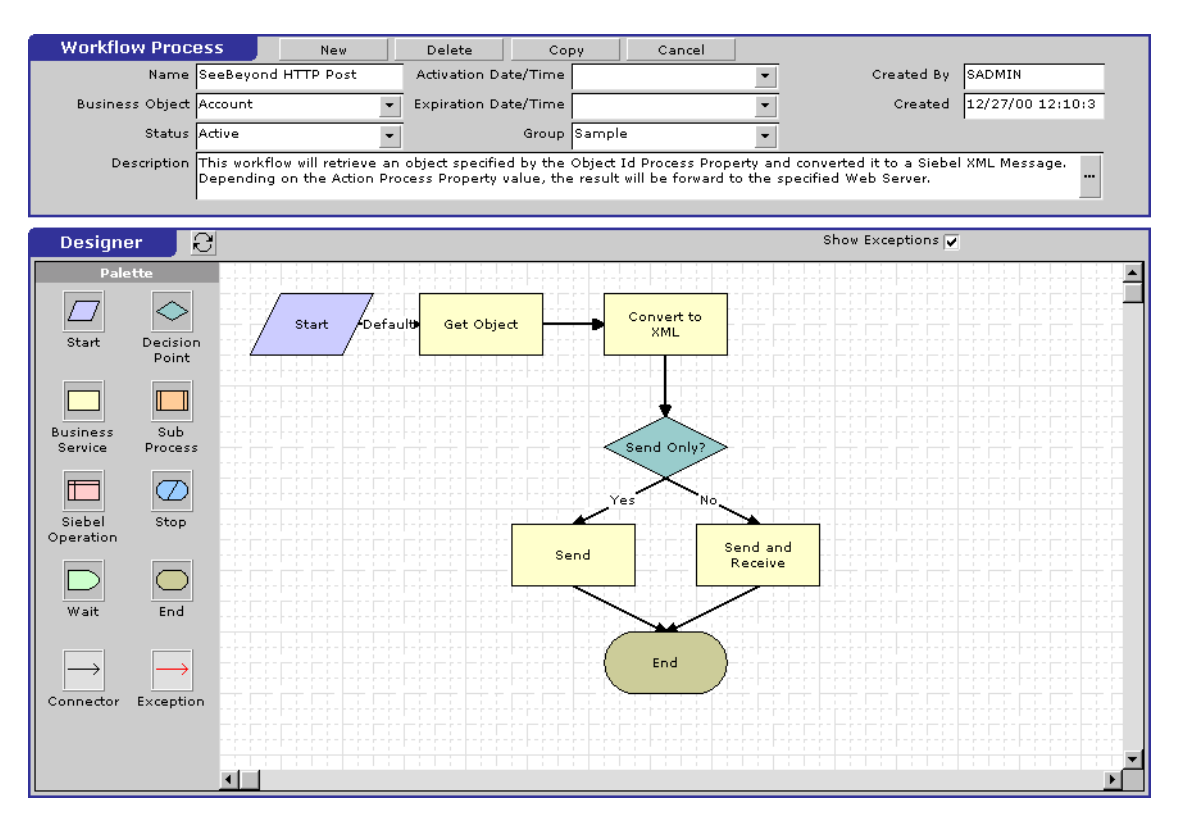

# <span id="page-39-0"></span>3.3.2 **Siebel XML Messages**

## **Format**

A Siebel XML Message used by Siebel EAI e\*Way has the following format:

**Header/Prefix**

**Integration Object (in XML format)**

**Footer/Suffix**

where:

**Header =**

```
<SiebelMessage MessageId="" MessageType="Integration Object" 
IntObjectName="(Name of Integration Object)" operation=(action)>
```
**Footer =**

</SiebelMessage>

and **(action)** can be any of the following values:

- # **delete**
- # **query**
- # **upsert**

*Note:* **operation=(action)** *is used only with the* **EXECUTE** *workflow template.*

## **Examples**

**Example 1**

The following Siebel XML message specifies that the Integration Object that we are dealing with is **Sample Account**. If we send this message to Siebel EAI using the **INSERT/UPDATE** workflow template, either a new record is generated or an existing record is updated.

```
<SiebelMessage MessageId="" MessageType="Integration Object" 
    IntObjectName="Sample Account">
<ListofSampleAccount>
<Account>
<Name>A. K. Parker Distribution</Name>
<Location>HQ-Distribution</Location>
<Organization>North American Organization</Organization>
<Division></Division>
<CurrencyCode>USD</CurrencyCode>
<Description>This is THE key account in the AK Parker Family</
    Description>
<HomePage>www.parker.com</HomePage>
<LineofBusiness>Manufacturing</LineofBusiness>
</Account>
</ListofSampleAccount>
```
</SiebelMessage>

#### **Example 2**

The following Siebel XML message specifies that the Integration Object that we are dealing with is **Sample Account**. If we send this message to Siebel EAI using the **QUERY** workflow template, it returns the object that matches the Name **A. K\***

```
<SiebelMessage MessageId="" MessageType="Integration Object" 
    IntObjectName="Sample Account">
<ListofSampleAccount>
<Account>
<Name>A. K*</Name>
</Account>
</ListofSampleAccount>
</SiebelMessage>
```
#### **Example 3**

The following Siebel XML message provides an example of how to use the **operation** attribute with the **Execute** workflow. Here we send the message to Siebel EAI using the **EXECUTE** workflow template to perform a **query** operation. The result is the same as in Example 2.

```
<SiebelMessage MessageId="" MessageType="Integration Object" 
    IntObjectName="Sample Account" operation=query> 
<ListofSampleAccount> 
<Account> 
<Name>A. K*</Name> 
</Account> 
</ListofSampleAccount> 
</SiebelMessage>
```
# <span id="page-41-0"></span>3.3.3 **Importing SeeBeyond Workflow Templates**

*Note: If you are using Siebel 2000 Japanese, the file* **SeeBeyondHTTPWorkflowJPN.xml** *replaces the file* **SeeBeyondHTTPWorkflow.xml** *in the following procedure.*

### **To Import the SeeBeyond Workflow Templates**

**1** On the e\*Gate installation CD-ROM, go to:

\setup\addons\ewsiebelhttp\common.taz

- **2** Decompress the **.taz** file and open the **.tar** file contained within.
- **3** Extract the file **SeeBeyondHTTPWorkflow.xml** to an appropriate directory.
- **4** Start **Siebel EAI Client** and select **Siebel Sales**.
- **5** Follow the **Screens** menu path:

```
Siebel Workflow Administration > Workflow Processes > All Processes
```
- **6** Click **Import** and browse to the directory that contains **SeeBeyondHTTPWorkflow.xml**.
- **7** Click **Open** to begin importing the Workflow template.
- **8** Check or set up the following configuration files:
	- " In the file **SWEApp\eapps.cfg**, verify that the following section is specified correctly:

```
[/eai]
ConnectString = siebel.TCPIP.none.none://<Your Gateway 
Server>:3230/ <Your Enterprise Server>/eaiObjMgr/<Your App 
Server>
EnableExtServiceOnly = TRUE
```
" For the **e\*Gate-to-Siebel** sample, add the following sections in the file **siebsrvr\eai.cfg**:

```
[HTTP Services]
...
SEEBEYOND_HTTP_DELETE = SB_HTTP_DELETE
SEEBEYOND_HTTP_QUERY = SB_HTTP_QUERY
SEEBEYOND HTTP UPDATE = SB HTTP UPDATE
SEEBEYOND HTTP_EXECUTE = SB_HTTP_EXECUTE
[SB_HTTP_DELETE]
Mode = Document
Service = SeeBeyond HTTP Delete
Method = RunProcess
[SB_HTTP_QUERY]
Mode = Document
Service = SeeBeyond HTTP Query
Method = RunProcess
[SB_HTTP_UPDATE]
Mode = Document
Service = SeeBeyond HTTP Update
Method = RunProcess
```
[SB\_HTTP\_EXECUTE] Mode = Document Service = SeeBeyond HTTP Execute Method = RunProcess

# 3.3.4 **Modifying SeeBeyond Workflow Templates**

*Note: The SeeBeyond Workflow templates provided with the e\*Way use* **Account** *as the Business Object—you must modify them for use with a different Business Object.*

### **To Modify a SeeBeyond Workflow Template**

- **1** Log in to **Siebel Client 6.0**, designating the appropriate Siebel server.
- **2** Follow the **Screens** menu path:

## **Siebel Workflow Administration > Workflow Processes > All Processes**

- **3** Highlight the SeeBeyond Workflow Process template you want to modify.
- **4** Right-click and select **Copy Record**.
- **5** Rename the copied Process.
- **6** Specify the Business Object to which you want to apply the template, and any other fields that may be necessary (for example, Description).
- **7** After modifying a Workflow template you must create the Business Service to execute it, using the supplied Workflow processes as templates. This procedure is described in the following section.
- **8** A new Services section should be added to your **siebsrvr\eai.cfg** file, as shown in the preceding section.

For example, if you have a Business Service named Employee Execute, you should add the following lines to the **eai.cfg** file:

```
[HTTP Services]
...
EMPLOYEE_EXECUTE = EE
[ER]Mode = Document
Service = Employee Execute
Method = RunProcess
```
# 3.3.5 **Setting Up SeeBeyond Workflow Processes**

The Workflow processes invoked by the SeeBeyond Workflow Templates must be set up in Siebel Business Services.

*Note: The names entered in step* **[8](#page-46-0)** *are used to set up the Business Service for the sample program supplied with the e\*Way. You should use them as templates to create new processes corresponding to the Workflows you create for your own system.*

### **To set up the Business Service to execute the Workflow:**

- **1** Make sure the following services are running:
	- " Siebel Gateway Server
	- Siebel Server
	- " World Wide Web Publishing Service
- **2** Log in to Siebel Sales 6.0.
- **3** Follow the **Screens** menu path:

### **Server Administration > Servers > Server Component Groups**

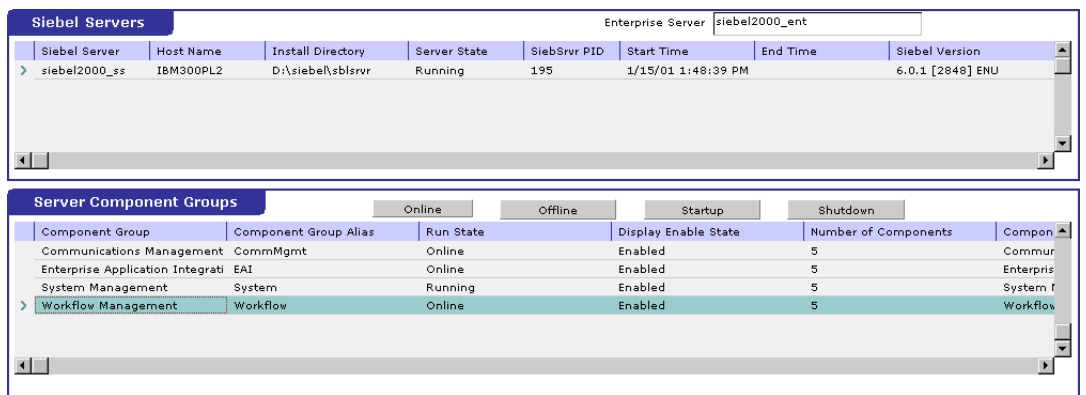

### **Figure 19** Server Component Groups

- **4** Make sure that **Workflow Management** is **Online** and **Enabled**.
- **5** Log in to Siebel Tools 6.0 and designate the server as the database by entering **sadmin**, **sadmin**, **server**.
- **6** In Object Explorer, go to **Siebel Objects > Project** and lock the project (see [Figure](#page-45-0)  [20\)](#page-45-0).

## **Figure 20** Lock Project

<span id="page-45-0"></span>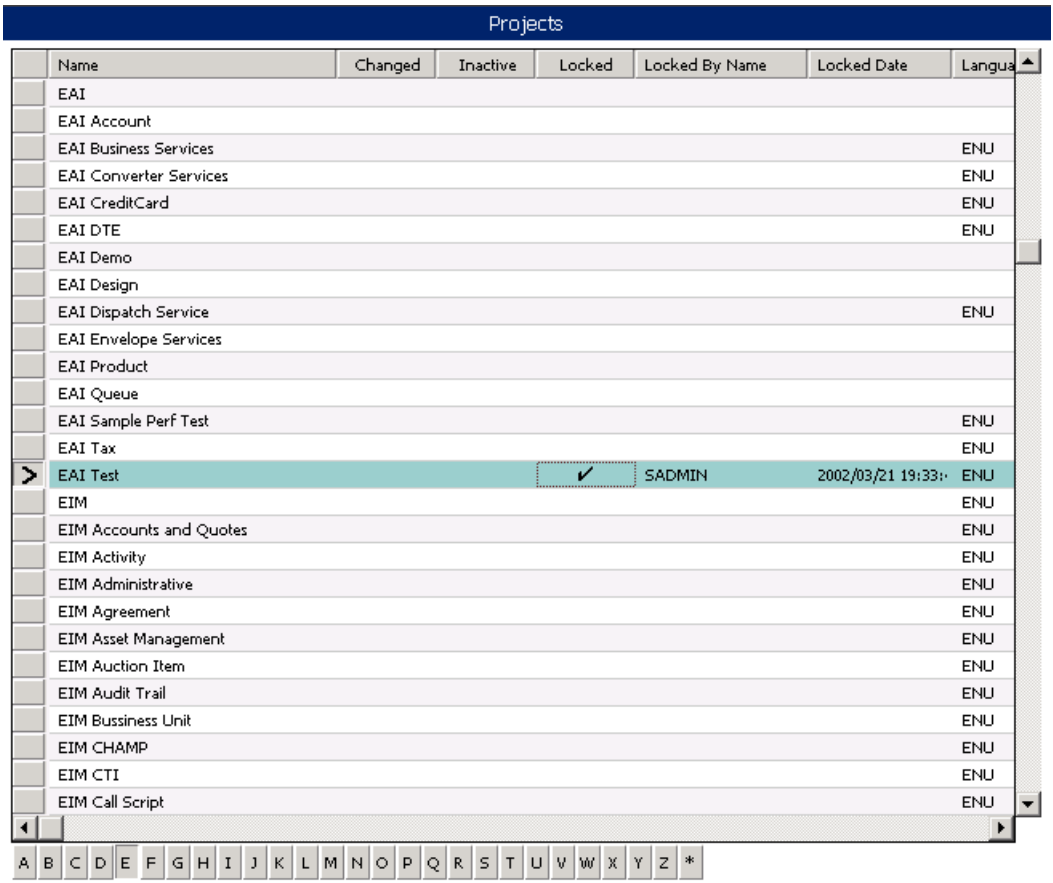

**7** In Object Explorer, go to **Business Service**, make a copy of **Workflow Process Manager** (menu path **Edit > Copy Record**).

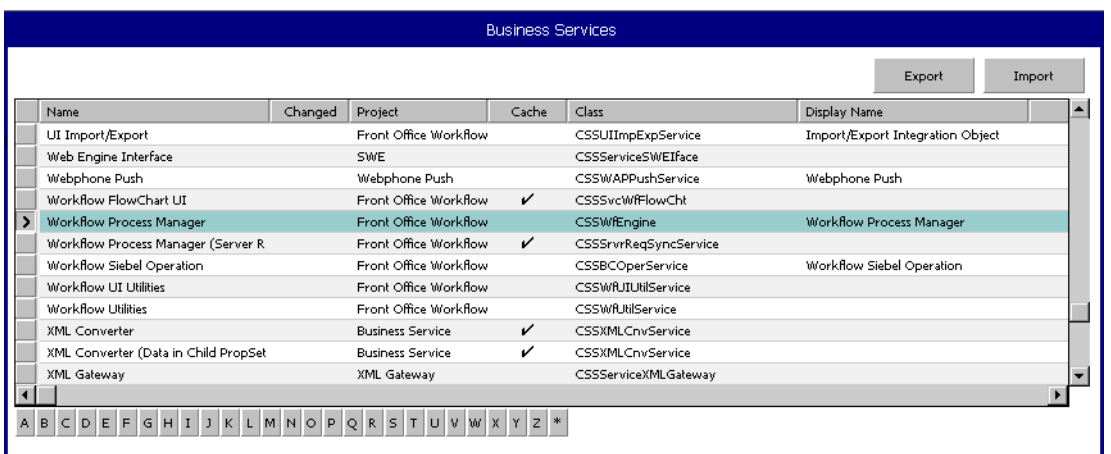

## **Figure 21** Business Services View - Workflow Process Manager

<span id="page-46-0"></span>**8** Type the Process Name into the **Name** and **Display Names** fields, as shown in [Figure](#page-46-1)  [22](#page-46-1) (this name is specified in the **eai.cfg** file).

For e\*Gate-to-Siebel operation, perform this step for:

- " **SeeBeyond HTTP Delete**
- " **SeeBeyond HTTP Execute**
- " **SeeBeyond HTTP Query**
- " **SeeBeyond HTTP Update**

### **Figure 22** Business Services View - Renamed Fields

<span id="page-46-1"></span>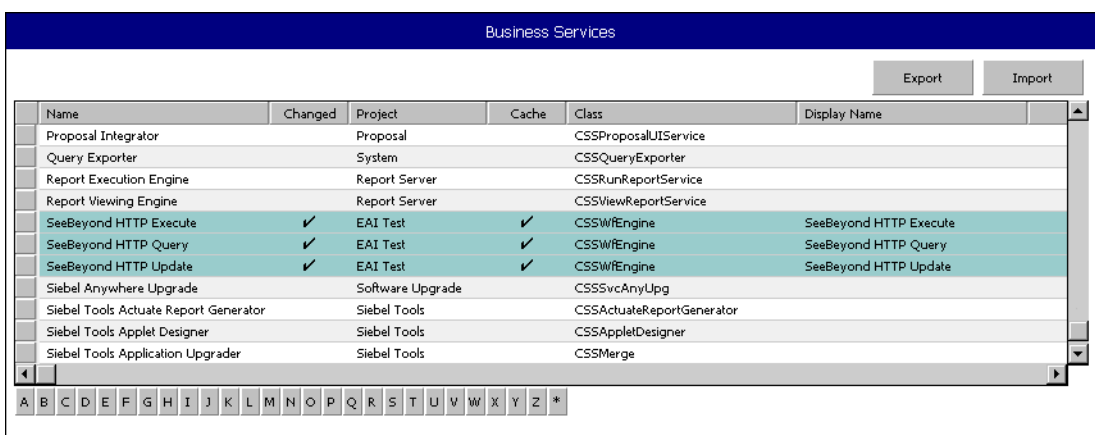

### **9** In the **Repository > Business Service > Business Service User Props** view:

- **A** Type **ProcessName** into the **Name** field.
- **B** Type the actual Process Name into the **Value** field (see [Figure 23\)](#page-47-0).

For e\*Gate-to-Siebel operation, perform this step for:

- " **SeeBeyond HTTP Delete**
- " **SeeBeyond HTTP Execute**
- " **SeeBeyond HTTP Query**
- " **SeeBeyond HTTP Update**

#### **Figure 23** Business Services User Properties

<span id="page-47-0"></span>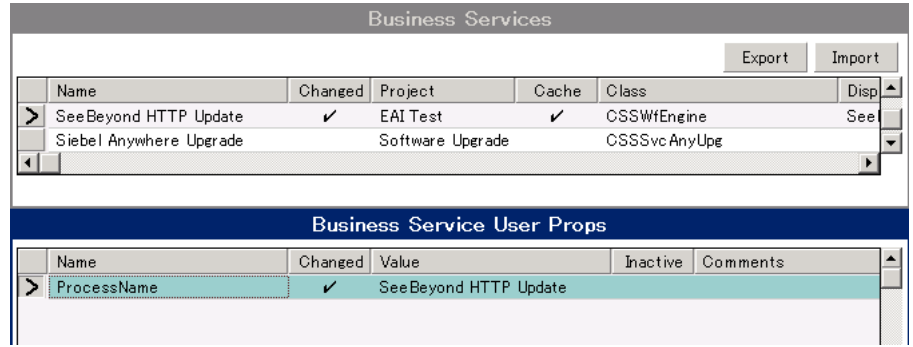

The Workflow Processes you create in the Business Services are similar to those shown in [Figure 22](#page-46-1).

# 3.4 **Creating a Schema**

A schema is the structure that defines e\*Gate system parameters and the relationships between components within the e\*Gate system. Schemas can span multiple hosts.

Because all setup and configuration operations take place within an e\*Gate schema, a new schema must be created, or an existing one must be started before using the system. Schemas store all their configuration parameters in the e\*Gate Registry.

### **To select or create a schema**

**1** Invoke the **Open Schema** dialog box and **Open** an existing schema or click **New** to create a new schema.

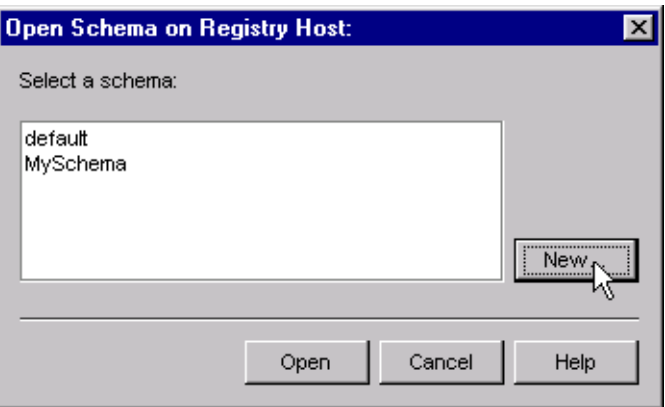

**Figure 24** Open Schema Dialog

<span id="page-48-0"></span>**2** Clicking **New** invokes the **New Schema** dialog box [\(Figure 25](#page-48-0)).

**Figure 25** New Schema Dialog

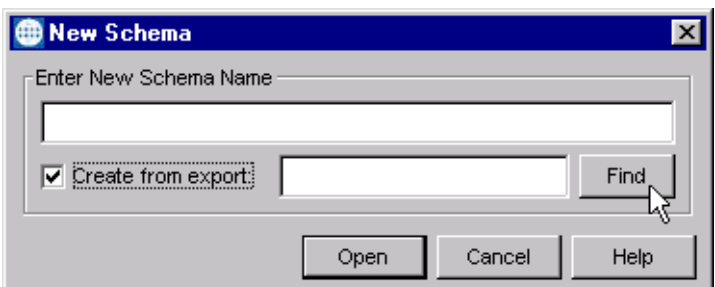

- **3** Enter a new schema name and click **Open**.
- **4** The e\*Gate Enterprise Manager then opens under your new schema name.
- **5** From the **Options** menu, click on **Default Editor** and select **Monk**.
- **6** Select the **Components** tab, found at the bottom of the Navigator pane of the e\*Gate Enterprise Manager window.
- **7** You are now ready to begin creating the necessary components for this new schema.

# <span id="page-49-0"></span>3.5 **Generating the Integration Object DTD**

### **To generate the DTD**

- **1** In Siebel Tools, click on an Integration Object to activate it.
- **2** Click **Generate Schema**, which displays the initial page of the Generate Schema Wizard.
- **3** Select the **EAI XML DTD Generator** business service.
- **4** Select a location to store the resulting file.
- **5** Click **Finish**.

The Wizard generates an XML DTD of the Integration Object you selected. You can use this DTD to create an ETD using the SeeBeyond XML Converter/ETD Builder, as described in **[Using the ETD Editor's Build Tool](#page-52-0)** on page 53.

- *Note: There is a defect in Siebel's Integration Object DTD. Element names are not unique. It has been reported as a product defect #12-1TQJN7. Following is the workaround recommended by Siebel:*
	- ! Do **not** specify an XML Parent Element name in the Integration Component
	- ! Add the prefix **ListOf** to the XML Tag

# 3.6 **Verifying the Integration Object DTD**

The next step is to confirm that the Integration Object DTD is generated correctly. You should export the DTD and run the SeeBeyond XML Converter/ETD Builder to verify that it can generate the Event Type Definition correctly. An incorrect ETD build usually indicates that the Siebel DTD has a repeated element name. In this case, you need to modify the Integration Object. See the *Note* in **[Generating the Integration Object DTD](#page-49-0)** [on page 50](#page-49-0).

The supplied sample program uses the **Sample Account** Integration Object, the integrity of which is verified as follows:

**1** Navigate to the **Integration Object** view and select **Sample Account**.

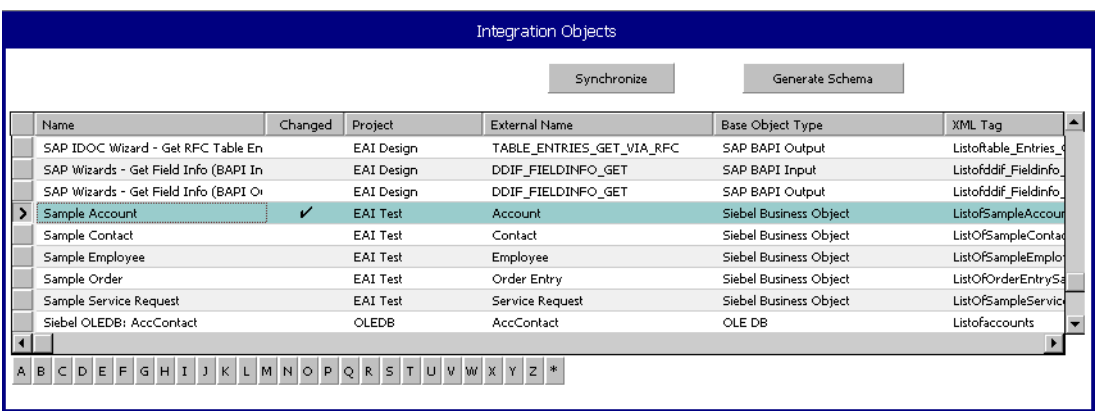

## **Figure 26** Integration Object View - Sample Account

- **2** Navigate to the **Integration Object > Integration Component** view.
	- **A** In the **Business Address/XML Parent Element** field, type **ListOf**.
	- **B** In the **Contact/XML Parent Element** field, type **ListOf**.

**Figure 27** Integration Object > Integration Component View

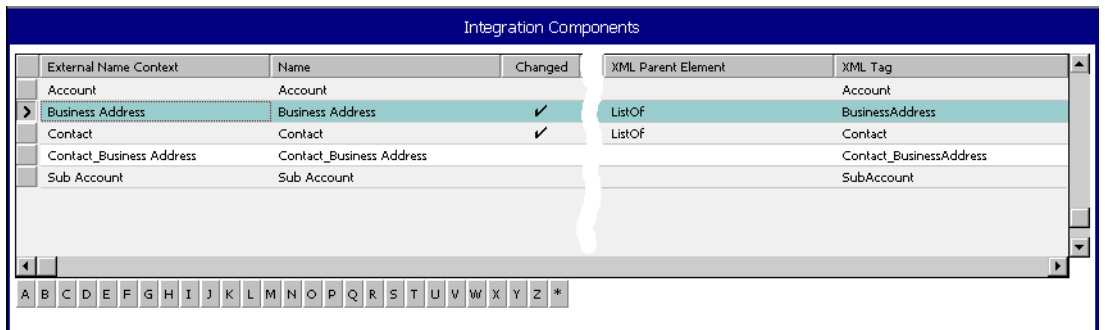

- **3** Stop the following services, in this order:
	- **A** Siebel Server.
	- **B** Siebel Gateway Name Server.
- **4** Follow the menu path **Repository > Compile**, which invokes the **Object Compiler** dialog box.

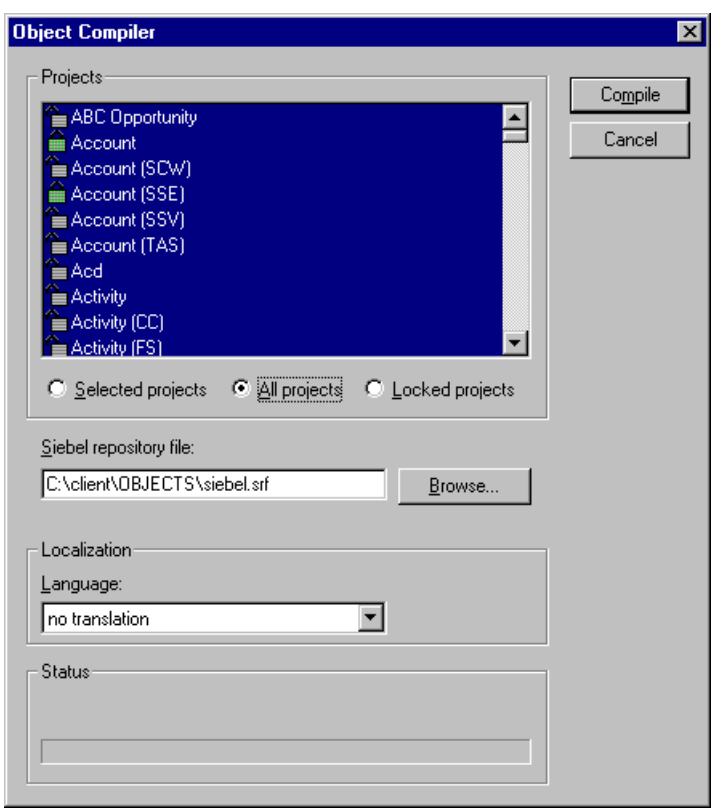

## **Figure 28** Objects Compiler Dialog Box

- **5** If you have completed all projects, select the **All Projects** option; otherwise, select **Locked Projects** to shorten the compilation time.
- **6** Select the Siebel repository file **\client\OBJECTS\siebel.srf**.
- **7** Click **Compile** and copy the Siebel **.srf** file to the **siebel\sblsrvr\OBJECTS** directory.
- **8** Start the following services, in this order:
	- **A** Siebel Gateway Name Server.
	- **B** Siebel Server.
- **9** Verify that the EAI Object Manager is running.

# 3.7 **Creating Event Type Definitions**

Before e\*Gate can process any data to or from a Siebel EAI system, you must create an Event Type Definition to package and route that data within the e\*Gate system. The ETD is derived from a Siebel Integration Object Data Type Definition (DTD). See the *e\*Gate Integrator User's Guide* for additional information about Event Type Definitions and the e\*Gate ETD Editor.

# <span id="page-52-0"></span>3.7.1 **Using the ETD Editor's Build Tool**

The Event Type Definition Editor's Build tool automatically creates an Event Type Definition file based upon structural metadata. Use this procedure to create an Event Type Definition based upon the data your installation requires.

*Note: Be sure to set the Default Editor to* **Monk***, from the* **Options** *menu in the e\*Gate Enterprise Manager.*

## **To create an Event Type Definition using the Build tool**

- **1** Launch the ETD Editor by clicking  $\frac{H}{\sqrt{2}}$  in the e\*Gate Enterprise Manager tool bar.
- **2** On the ETD Editor's tool bar, click **Build**.

The *Build an Event Type Definition* dialog box opens.

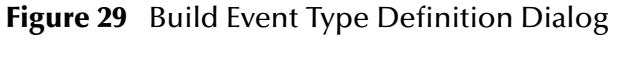

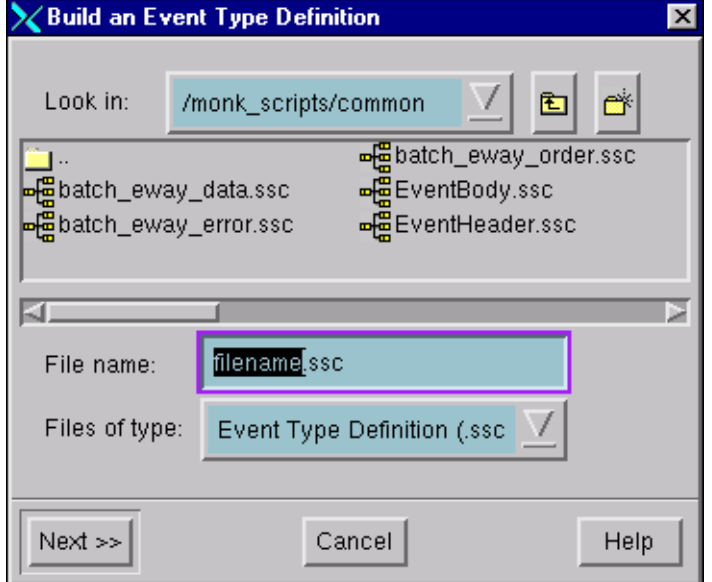

**3** In the *File name* box, type the name of the ETD file you want to build.

*Note: The Editor automatically supplies the* **.ssc** *extension.*

<span id="page-53-1"></span><span id="page-53-0"></span>**4** Click **Next**. A new dialog box appears, as shown in [Figure 30](#page-53-1).

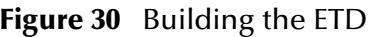

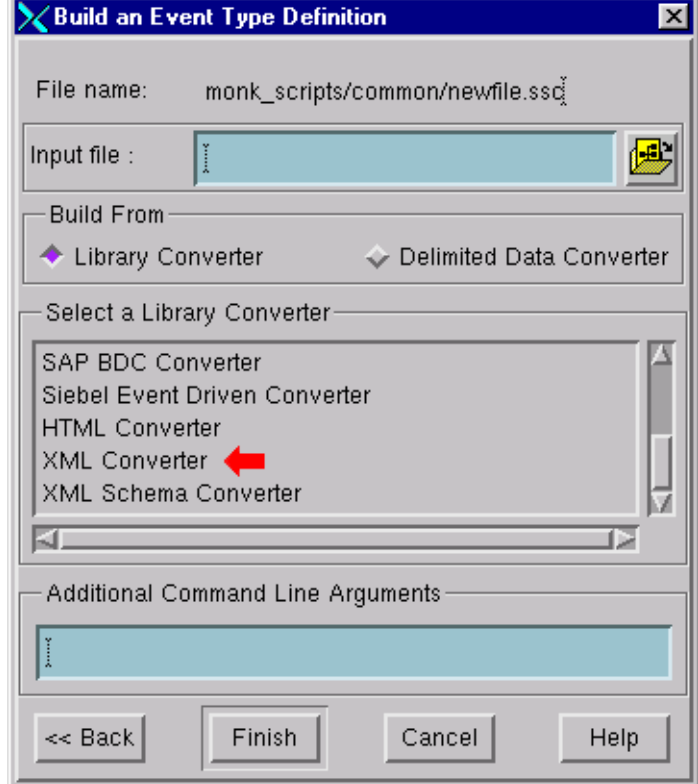

- **5** Under *Build From*, select **Library Converter**.
- **6** Under *Select a Library Converter*, select **XML Converter**.
- **7** Leave the *Input file* field blank—the XML Converter does not use this field.
- **8** Under **Additional Command Line Arguments**, type the following:

-xml *input\_file*

where *input\_file* is either:

- $\cdot$  the XML filename (including the path)
- the URL to the XML page
- **9** Click **Finish**. The Build tool creates the ETD.

If your input XML page contains more than one form, the Build tool creates multiple ETD files, one for each form. The name of each file is the file name you entered in step [4](#page-53-0) above with an underscore and number appended to it, starting with zero. For example: **xml\_0.ssc**, **xml\_1.ssc**, and so on.

If your XML page contained only a single form, the ETD Editor opens the resulting ETD file automatically at the conclusion of the conversion process. If multiple ETD files were created, you must open each file manually.

# 3.7.2 **Assigning ETDs to Event Types**

After you have created the e\*Gate system's ETD files, you can assign them to Event Types you have already created.

## **To assign ETDs to Event Types**

- **1** In the Enterprise Manager window, select the **Event Types** folder in the Navigator/ Components pane.
- **2** In the Editor pane, select one of the Event Types you created.
- **3** Right-click on the Event Type and select **Properties** (or click in the toolbar).

<span id="page-54-0"></span>The Event Type Properties dialog box appears. See [Figure 31](#page-54-0).

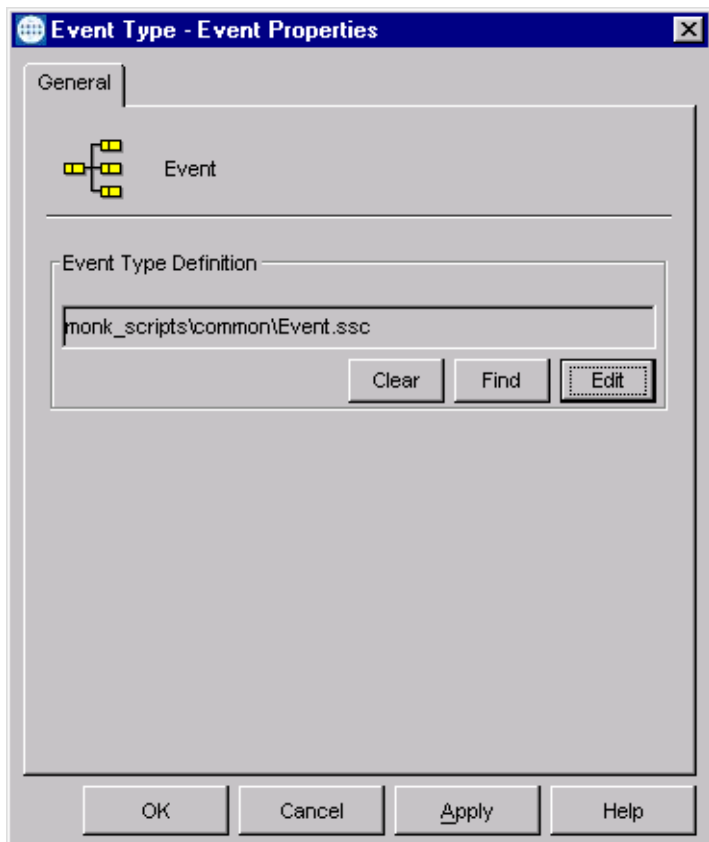

**Figure 31** Event Type Properties Dialog Box

- **4** Under Event Type Definition, click **Find**, and the Event Type Definition Selection dialog box appears (it is similar to the Windows Open dialog box).
- **5** Open the **monk\_scripts\common** folder, then select the desired file name (**\*.ssc**).
- **6** Click **Select**. The file populates the Event Type Definition field.
- **7** To save any work in the properties dialog box, click **Apply** to enter it into the system.
- **8** When finished assigning ETDs to Event Types, click **OK** to close the properties dialog box and apply all the properties.

Each Event Type is associated with the specified Event Type Definition.

# 3.8 **Defining Collaborations**

After you have created the required Event Type Definitions, you must define a Collaboration to transform the incoming Event into the desired outgoing Event.

Collaborations are e\*Way components that receive and process Event Types, then forward the output to other e\*Gate components. Collaborations consist of the Subscriber, which "listens" for Events of a known type or from a given source, and the Publisher, which distributes the transformed Event to a specified recipient. The same Collaboration cannot be assigned to more than one e\*Gate component.

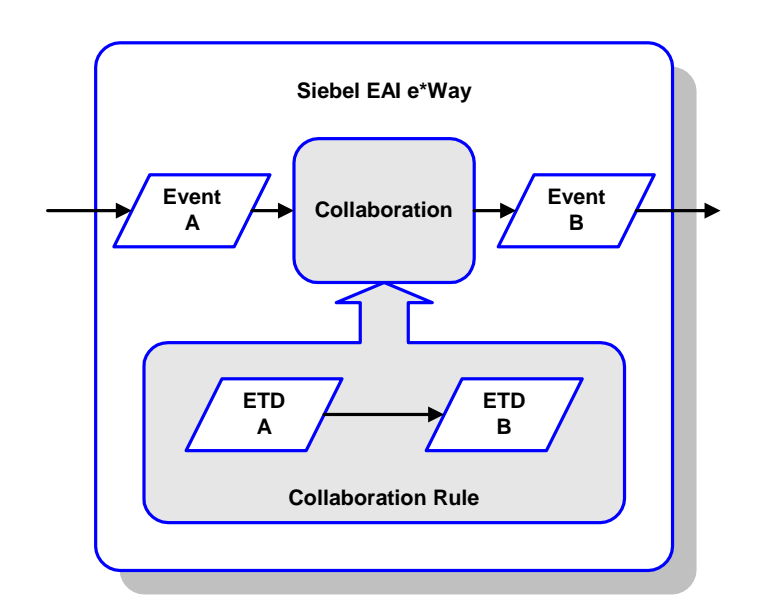

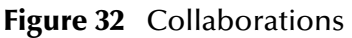

The Collaboration is driven by a Collaboration Rule, which defines the relationship between the incoming and outgoing ETDs. You can use an existing Collaboration Rule, or use the Monk programming language to write a new Collaboration Rule script. Once you have written and successfully tested a script, you can then add it to the system's run-time operation.

Collaborations are defined using the e\*Gate Monk Collaboration Rules Editor. See the *e\*Gate Integrator User's Guide* for instructions on using this Editor. The file extension for Monk Collaboration Rules is **.tsc**.

# 3.9 **Creating Intelligent Queues**

IQs are components that provide nonvolatile storage for Events within the e\*Gate system as they pass from one component to another. IQs are *intelligent* in that they are more than just a "holding tank" for Events. They actively record information about the current state of Events.

Each schema must have an IQ Manager before you can add any IQs to it. You must create at least one IQ per schema for published Events within the e\*Gate system. Note that e\*Ways that publish Events externally do not need IQs.

For more information on how to add and configure IQs and IQ Managers, see the *e\*Gate Integrator System Administration and Operations Guide.* See the *e\*Gate Integrator Intelligent Queue Services Reference Guide* and the *SeeBeyond JMS Intelligent Queue User's Guide* for complete information on working with IQs.

# 3.10 **Using the e\*Way**

In the following examples, we assume that you have already imported the SeeBeyond HTTP Workflow templates (see **[Importing SeeBeyond Workflow Templates](#page-41-0)** on [page 42](#page-41-0)).

Three sample Monk Collaboration Rule script files are included in the installation:

- ! **siebel-http-outgoing-delete.dsc**
- ! **siebel-http-outgoing-execute.dsc**
- ! **siebel-http-outgoing-insert.dsc**

If you are using Siebel 2000 (Japanese), you should use the following alternate files instead:

- ! **siebel-http-outgoing-delete-sjis.dsc**
- ! **siebel-http-outgoing-execute-sjis.dsc**
- ! **siebel-http-outgoing-insert-sjis.dsc**

## 3.10.1**Connecting to Siebel**

When an HTML form is submitted to the Microsoft IIS and the specified action is **http:/ /<webserver>/eai/start.swe**, the IIS loads the Siebel Web Engine (SWE) DLL (**sweiis.dll**). The SWE then obtains the connection string from the **/eai** section of the configuration file **eapps.cfg**. This connection string contains the following information:

- ! Transport
- ! Siebel Gateway Server
- ! Siebel Enterprise Server
- ! Siebel Object Manager (**eaiObjectManager**)
- ! Siebel Application Server

Below is an example of a connection string:

```
ConnectString = siebel.TCPIP.none.none://MyGatewayServer:3230/
    MyEnterpriseServer/eaiObjMgr/MyAppServer
```
With this information, the IIS can connect to the Siebel Server utilizing the user name and password given in the form.

# 3.10.2**Specifying the Business Service**

Additional information must be provided to specify the specific method of the business service to be executed. Typically, this information is placed in the configuration file associated with the application. Since the e\*Way uses the EAI Object Manager, the appropriate file is **eai.cfg**. This file has two sections that are used by the HTTP adapter, **HTTP Services** and a user-defined method information section. **HTTP Services** is the section in which you define the **SWEExtSource** and the name of the method. The method section allows you to define the adapter mode and the name and method of the Business Service.

Below is an example of how an HTTP Service is specified:

```
[HTTP Services]
ACCOUNT_UPSERT_SERVICE = ACCOUNT_UPSERT_METHOD
[ACCOUNT_UPSERT_METHOD]
Mode = Document
Service = ACCOUNT_UPSERT
Method = RunProcess
```
In this example, the method **RunProcess** of the Business Service **ACCOUNT\_UPSERT** is executed if the form has an "input" **SWEExtSource** with the value **"ACCOUNT\_UPSERT\_SERVICE"**.

An adapter in **Document** mode sends data across a specific data transport without converting the data to a property set. A Business Service of class **CSSWfEngine** is provided, which has a **RunProcess** method to execute a workflow process. The name of the process (i.e., **ProcessName**) needs to be specified in the BIM **BS User Property**.

# 3.10.3**The Siebel Workflow Process**

The Workflow process has the following properties:

! **<Value>** with a type **String**

This property refers to the **Value** attribute of the property set that is currently active. In the workflow, it can be either the **Inputs** or **Outputs** property set that executes it. In the **Inputs** property set, **Value** contains the incoming XML message; in the **Outputs** property set, **Value** consists of a result string that can be sent back to the Web page.

! Incoming XML with a type **String** and a default value **<Value>**

Anything you pass along to the URL as data is placed in this variable.

! Message with a type **Hierarchy**

The message is used to hold the intermediate property set that is generated by the EAI XML Converter.

## 3.10.4**e\*Gate-to-Siebel Example**

### **To insert or update an Employee Record**

- **1** Make a copy of the template **SeeBeyond HTTP Update**.
	- **A** Change the name of the Workflow to **Employee Update Workflow.**
	- **B** Specify the **Business Object** to be **Employee**.
- **2** The Update Siebel Business Service is hard-coded with the return value **<h1> Update completed. </h>**. You may leave it as it is.
- **3** In **Siebel Tools**, make a copy of the **Workflow Process Manager** Business Service.
	- **A** Change the value of **Name** to **Employee Update Business Service.**
	- **B** Change the value of **Project** to **EAI**.
- **4** Add a new **Business Service User Property** named **ProcessName** with the value of **Employee Update Workflow**.
- **5** Next, add the following sections in the **eai.cfg** file. It should be located in **siebsrvr\bin** directory.

```
[HTTP Services]
...
EUHS = EMPLOYEE UPDATE HTTP SERVICE
[EMPLOYEE_UPDATE_HTTP_SERVICE]
Mode = Document
Service = Employee Update Business Service
Method = RunProcess
```
- **6** Compile the **.srf** file.
- **7** In **Siebel Tools**, export the **Employee Integration Object**.
- **8** Run the **SeeBeyond XML Converter** to generate the **Employee Integration Object ETD**.
- **9** Assuming that you have defined a Collaboration that satisfies your requirements, you are now ready to modify the Collaboration Rules script.
	- **A** Using the e\*Gate Editor, open the sample Collaboration Rules Monk script **siebel-http-outgoing-insert.dsc**.
	- **B** Change the **Integration Object** from **Sample Account** to **Employee.**
	- **C** Change the **HTTP Service** name from **SEEBEYOND\_HTTP\_UPDATE** to **EUHS**.
	- **D** Since you only want to perform an Insert/Update, delete the **siebel-httpprocess** call that performs the query operation.
	- **E** You also need to modify the script to match the Collaboration that you defined.
	- **F** Save the modified Collaboration Rules script under a different name.

*Note: See* **[Siebel XML Messages](#page-39-0)** *on page 40 regarding the message format.*

# 3.10.5**Siebel-to-e\*Gate Example**

### **To retrieve an Employee Record and forward it to the e\*Gate system**

- **1** Make a copy of the template **SeeBeyond HTTP Send**.
	- **A** Change the name of the Workflow to **Employee Send Workflow.**
	- **B** Specify the **Business Object** to be **Employee**.
- **2** The Send Business Service is hard-coded with the Request URL Template value **http://<web server>/mux.asp**. You need to specify the **MS IIS** as the web server.
- **3** Since you are testing the implementation in Siebel Workflow Designer, you need to change the value of **Object Id** of the Process Properties to the value used in your system (in this example, assume that **1-D9T** is the correct ID).
- **4** In the **MS IIS**:
	- **A** Modify the **Mux.asp** to have the IP address and port number of the Siebel EAI (MUX) e\*Way.
	- **B** Since you are not gathering data from a form, set **blnUseBinary = true**.
- **5** In **Siebel Tools**, export the **Employee** Integration Object.
- **6** Run the **SeeBeyond XML Converter** to generate the **Employee** Integration Object ETD.
- **7** Create the e\*Gate Collaboration to process the ETD.
- *Note: See* **[Siebel XML Messages](#page-39-0)** *on page 40 regarding the message format.*

# 3.11 **Sample Schema**

Sample implementations are available in the **\samples\ewsiebelhttp\Siebel2000**  directory of the e\*Gate CD-ROM.

- ! **SiebelHTTPSample** (e\*Gate-to-Siebel schema example)
- ! **SiebelHTTPSample2** (Siebel-to-e\*Gate schema example)

These samples can be used to test your system following installation and, if appropriate, as templates that you can modify to produce your own schema.

See **[Optional Example Files](#page-27-0)** on page 28 for installation instructions.

The sample schema make use of the SeeBeyond Workflow Templates included with the e\*Way. You must set up your environment by following the instructions on setting up the templates to execute the Workflow in **[SeeBeyond Workflow Templates](#page-34-0)** on page 35.

# 3.11.1**e\*Gate-to-Siebel Example**

*Note: The default URL is set to* **http://<Web Server>/eai/start.swe***. You must replace*  **<Web Server>** *with a valid web server name or IP address. See* **URL** *[on page 107](#page-106-0).*

In this example (**SiebelHTTPSample**) the e\*Gate system picks up an input file, which has three records. The records are converted to Siebel XML Messages using the Siebel Integration Object ETD. The Siebel EAI e\*Way forwards the translated messages via HTTP to the Microsoft IIS which triggers the Siebel Web Engine. The SWE sends it to the Siebel Server, according to the configuration data in the **eapps.cfg** file.

The information in the **eai.cfg** file specifies which Business Service to execute. In turn, the Business Service starts the **SeeBeyond HTTP Update** Workflow process and populates the Siebel database. The Collaboration in the Siebel EAI (HTTP) e\*Way also retrieves those Account records and puts them into an IQ. The output File e\*Way picks them up from the IQ and writes them to a file.

*Note: Using the SeeBeyond HTTP Execute Workflow template would achieve the same result.*

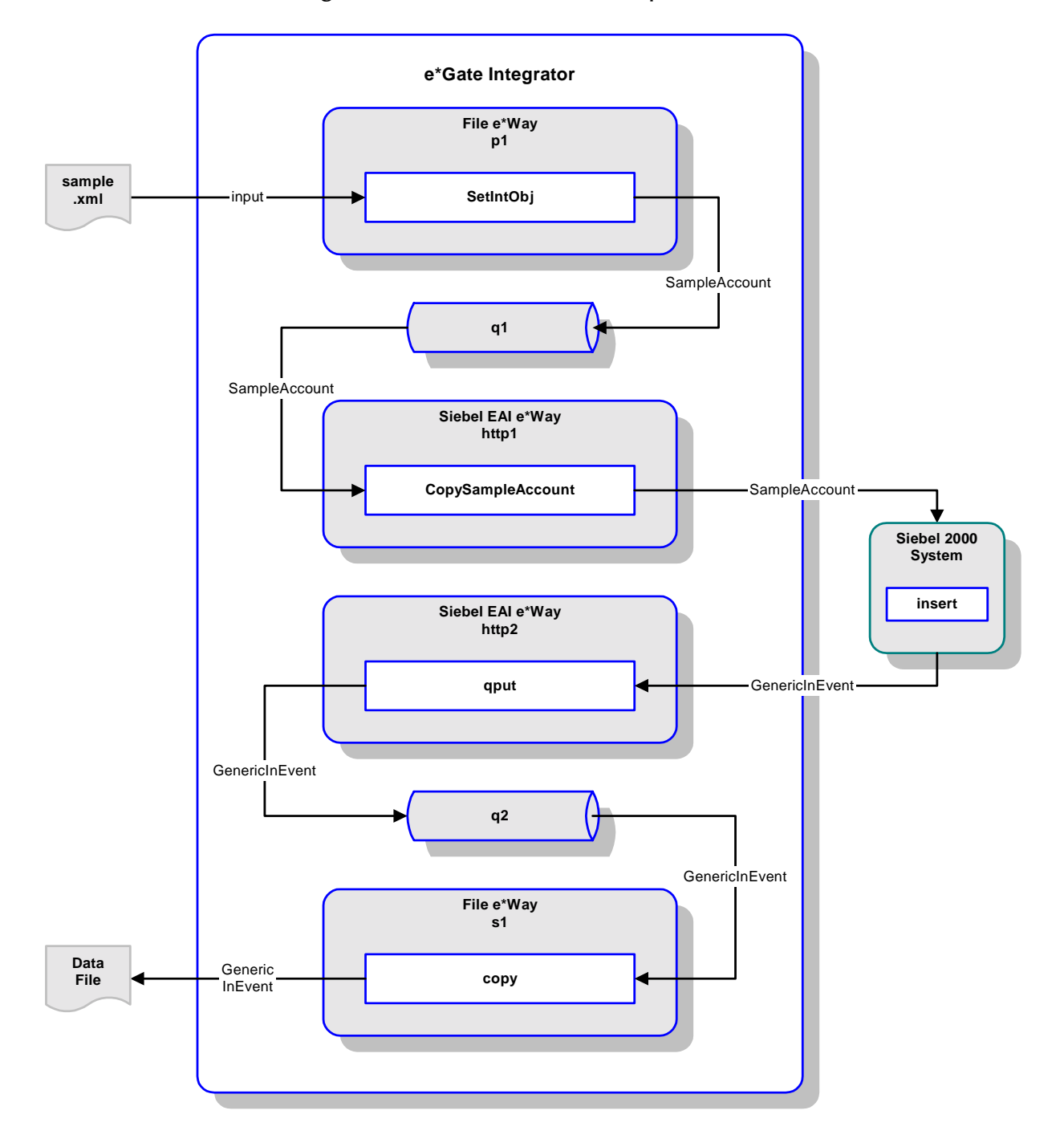

## **Figure 33** e\*Gate-to-Siebel Sample Schema

## **Collaborations**

The Collaborations used in this sample schema transform data as shown in [Figure 34,](#page-63-0) [Figure 35](#page-63-1), [Figure 37,](#page-64-0) and [Figure 38.](#page-65-0) Each e\*Way instance performs one Collaboration, which may be no more than a pass-through copy process. An additional Collaboration, shown in [Figure 36,](#page-64-1) is invoked by the selected Workflow template.

In the e\*Gate-to-Siebel direction, the XML-format **Input** Event is transformed into a **SampleAccount** Event (or message), which is then copied and sent to Siebel without further transformation. See [Figure 34](#page-63-0) and [Figure 35.](#page-63-1)

<span id="page-63-0"></span>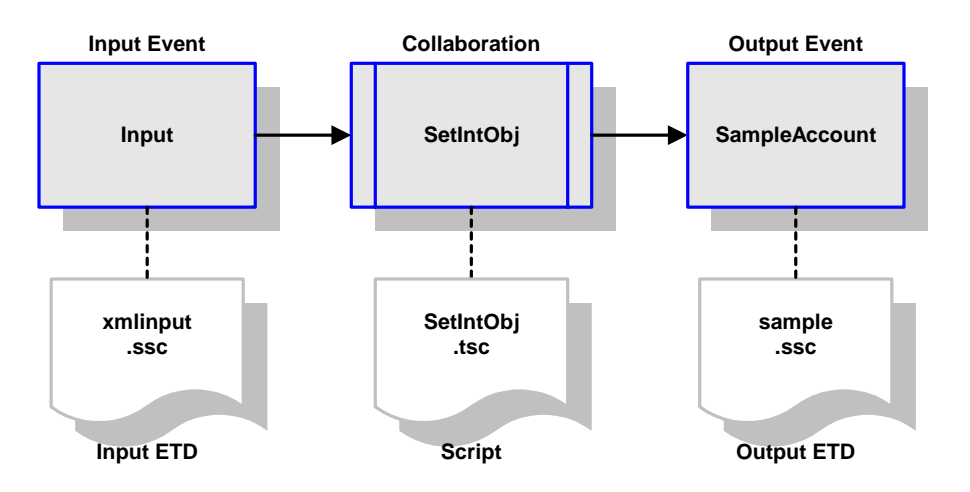

**Figure 34** Set Internal Object Collaboration

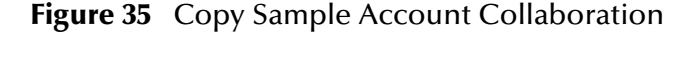

<span id="page-63-1"></span>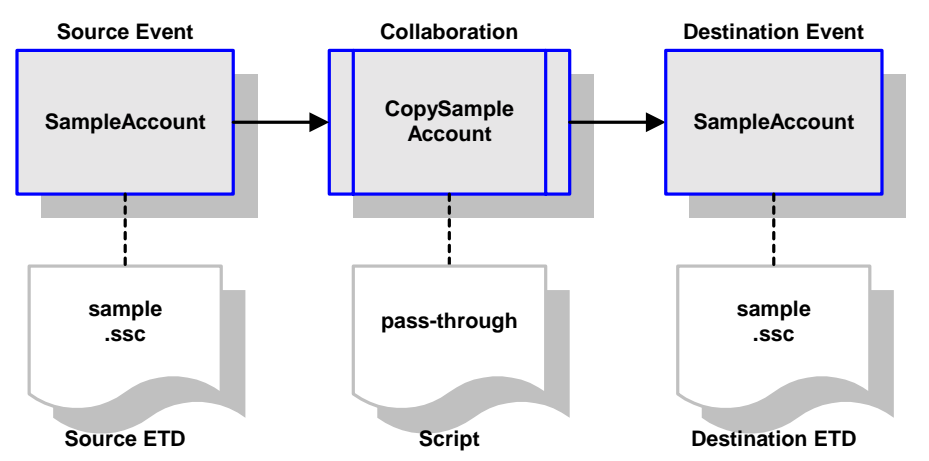

At this point, the Workflow takes control and invokes the appropriate database-access Collaboration for loading the data into the Siebel database. In this example, either the **Insert/Update** Workflow or the **Execute** Workflow can be used to achieve the same result. The Collaborations invoked by these Workflow templates are, respectively, **siebel-http-outgoing-insert.dsc** and **siebel-http-outgoing-execute.dsc**. The former is depicted in [Figure 36](#page-64-1).

*Note: If you are using Siebel 2000 (Japanese), you must rename these database-access Collaboration files to* **siebel-http-outgoing-insert-sjis.dsc** *or* **siebel-httpoutgoing-execute-sjis.dsc***, respectively, in the sample schema (***.exp***).*

<span id="page-64-1"></span>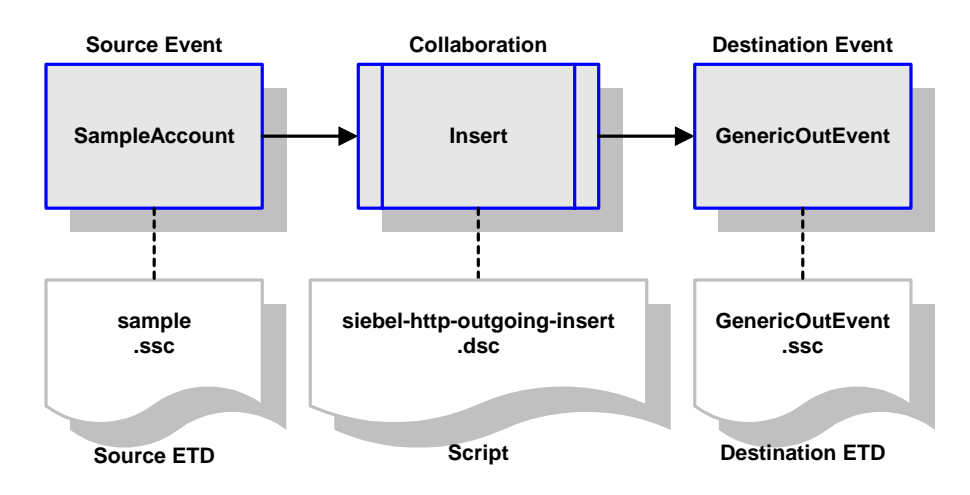

**Figure 36** Insert/Update Collaboration

<span id="page-64-0"></span>The sample schema also retrieves the Account records and writes them to a file, by means of the Collaborations depicted in [Figure 37](#page-64-0) and [Figure 38.](#page-65-0)

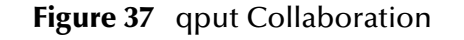

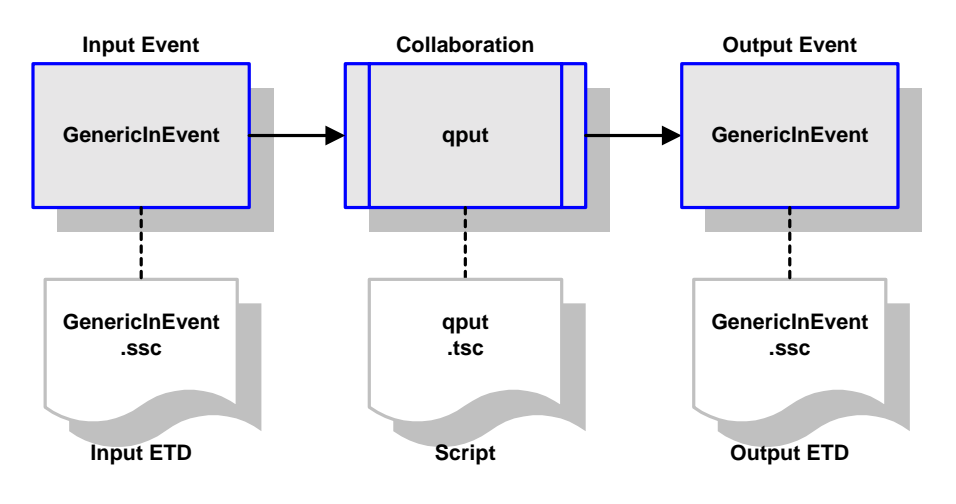

<span id="page-65-0"></span>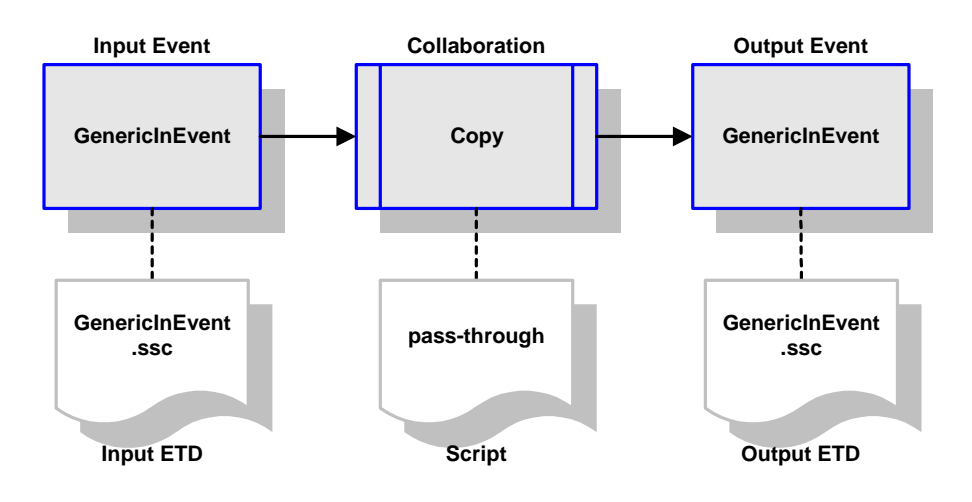

## **Figure 38** Copy Collaboration

# 3.11.2**Siebel-to-e\*Gate Example**

This example (**SiebelHTTPSample2**) uses the **SeeBeyond HTTP Post** Workflow template to forward a Siebel XML message to e\*Gate and receive the response from the Siebel EAI (MUX) e\*Way. You should modify the workflow as needed to process the return message in your production system.

Selecting the **Start** and **Continue** buttons in Siebel Workflow Designer invokes the **SeeBeyond HTTP Post** Workflow process to retrieve the **Account** object, convert it to a Siebel XML Message, and send it to the Web Server. The MUX ASP then forwards the message to the Siebel EAI (MUX) e\*Way. The message is then converted to a file.

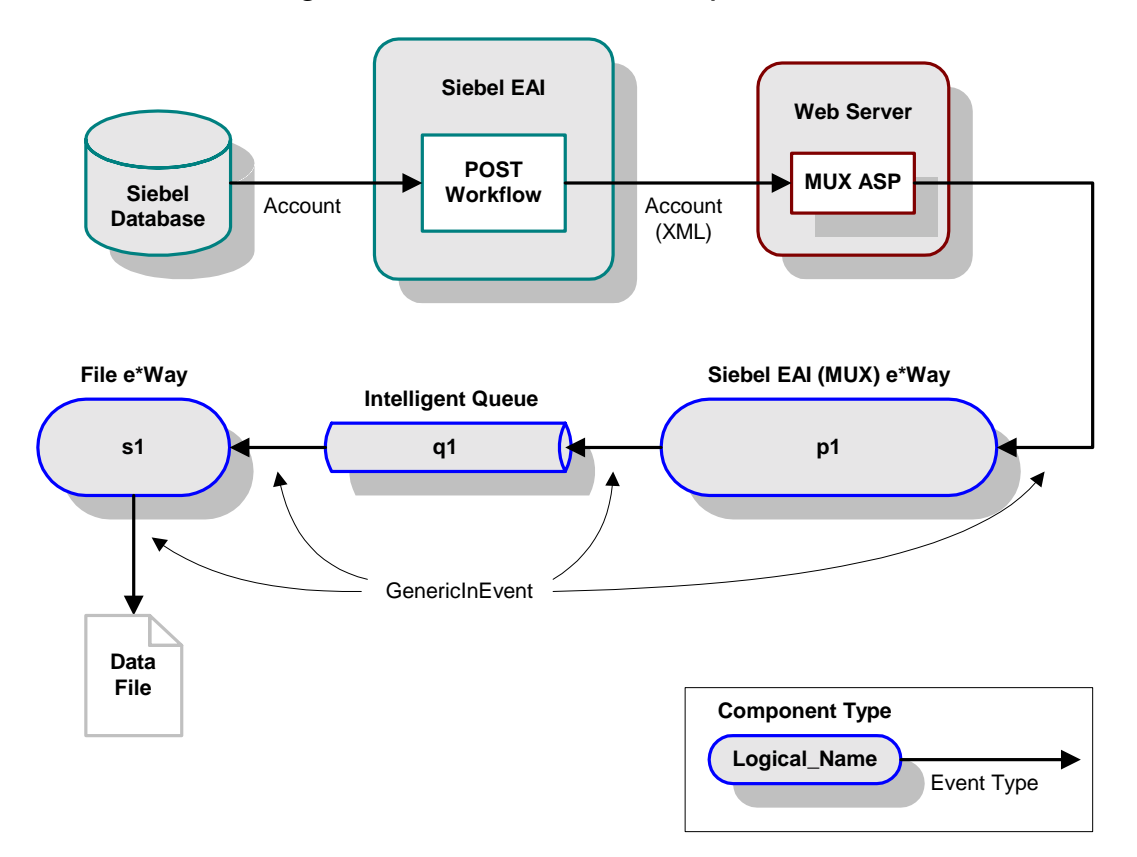

**Figure 39** Siebel-to-e\*Gate Sample Schema

# **Collaborations**

The Collaborations used in this sample schema transform data as shown in the following diagrams. The Siebel EAI (MUX) e\*Way receives the Event from the Web server, strips the MUX header using the Collaboration shown in [Figure 40.](#page-67-0) The File e\*Way then writes the data to a file using the pass-through Collaboration service shown in [Figure 41](#page-67-1).

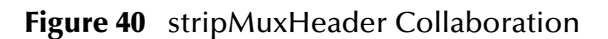

<span id="page-67-0"></span>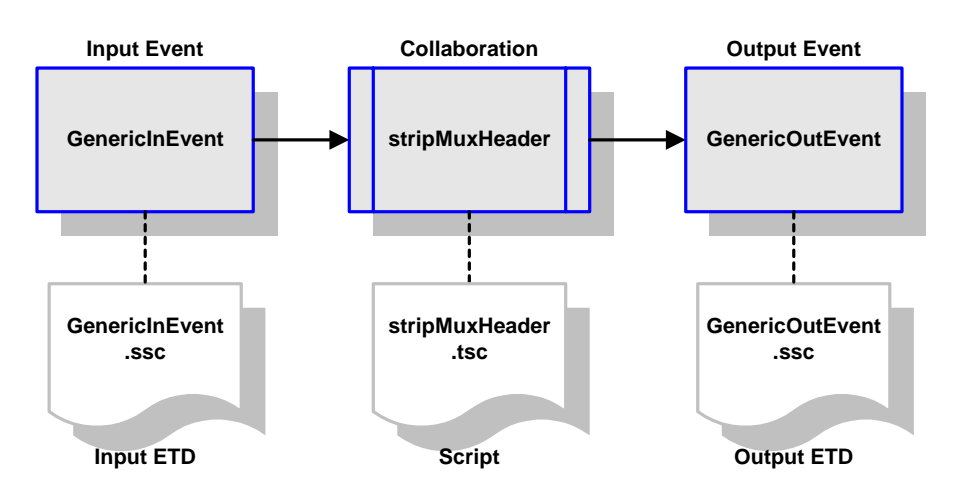

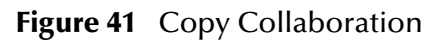

<span id="page-67-1"></span>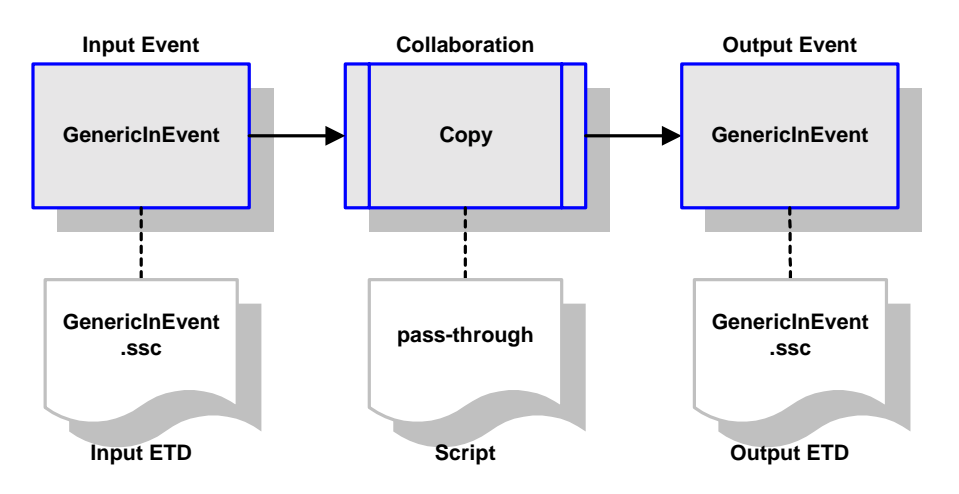

## **Chapter 4**

# **e\*Way Setup**

This chapter describes procedures for customizing the Siebel EAI e\*Way to operate with your Siebel EAI system.

## 4.1 **Overview**

After creating a schema, you must instantiate and configure the Siebel EAI e\*Way to operate within the schema. A wide range of setup options allow the e\*Way to conform to your system's operational characteristics and your facility's operating procedures.

The topics discussed in this chapter include the following:

**Setting Up the e\*Way**

**[Creating the e\\*Way](#page-69-0)** on page 70

**[Modifying e\\*Way Properties](#page-70-0)** on page 71

**[Configuring the e\\*Way](#page-71-0)** on page 72

**[Changing the User Name](#page-75-0)** on page 76

**[Setting Startup Options or Schedules](#page-75-1)** on page 76

**[Activating or Modifying Logging Options](#page-77-0)** on page 78

**[Activating or Modifying Monitoring Thresholds](#page-78-0)** on page 79

**Troubleshooting the e\*Way**

**[Configuration Problems](#page-79-0)** on page 80

**[System-related Problems](#page-80-0)** on page 81

# 4.2 **Setting Up the e\*Way**

# <span id="page-69-0"></span>4.2.1 **Creating the e\*Way**

The first step in implementing an e\*Way is to define the e\*Way component using the e\*Gate Enterprise Manager.

### **To create an e\*Way**

- **1** Open the schema in which the e\*Way is to operate.
- **2** Select the e\*Gate Enterprise Manager Navigator's **Components** tab.
- **3** Open the host on which you want to create the e\*Way.
- **4** Select the Control Broker you want to manage the new e\*Way.

### **Figure 42** e\*Gate Enterprise Manager Window (Components View)

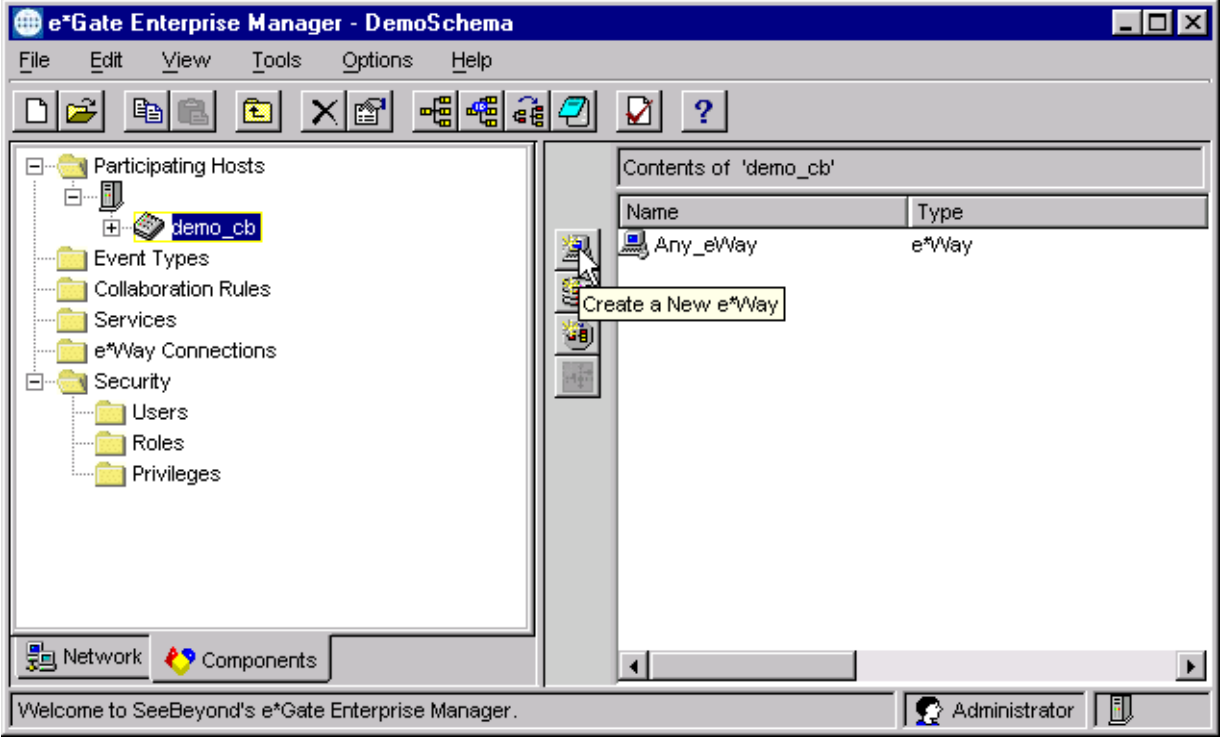

- **5** On the Palette, click **Create a New e\*Way**.
- **6** Enter the name of the new e\*Way, then click **OK**.
- **7** All further actions are performed in the e\*Gate Enterprise Manager Navigator's **Components** tab.

# <span id="page-70-0"></span>4.2.2 **Modifying e\*Way Properties**

### **To modify any e\*Way properties**

- **1** Right-click on the desired e\*Way and select **Properties** to edit the e\*Way's properties. The properties dialog opens to the **General** tab (shown in [Figure 43](#page-70-1)).
- <span id="page-70-1"></span>*Note: The executable and default configuration files used by this e\*Way are listed in*  **[e\\*Way Components](#page-15-0)** *on page 16.*

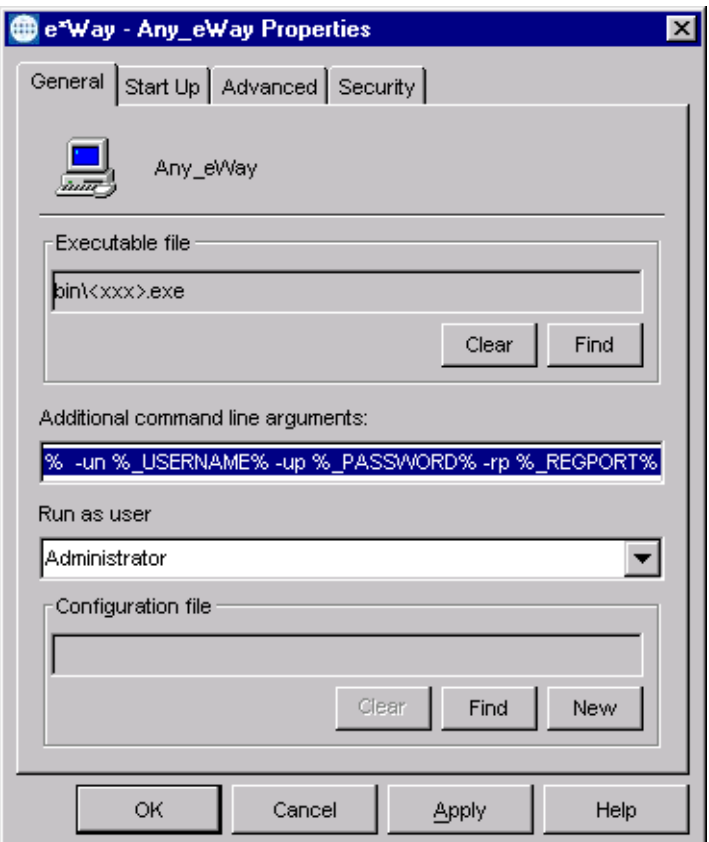

**Figure 43** e\*Way Properties (General Tab)

**2** Make the desired modifications, then click **OK**.

# <span id="page-71-0"></span>4.2.3 **Configuring the e\*Way**

The e\*Way's default configuration parameters are stored in an ASCII text file with a **.def** extension. The e\*Way Editor provides a simple graphical interface for viewing and changing those parameters to create a working configuration (**.cfg**) file.

### **To change e\*Way configuration parameters**

- **1** In the e\*Gate Enterprise Manager's Component editor, select the e\*Way you want to configure and display its properties.
- *Note: The executable and default configuration files used by this e\*Way are listed in*  **[e\\*Way Components](#page-15-0)** *on page 16.*

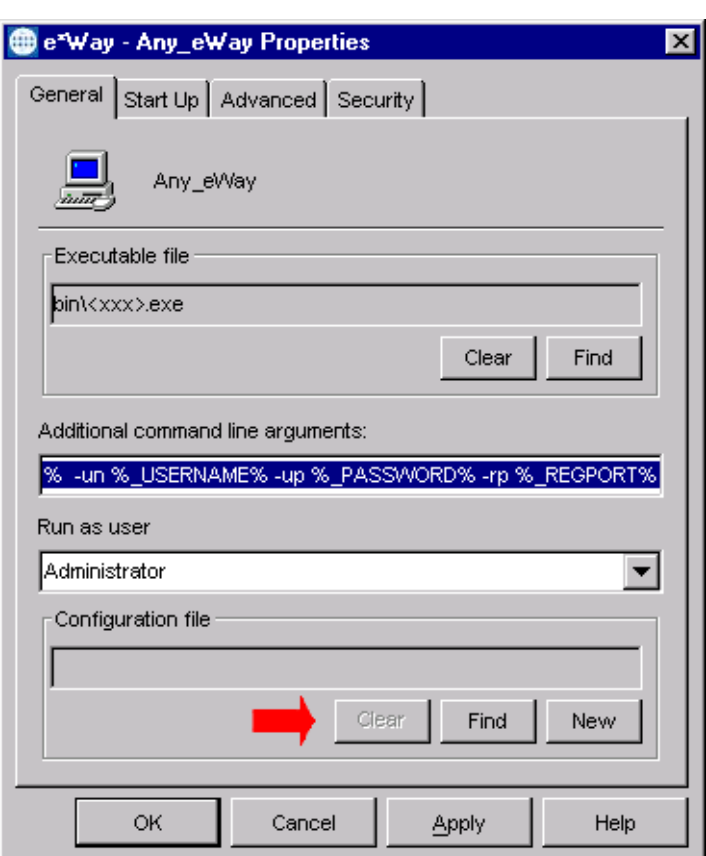

**Figure 44** e\*Way Properties - General Tab

- **2** Under **Configuration File**, click **New** to create a new file or **Find** to select an existing configuration file. If you select an existing file, an **Edit** button appears. Click the button to edit the currently selected file.
- **3** You now are in the e\*Way Configuration Editor.
# **Using the e\*Way Editor**

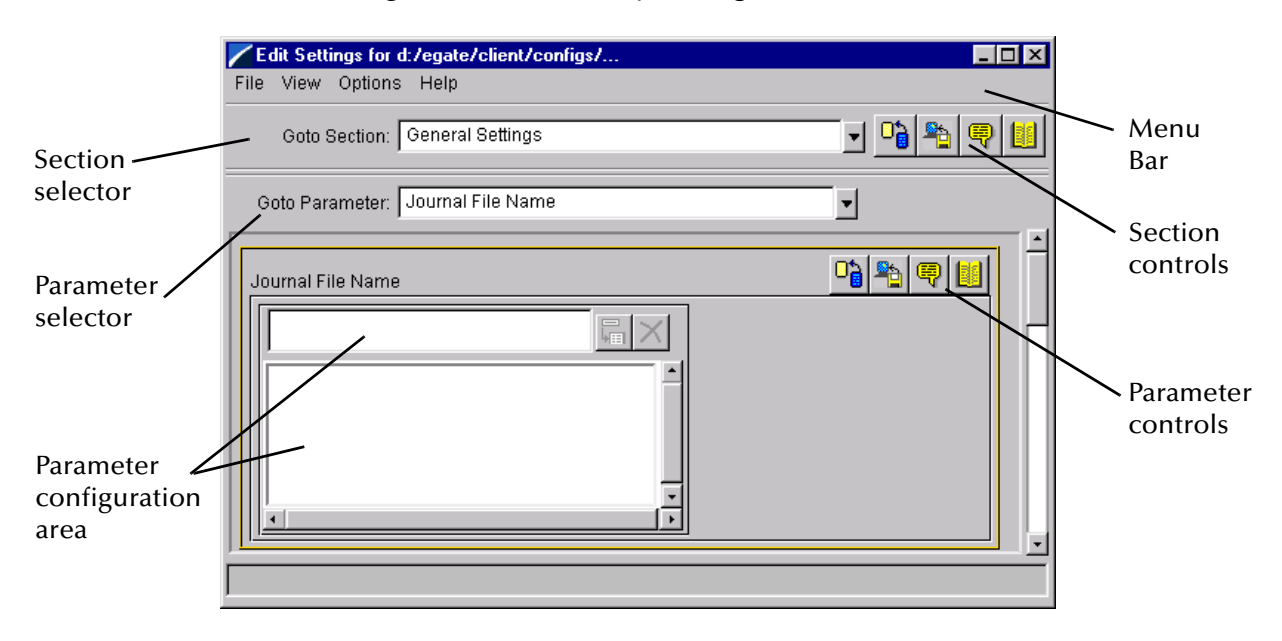

#### **Figure 45** The e\*Way Configuration Editor

The e\*Way Editor controls fall into one of six categories:

- ! The **Menu bar** allows access to basic operations (e.g., saving the configuration file, viewing a summary of all parameter settings, and launching the Help system)
- ! The **Section selector** at the top of the Editor window enables you to select the category of the parameters you wish to edit
- ! **Section controls** enable you to restore the default settings, restore the last saved settings, display tips, or enter comments for the currently selected section
- ! The **Parameter selector** allows you to jump to a specific parameter within the section, rather than scrolling
- ! **Parameter controls** enable you to restore the default settings, restore the last saved settings, display tips, or enter comments for the currently selected parameter
- **Parameter configuration controls** enable you to set the e\*Way's various operating parameters

# **Section and Parameter Controls**

<span id="page-73-0"></span>The section and parameter controls are shown in [Table 8](#page-73-0) below.

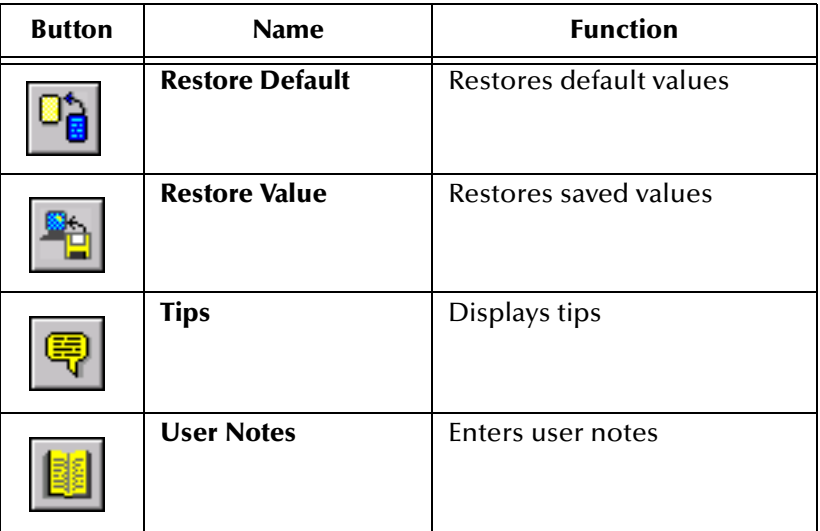

**Table 8** Parameter and Section Controls

### **Parameter Configuration Controls**

Parameter configuration controls fall into one of two categories:

- **•** Option buttons
- <span id="page-73-1"></span>! Selection lists, which have controls as described in [Table 9](#page-73-1)

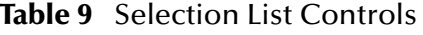

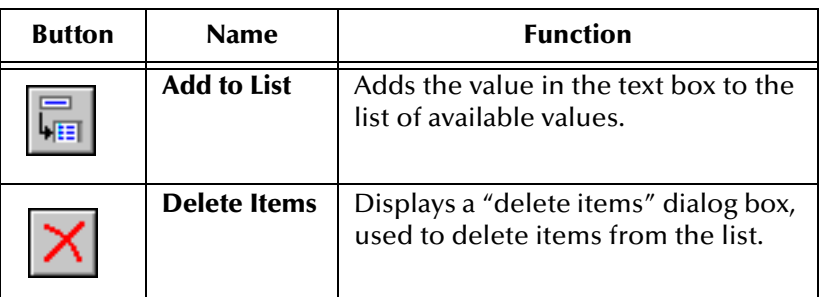

*Note: The section controls affect all parameters in the selected section, whereas the parameter controls affect only the selected parameter.*

### **Command-line Configuration**

In the **Additional Command Line Arguments** box, type any additional command line arguments that the e\*Way may require, taking care to insert them *at the end* of the existing command-line string. Be careful not to change any of the default arguments unless you have a specific need to do so.

### **Getting Help**

**To launch the e\*Way Editor's Help system**

From the **Help** menu, select **Help topics.**

**To display tips regarding the general operation of the e\*Way**

From the **File** menu, select **Tips.**

**To display tips regarding the selected Configuration Section**

In the **Section** Control group, click  $\boxed{\blacksquare}$ 

**To display tips regarding the selected Configuration Parameter**

In the **Parameter** Control group, click  $\blacksquare$ 

*Note: "Tips" are displayed and managed separately from the Help system that launches from the Toolbar's Help menu. You cannot search for Tips within the Help system, or view Help system topics by requesting Tips.*

For detailed descriptions and procedures for using the e\*Way Configuration Editor, see the *e\*Gate Integrator User's Guide*.

# 4.2.4 **Changing the User Name**

Like all e\*Gate executable components, e\*Ways run under an e\*Gate user name. By default, all e\*Ways run under the **Administrator** user name. You can change this if your site's security procedures so require.

#### **To change the user name**

- **1** Display the e\*Way's properties dialog.
- **2** On the **General** tab, use the **Run as user** list to select the e\*Gate user under whose name this component runs.

See the *e\*Gate Integrator System Administration and Operations Guide* for more information on the e\*Gate security system.

# 4.2.5 **Setting Startup Options or Schedules**

SeeBeyond e\*Ways can be started or stopped by any of the following methods:

- ! The Control Broker can start the e\*Way automatically whenever the Control Broker starts.
- ! The Control Broker can start the e\*Way automatically whenever it detects that the e\*Way terminated execution abnormally.
- **The Control Broker can start or stop the**  $e^*$ **Way on a schedule that you specify.**
- ! Users can start or stop the e\*Way manually using an interactive monitor.

You determine how the Control Broker starts or shuts down an e\*Way using options on the e\*Way properties **Start Up** tab (see [Figure 46](#page-76-0)). See the *e\*Gate Integrator System Administration and Operations Guide* for more information about how interactive monitors can start or shut down components.

<span id="page-76-0"></span>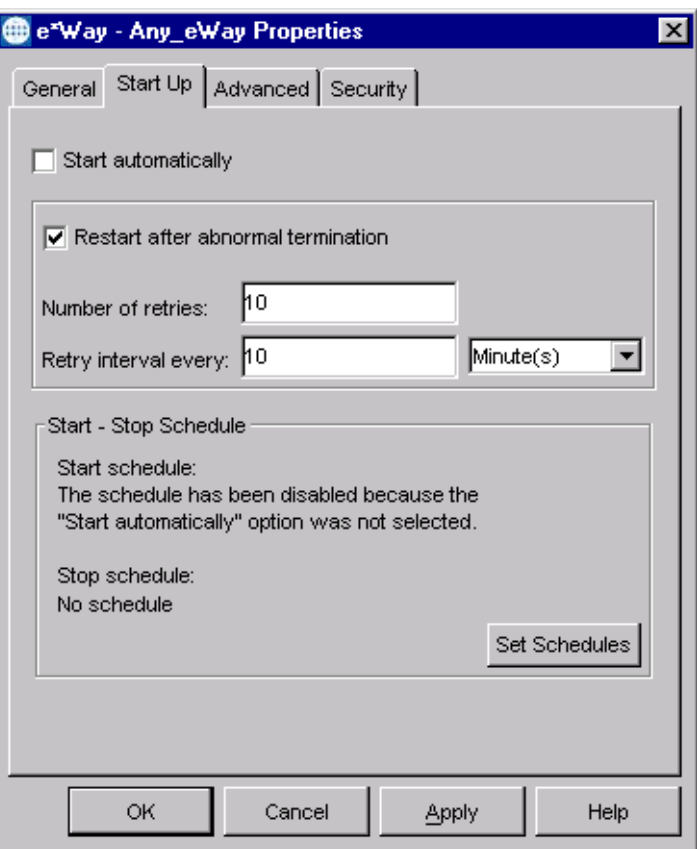

### **Figure 46** e\*Way Properties (Start-Up Tab)

#### **To set the e\*Way's startup properties**

- **1** Display the e\*Way's properties dialog.
- **2** Select the **Start Up** tab.
- **3** To have the e\*Way start automatically when the Control Broker starts, select the **Start automatically** check box.
- **4** To have the e\*Way start manually, clear the **Start automatically** check box.
- **5** To have the e\*Way restart automatically after an abnormal termination:
	- **A** Select **Restart after abnormal termination.**
	- **B** Set the desired number of retries and retry interval.
- **6** To prevent the e\*Way from restarting automatically after an abnormal termination, clear the **Restart after abnormal termination** check box.
- **7** Click **OK**.

# 4.2.6 **Activating or Modifying Logging Options**

Logging options enable you to troubleshoot problems with the e\*Way and other e\*Gate components.

#### **To set the e\*Way debug level and flag**

- **1** Display the e\*Way's Properties dialog.
- **2** Select the **Advanced** tab.
- <span id="page-77-0"></span>**3** Click **Log**. The dialog window appears as in [Figure 47](#page-77-0).

**Figure 47** e\*Way Properties (Advanced Tab - Log Option)

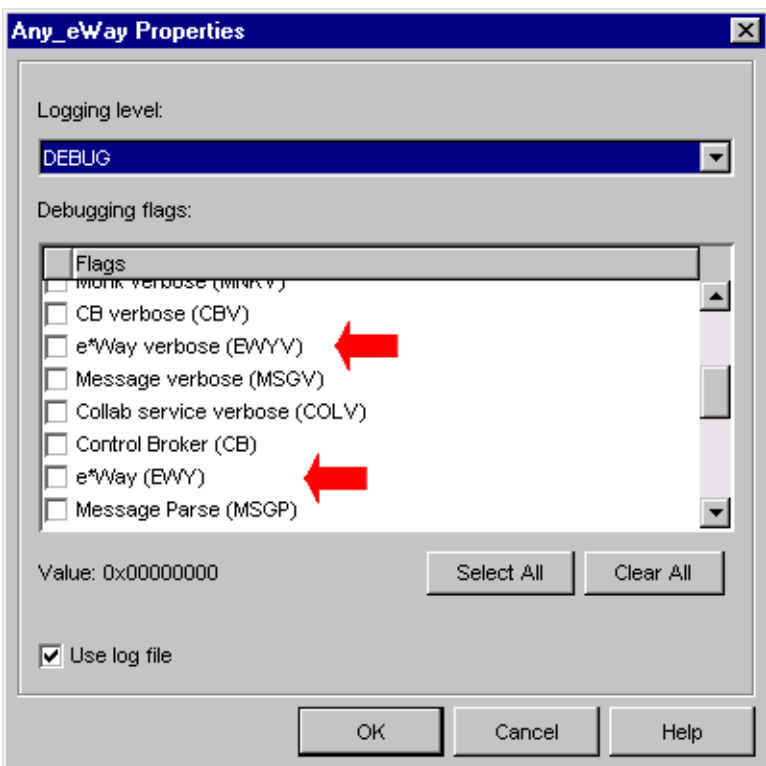

- **4** Select **DEBUG** for the **Logging level**.
- **5** Select either **e\*Way (EWY)** or **e\*Way Verbose (EWYV)** for the **Debugging flag.** Note that the latter has a significant impact on system performance.
- **6** Click **OK**.

The other options apply to other e\*Gate components and are activated in the same manner. See the *e\*Gate Integrator Alert and Log File Reference* for additional information concerning log files, logging options, logging levels, and debug flags.

# 4.2.7 **Activating or Modifying Monitoring Thresholds**

Monitoring thresholds enable you to monitor the throughput of the e\*Way. When the monitoring thresholds are exceeded, the e\*Way sends a Monitoring Event to the Control Broker, which is routed to the e\*Gate Monitor and any other configured destinations.

- **1** Display the e\*Way's properties dialog.
- **2** Select the **Advanced** tab.
- **3** Click **Thresholds**.
- **4** Select the desired threshold options and click **OK**.

See the *e\*Gate Integrator Alert and Log File Reference* for more information concerning threshold monitoring, routing specific notifications to specific recipients, or for general information about e\*Gate's monitoring and notification system.

# 4.3 **Troubleshooting the e\*Way**

In the initial stages of developing your e\*Gate Integrator system administration system, most problems with e\*Ways can be traced to configuration.

# 4.3.1 **Configuration Problems**

#### **In the Enterprise Manager**

- ! Does the e\*Way have the correct Collaborations assigned?
- ! Do those Collaborations use the correct Collaboration Services?
- ! Is the logic correct within any Collaboration Rules script employed by this e\*Way's Collaborations?
- ! Do those Collaborations subscribe to and publish Events appropriately?
- ! Are all the components that provide information to this e\*Way properly configured, and are they sending the appropriate Events correctly?
- ! Are all the components to which this e\*Way sends information properly configured, and are they subscribing to the appropriate Events correctly?

### **In the e\*Way Editor**

- ! Check that all configuration options are set appropriately.
- ! Check that all settings you changed are set correctly.
- ! Check all required changes to ensure they have not been overlooked.
- ! Check the defaults to ensure they are acceptable for your installation.

### **On the e\*Way's Participating Host**

- ! Check that the Participating Host is operating properly, and that it has sufficient disk space to hold the IQ data that this e\*Way's Collaborations publish.
- ! Check that the PATH environmental variable includes a path to the Siebel EAI dynamically-loaded libraries.

#### **In the Siebel Application**

! Check that the application is configured correctly, is operating properly, and is sending or receiving the correct data appropriately.

# 4.3.2 **System-related Problems**

- ! Check that the connection between the external application and the e\*Way is functioning appropriately.
- ! Once the e\*Way is up and running properly, operational problems can be due to:
	- " External influences (network or other connectivity problems).
	- " Problems in the operating environment (low disk space or system errors)
	- " Problems or changes in the data the e\*Way is processing.
	- " Corrections required to Collaboration Rules scripts that become evident in the course of normal operations.

One of the most important tools in the troubleshooter's arsenal is the e\*Way log file. See the *e\*Gate Integrator Alert and Log File Reference Guide* for an extensive explanation of log files, debugging options, and using the e\*Gate monitoring system to monitor operations and performance.

# **Chapter 5**

# **Operational Overview**

This chapter contains an overview of the architecture and basic internal processes of the Siebel EAI e\*Way.

# 5.1 **Siebel EAI e\*Way Architecture**

### 5.1.1 **e\*Gate-to-Siebel (HTTP) Mode**

Conceptually, theSiebel EAI e\*Way (in HTTP mode) can be viewed as a three-layered structure, consisting of an Event Processing layer that handles XML conversion, a Communications layer that handles HTTP transport communication with the Siebel application, and an e\*Way Kernel layer that manages the processing of data and subscribing or publishing to other e\*Gate components (see [Figure 48\)](#page-81-0).

<span id="page-81-0"></span>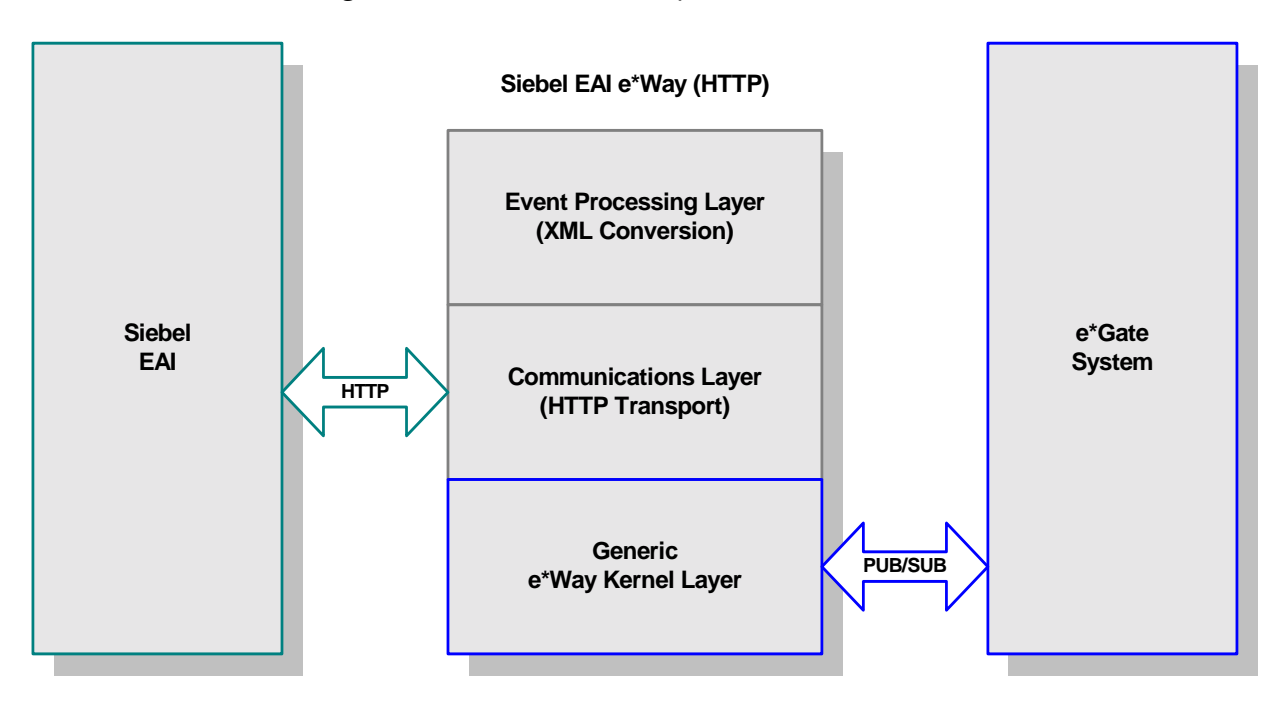

**Figure 48** Siebel EAI e\*Way (HTTP) Architecture

The upper layers of the e\*Way use Monk functions to perform Business Process modeling and ETD mapping, package data as e\*Gate *Events*, send those Events to Collaborations, and manage interaction with the external system. These layers are built upon an e\*Way Kernel layer that manages the basic operations of the e\*Way, data processing, and communication with other e\*Gate components.

The communication layers of the e\*Way are single-threaded. Functions run serially, and only one function can be executed at a time. Processing layers are multi-threaded, with one executable thread for each Collaboration. Each thread maintains its own Monk environment; therefore, information such as variables, functions, path information, and so on cannot be shared between threads.

# 5.1.2 **Siebel-to-e\*Gate (MUX) Mode**

Conceptually, the Siebel EAI e\*Way operating in MUX mode can be viewed as a threelayered structure, consisting of an Event Processing layer that handles XML conversion, a Communications layer that handles IP MUX transport communication with the Siebel application, and an e\*Way Kernel layer that manages the processing of data and subscribing or publishing to other e\*Gate components (see [Figure 49\)](#page-82-0).

<span id="page-82-0"></span>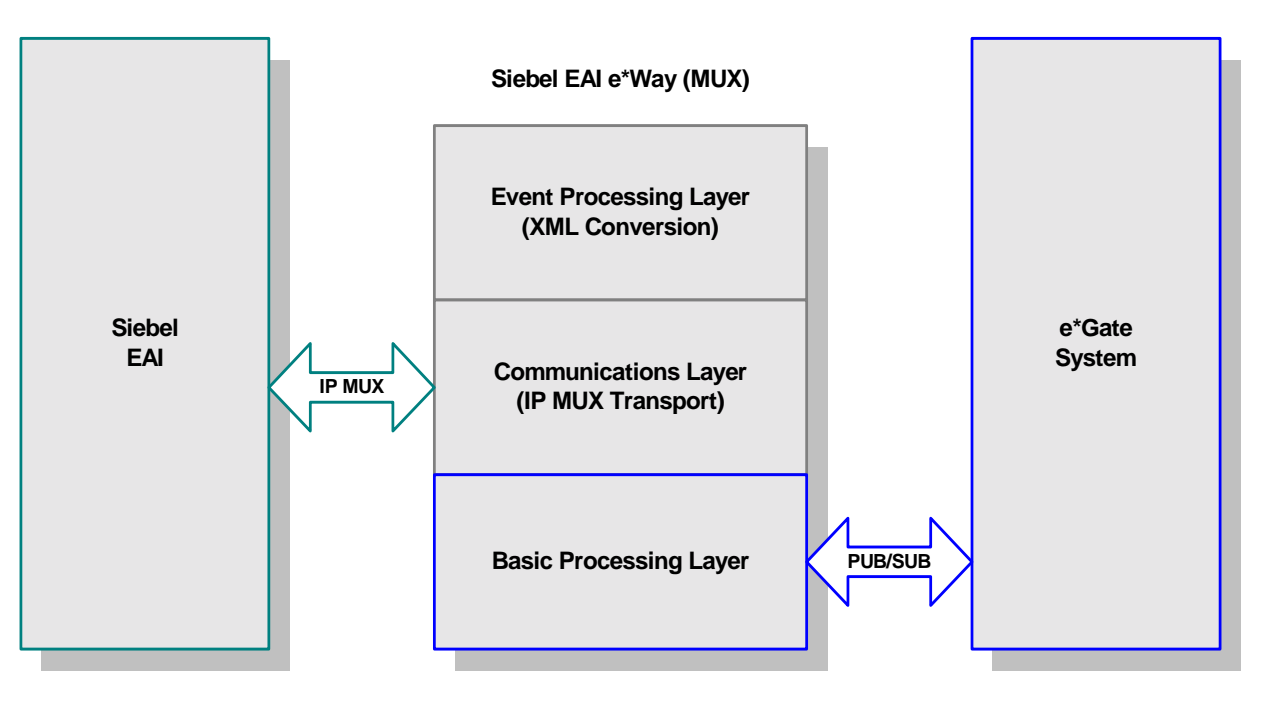

### **Figure 49** Siebel EAI e\*Way (MUX) Architecture

The upper layers of the e\*Way use Monk functions to perform Business Process modeling and ETD mapping, package data as e\*Gate *Events*, send those Events to Collaborations, and manage interaction with the external system. These layers are built upon an e\*Way Kernel layer that manages the basic operations of the e\*Way, data processing, and communication with other e\*Gate components.

The communication layers of the e\*Way are single-threaded. Functions run serially, and only one function can be executed at a time. Processing layers are multi-threaded, with one executable thread for each Collaboration. Each thread maintains its own Monk

environment; therefore, information such as variables, functions, path information, and so on cannot be shared between threads.

# 5.2 **Collaborations**

Collaborations execute the business logic that enable the e\*Way to do its intended work. In turn, each Collaboration executes a Collaboration Rule, containing the actual instructions to execute the business logic. Each Collaboration that publishes its processed Events internally (within e\*Gate Integrator) requires one or more IQs to receive the Events, as shown in [Figure 50](#page-83-0). Any Collaboration that publishes its processed Events only to an external system does *not* require *any* IQs.

<span id="page-83-0"></span>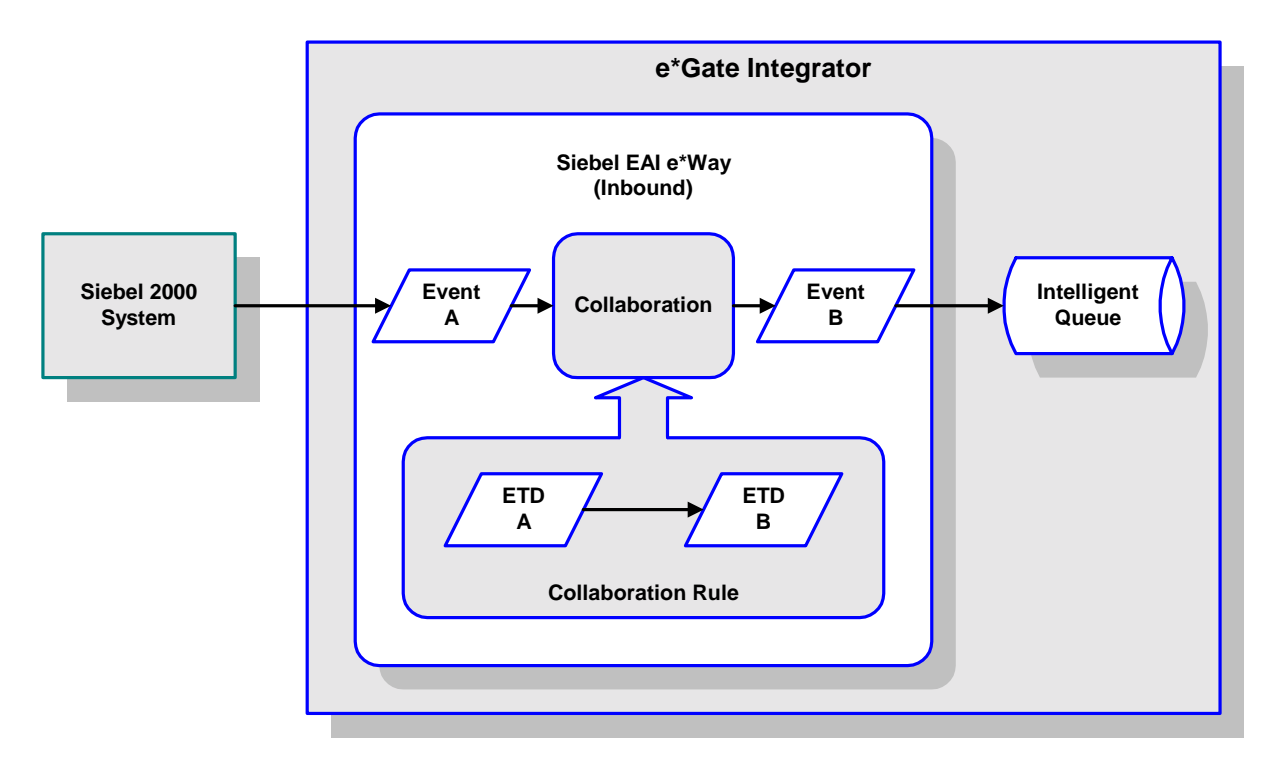

**Figure 50** Collaborations and IQs

Configuration options that control the Monk environment and define the Monk functions used to perform various e\*Way operations are discussed in **[Chapter 6](#page-91-0)**. You can create and modify these functions using the SeeBeyond Collaboration Rules Editor or a text editor (such as *Microsoft Word* or *Notepad*). The available set of e\*Way API functions is described in **[Chapter 7](#page-116-0)**. Generally, e\*Way Kernel Monk functions should be called directly only when there is a specific need not addressed by higher-level Monk functions, and should be used only by experienced developers.

For more information on defining Collaborations, defining IQs, assigning Collaborations to e\*Ways, or configuring Collaborations to publish Events, see the *e\*Gate Integrator User's Guide*.

# 5.3 **Basic e\*Way Processes (HTTP Mode Only)**

*Note: This section describes the basic operation of a typical e\*Way based on the Generic e\*Way Kernel, and applies only to the Siebel EAI e\*Way in HTTP mode. Not all functionality described in this section is used routinely by the Siebel EAI e\*Way.*

The most basic processes carried out by an e\*Way are listed in [Figure 51.](#page-84-0) In e\*Ways based on the Generic Monk e\*Way Kernel (using **stcewgenericmonk.exe**), these processes are controlled by the listed Monk functions. Configuration of these functions is described in the referenced sections of this User's Guide.

<span id="page-84-0"></span>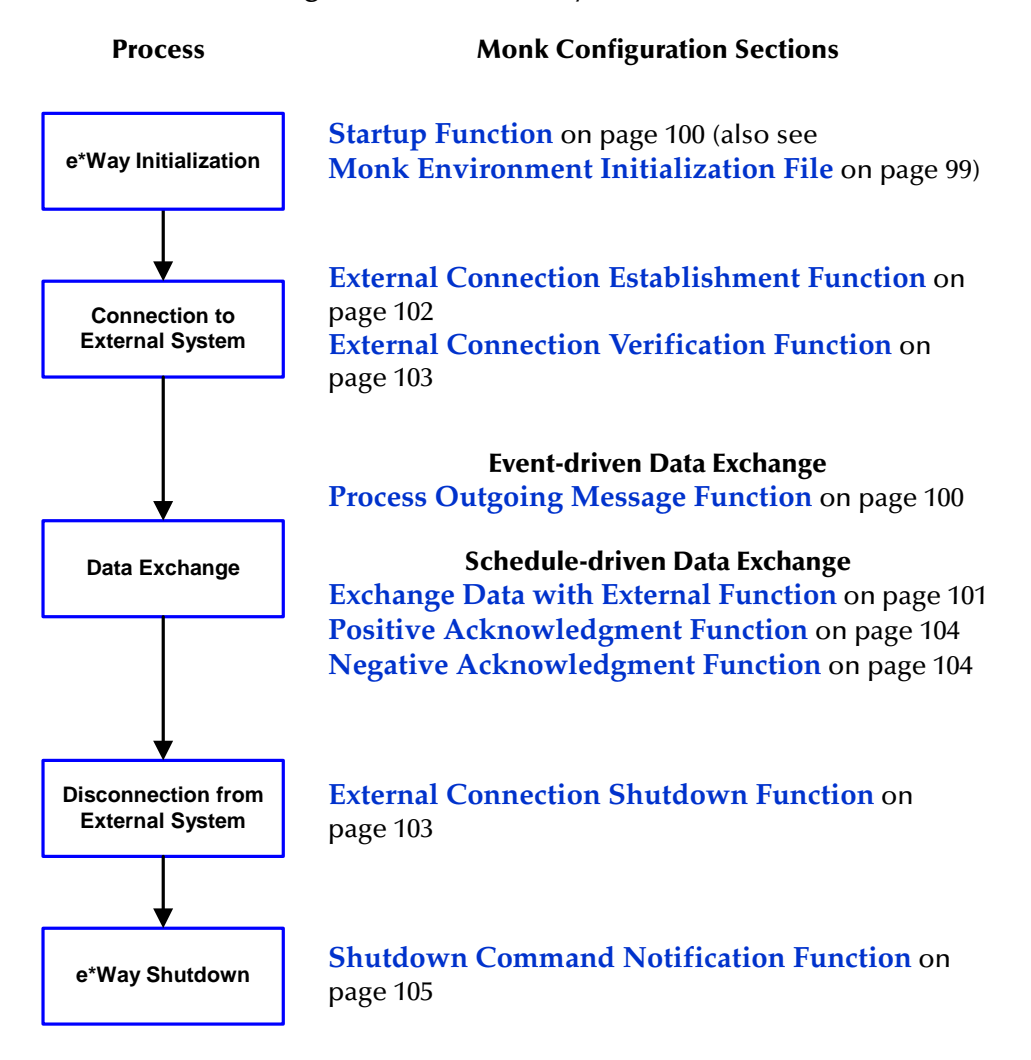

**Figure 51** Basic e\*Way Processes

A series of diagrams on the next several pages illustrate the interaction and operation of these functions during the specified processes. Configuring the parameters associated with these functions is covered in **[Chapter 6](#page-91-0)**, while the functions themselves are described in **[Chapter 7](#page-116-0)**.

### **Initialization Process**

<span id="page-85-0"></span>[Figure 52](#page-85-0) illustrates the e\*Way's initialization process, using the **[Monk Environment](#page-98-0)  [Initialization File](#page-98-0)** and **[Startup Function](#page-99-0)**.

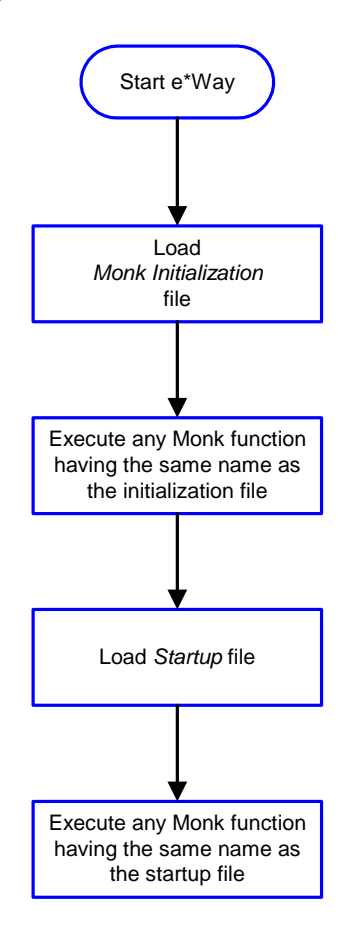

### **Figure 52** Initialization Process

### **Connect to External Process**

<span id="page-86-0"></span>[Figure 53](#page-86-0) illustrates how the e\*Way connects to the external system, using the **[External](#page-101-0)  [Connection Establishment Function](#page-101-0)** and **[External Connection Verification Function](#page-102-0)**.

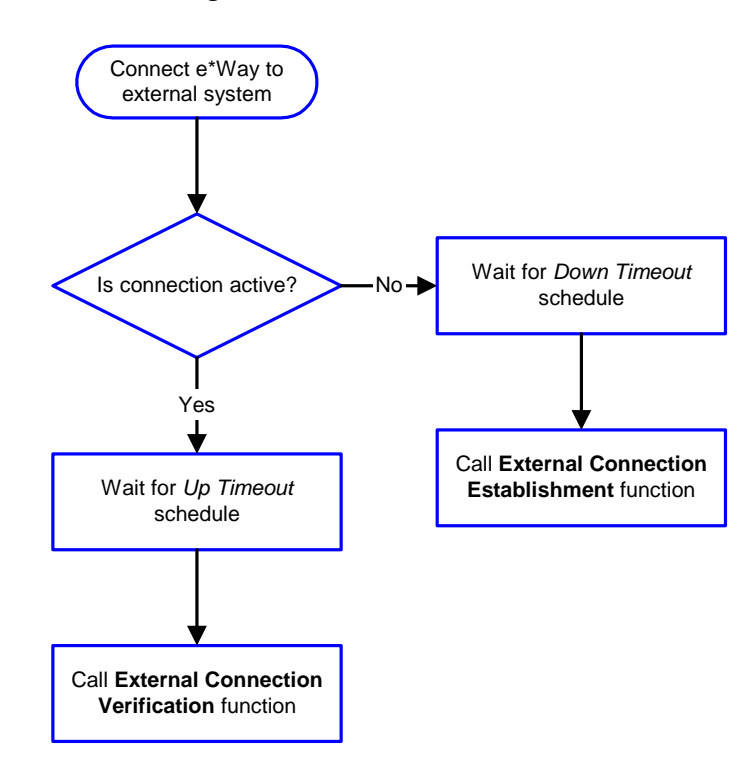

**Figure 53** Connection Process

*Note:* The e\*Way selects the connection function based on an internal *up/down* flag *rather than a poll to the external system. See* **[Figure 55 on page 89](#page-88-0)** *and* **[Figure 54](#page-87-0)  [on page 88](#page-87-0)** *for examples of how different functions use this flag.*

*User functions can manually set this flag using Monk functions. See* **[send](#page-130-0)[external-up](#page-130-0)** *on page 131 and* **[send-external-down](#page-130-1)** *on page 131 for more information.*

# <span id="page-87-1"></span>**Data Exchange Process**

#### **Event-driven**

[Figure 54](#page-87-0) illustrates how the e\*Way's event-driven data exchange process works, using the **[Process Outgoing Message Function](#page-99-1)**.

The e\*Way periodically checks the *Failed Message* counter against the value specified by the **[Max Failed Messages](#page-92-0)** parameter. When the *Failed Message* counter exceeds the specified maximum value, the e\*Way logs an error and shuts down.

After the function exits, the e\*Way waits for the next outgoing Event.

<span id="page-87-0"></span>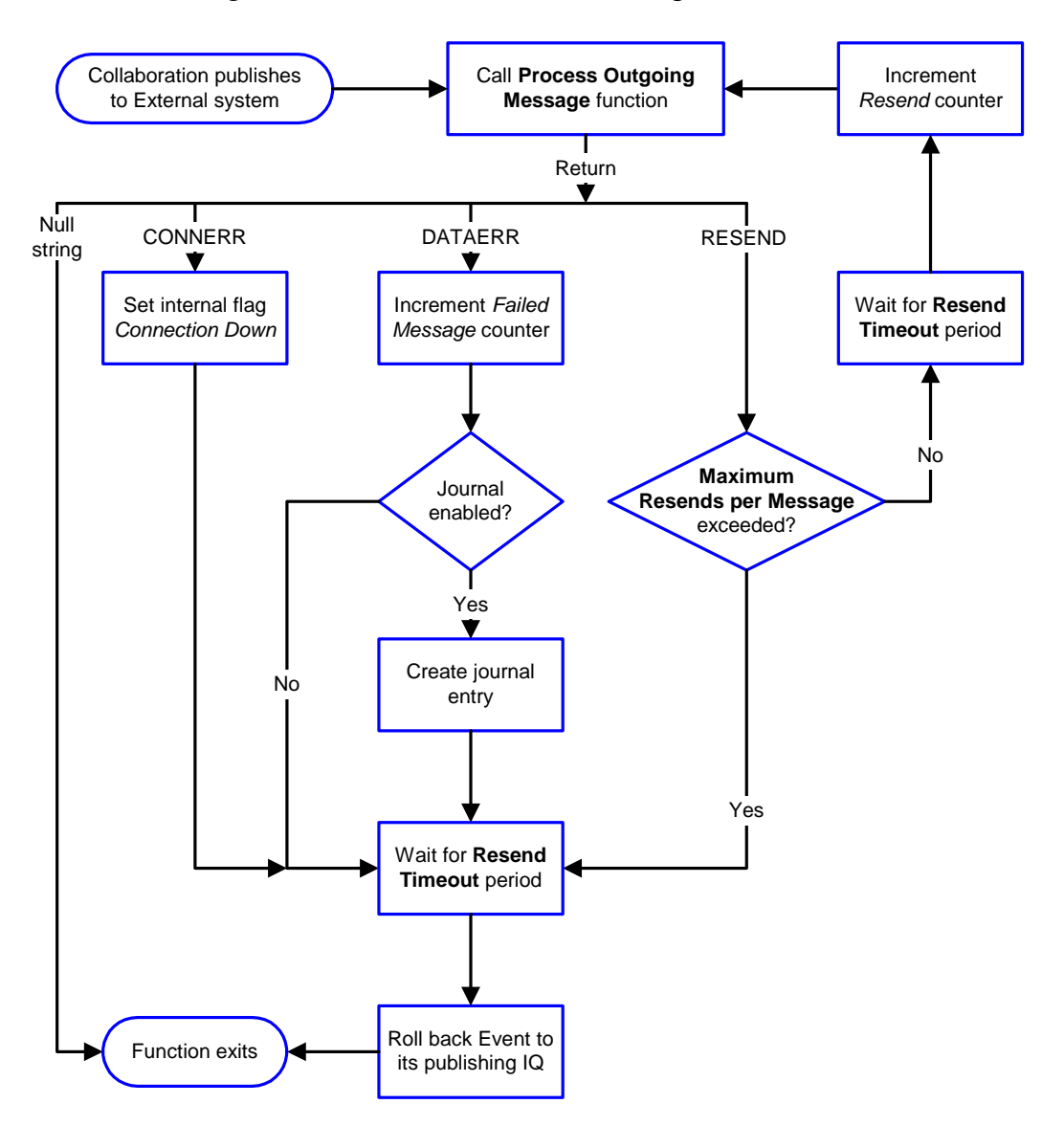

**Figure 54** Event-Driven Data Exchange Process

#### **Schedule-driven**

[Figure 55](#page-88-0) illustrates how the e\*Way's schedule-driven data exchange process works for incoming data, using the **[Exchange Data with External Function](#page-100-0)**, **[Positive](#page-103-0)  [Acknowledgment Function](#page-103-0)**, and **[Negative Acknowledgment Function](#page-103-1)**.

<span id="page-88-0"></span>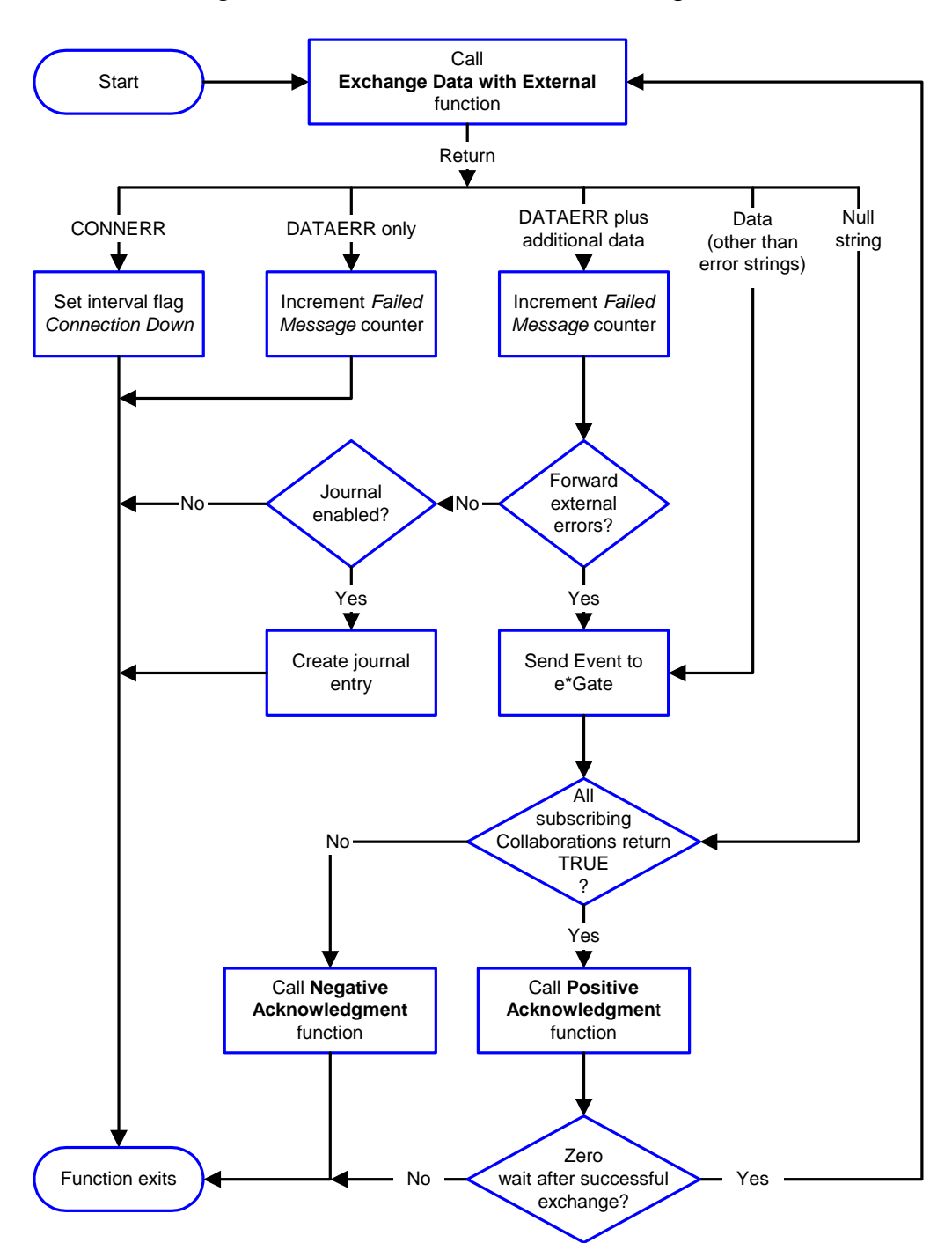

**Figure 55** Schedule-Driven Data Exchange Process

*Start* can occur in any of the following ways:

- ! *Start Data Exchange* time occurs
- ! Periodically during data-exchange schedule (after *Start Data Exchange* time, but before *Stop Data Exchange* time), as set by **[Exchange Data Interval](#page-94-0)**
- ! The **[start-schedule](#page-131-0)** Monk function is called

*Send Events to e\*Gate* can be implemented using any of the following Monk functions:

- ! **[event-send-to-egate](#page-127-0)**
- ! **[event-send-to-egate-ignore-shutdown](#page-128-0)**
- ! **[event-send-to-egate-no-commit](#page-128-1)**

The last of these is used when confirmation of correct transmission is required from the external system. In this case, the e\*Way sends information back to the external system after receiving data. Depending upon whether the acknowledgment is positive or negative, you subsequently use one of the following functions to complete the process (see [Figure 56\)](#page-89-0):

- ! **[event-commit-to-egate](#page-126-0)**
- ! **[event-rollback-to-egate](#page-127-1)**

<span id="page-89-0"></span>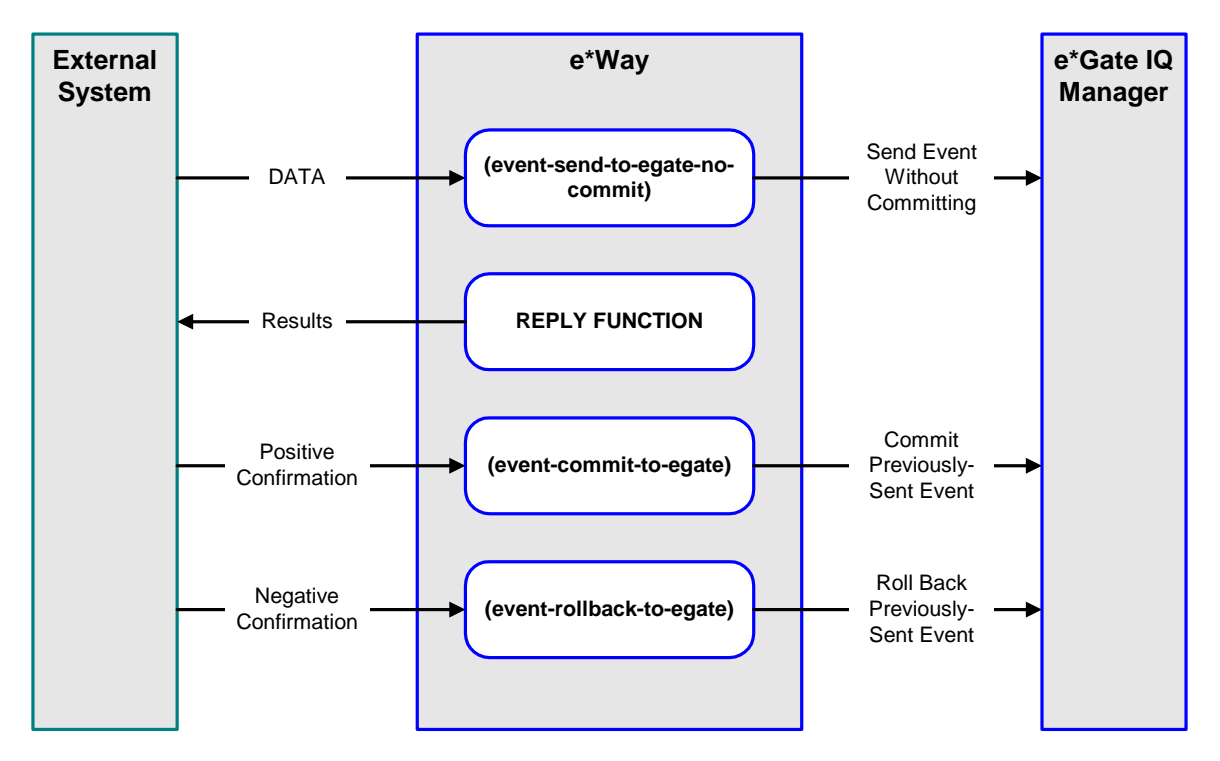

#### **Figure 56** Send Event to e\*Gate with Confirmation

After the function exits, the e\*Way waits for the next *Start* time or command.

## **Disconnect from External Process**

<span id="page-90-0"></span>[Figure 57](#page-90-0) illustrates how the e\*Way disconnects from the external system, using the **[External Connection Shutdown Function](#page-102-1)**.

**Figure 57** Disconnect Process

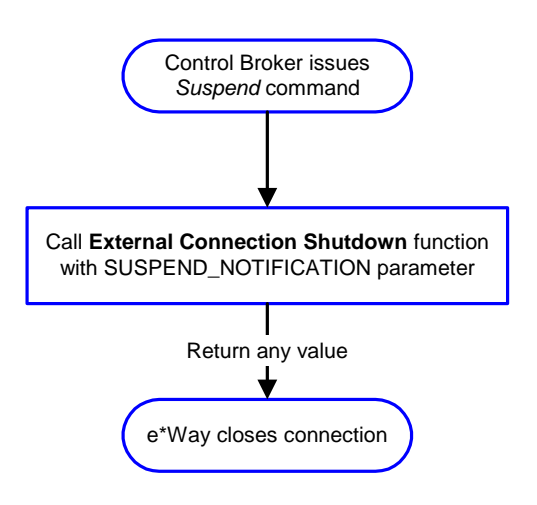

### **Shutdown Process**

<span id="page-90-1"></span>[Figure 58](#page-90-1) illustrates how the e\*Way shuts itself down, using the **[Shutdown Command](#page-104-0)  [Notification Function](#page-104-0)**.

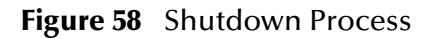

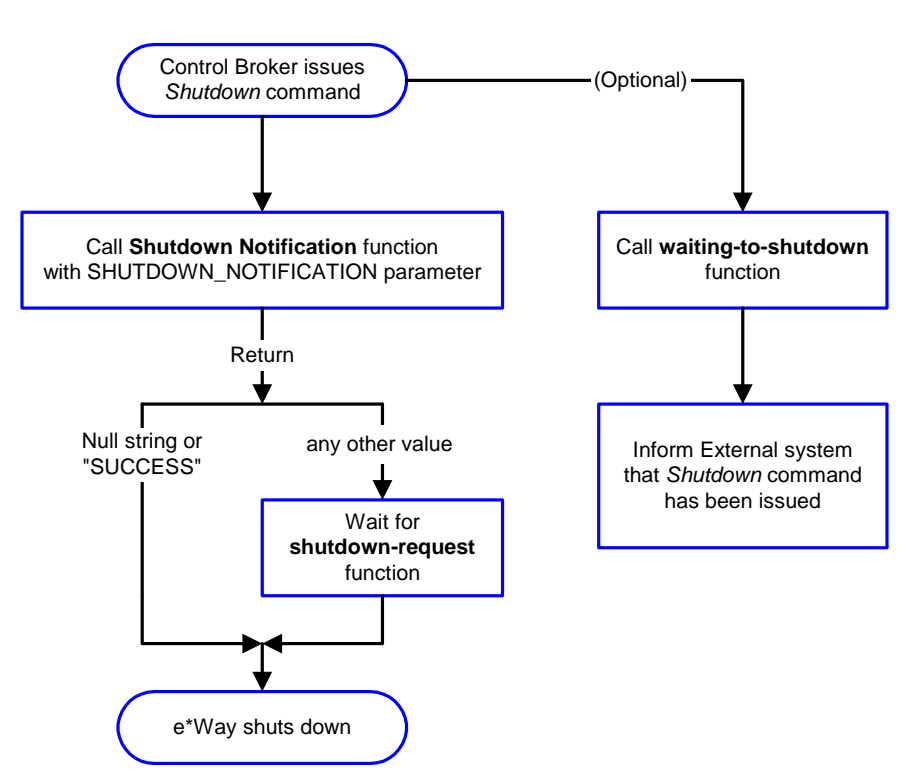

# **Configuration Parameters**

<span id="page-91-0"></span>This chapter describes the configuration parameters for the Siebel EAI e\*Way.

### 6.1 **Overview**

The e\*Way's configuration parameters are set using the e\*Way Editor; see **[Configuring](#page-71-0)  the e\*Way** [on page 72](#page-71-0) for procedural information. The Siebel EAI e\*Way's configuration parameters are divided into two groups, depending upon the direction of data flow.

#### **e\*Gate-to-Siebel Mode (HTTP)**

This e\*Way's configuration parameters are organized into the following sections. The default configuration is provided in **stcewsiebelhttp.def**.

**[General Settings \(HTTP\)](#page-92-1)** on page 93

**[Communication Setup](#page-94-1)** on page 95

**[Monk Configuration](#page-97-0)** on page 98

**[HTTP Configuration](#page-106-0)** on page 107

**[HTTP Proxy Configuration](#page-109-0)** on page 110

**[HTTP SSL Configuration](#page-111-0)** on page 112

**[Siebel Configuration](#page-113-0)** on page 114

**Siebel-to-e\*Gate Mode (MUX)**

This e\*Way's configuration parameters are found in the following section. The default configuration is provided in **stcewsiebelipmp.def**.

**[General Settings \(MUX\)](#page-114-0)** on page 115

# <span id="page-92-1"></span>6.2 **General Settings (HTTP)**

These General Settings control top level operational parameters for e\*Gate-to-Siebel operation.

### **Journal File Name**

#### **Description**

Specifies the name of the journal file.

#### **Required Values**

A valid filename, optionally including an absolute path (for example, **c:\temp\filename.txt**). If an absolute path is not specified, the file is stored in the e\*Gate **SystemData** directory.

#### **Additional Information**

An Event is Journaled for the following conditions:

- ! When the number of resends is exceeded (see **[Max Resends Per Message](#page-92-2)**, below)
- ! When its receipt is due to an external error, but **[Forward External Errors](#page-93-0)** is set to **No**

### <span id="page-92-2"></span>**Max Resends Per Message**

#### **Description**

Specifies the number of times the e\*Way attempts to resend a message (Event) to the external system after receiving an error. When this maximum is reached, the e\*Way waits for the number of seconds specified by the **[Resend Timeout](#page-96-0)** parameter, and then rolls back the Event to its publishing IQ.

#### **Required Values**

An integer between **1** and **1,024**. The default is **5**.

### <span id="page-92-0"></span>**Max Failed Messages**

#### **Description**

Specifies the maximum number of failed messages that the e\*Way allows. When the specified number of failed messages is reached, the e\*Way shuts down and exits.

#### **Required Values**

An integer between **1** and **1,024**. The default is **3**.

### <span id="page-93-0"></span>**Forward External Errors**

#### **Description**

Selects whether or not error messages that begin with the string **"DATAERR"** that are received from the external system is queued to the e\*Way's configured queue. See **[Exchange Data with External Function](#page-100-1)** on page 101 for more information.

#### **Required Values**

**Yes** or **No**. The default value, **No**, specifies that error messages are not to be forwarded. See **[Data Exchange Process](#page-87-1)** on page 88 for more information about how the e\*Way uses this function.

# <span id="page-94-1"></span>6.3 **Communication Setup**

The Communication Setup parameters control the schedule by which the e\*Way obtains data from the external system.

*Note: The schedule that you set using the e\*Way's properties in the e\*Gate Enterprise Manager controls when the e\*Way executable runs. The schedule that you set within the parameters discussed in this section (using the e\*Way Editor) determines when data is exchanged. Be sure that you set the "exchange data" schedule to fall within the "run the executable" schedule.*

### <span id="page-94-3"></span><span id="page-94-0"></span>**Exchange Data Interval**

#### **Description**

Specifies the number of seconds the e\*Way waits between calls to the **[Exchange Data](#page-100-1)  [with External Function](#page-100-1)** during scheduled data exchanges.

#### **Required Values**

An integer between **0** and **86,400**. The default is **120**.

#### **Additional Information**

If **[Zero Wait Between Successful Exchanges](#page-94-2)** is set to **Yes** and the **[Exchange Data with](#page-100-1)  [External Function](#page-100-1)** returns data, The **Exchange Data Interval** setting is ignored and the e\*Way invokes the **[Exchange Data with External Function](#page-100-1)** immediately.

If this parameter is set to zero, there is **no** exchange data schedule set and the **[Exchange](#page-100-1)  [Data with External Function](#page-100-1)** is never called.

### <span id="page-94-2"></span>**Zero Wait Between Successful Exchanges**

#### **Description**

Selects whether or not to initiate data exchange after the **[Exchange Data Interval](#page-94-3)** or immediately after a successful previous exchange.

#### **Required Values**

**Yes** or **No**. The default is **No**.

If this parameter is set to **Yes**, the e\*Way immediately invokes the **[Exchange Data with](#page-100-1)  [External Function](#page-100-1)** if the previous exchange function returned an data.

If this parameter is set to **No**, the e\*Way always waits the number of seconds specified by **[Exchange Data Interval](#page-94-3)** between invocations of the **[Exchange Data with External](#page-100-1)  [Function](#page-100-1)**.

### <span id="page-95-1"></span>**Start Exchange Data Schedule**

#### **Description**

Establishes the schedule to invoke the e\*Way's **[Exchange Data with External Function](#page-100-1)**.

#### **Required Values**

One of the following:

- One or more specific dates/times
- ! A single repeating interval (such as yearly, weekly, monthly, daily, or every *n* seconds).

**Also required:** If you set a schedule using this parameter, you must also define all three of the following:

- ! **[Exchange Data with External Function](#page-100-1)**
- ! **[Positive Acknowledgment Function](#page-103-2)**
- ! **[Negative Acknowledgment Function](#page-103-3)**

If you do not do so, the e\*Way terminates execution when the schedule attempts to start.

#### **Additional Information**

When the schedule starts, the e\*Way determines whether or not it is waiting to send an ACK or NAK to the external system (using the **[Positive Acknowledgment Function](#page-103-2)** and **[Negative Acknowledgment Function](#page-103-3)**) and whether or not the connection to the external system is active. If no **ACK/NAK** is pending and the connection is active, the e\*Way immediately executes the **[Exchange Data with External Function](#page-100-1)**. Thereafter, the **[Exchange Data with External Function](#page-100-1)** is called according to the **[Exchange Data](#page-94-3)  [Interval](#page-94-3)** parameter until the **[Stop Exchange Data Schedule](#page-95-0)** time is reached.

Since months do not all contain equal numbers of days, be sure not to provide boundaries that would cause an invalid date selection (i.e. the 30th of every month would not include February).

See also **[Zero Wait Between Successful Exchanges](#page-94-2)** on page 95 for more information.

### <span id="page-95-0"></span>**Stop Exchange Data Schedule**

#### **Description**

Establishes the schedule to stop data exchange.

#### **Required Values**

One of the following:

- One or more specific dates/times
- ! A single repeating interval (such as yearly, weekly, monthly, daily, or every *n* seconds)

Since months do not all contain equal numbers of days, be sure not to provide boundaries that would cause an invalid date selection (i.e. the 30th of every month would not include February).

### <span id="page-96-1"></span>**Down Timeout**

#### **Description**

Specifies the number of seconds that the e\*Way waits between calls to the **[External](#page-101-1)  [Connection Establishment Function](#page-101-1)**.

#### **Required Values**

An integer between **1** and **86,400**. The default is **15**.

### <span id="page-96-2"></span>**Up Timeout**

#### **Description**

Specifies the number of seconds the e\*Way waits between calls to the **[External](#page-102-2)  [Connection Verification Function](#page-102-2)**.

#### **Required Values**

An integer between **1** and **86,400**. The default is **15**.

### <span id="page-96-0"></span>**Resend Timeout**

#### **Description**

Specifies the number of seconds the e\*Way waits between attempts to resend a message to the external system, after receiving an error message from the external system.

#### **Required Values**

An integer between **1** and **86,400**. The default is **15**.

# <span id="page-97-0"></span>6.4 **Monk Configuration**

The parameters in this section help you set up the information required by the e\*Way to utilize Monk for communication with the external system.

### **Specifying Function or File Names**

Parameters that require the name of a Monk function accept either a function name (implied by the absence of a period <**.**>) or the name of a file (optionally including path information) containing a Monk function. If a file name is specified, the function invoked is given by the base name of the file (for example, for a file named **my-startup.monk**, the e\*Way would attempt to execute the function **my-startup**). If path information is specified, that path is appended to the **[Load Path](#page-97-1)**.

If you specify a file name, be sure that the file has one of the following extensions:

- .monk
- ! .tsc
- ! .dsc

### **Specifying Multiple Directories**

To specify multiple directories, manually enter the directory names rather than selecting them with the **File Selection** button. Directory names must be separated with semicolons, and you can mix absolute paths with relative e\*Gate paths. For example:

```
monk_scripts\my_dir;c:\my_directory
```
The internal e\*Way function that loads this path information is called only once, when the e\*Way first starts up.

### <span id="page-97-1"></span>**Load Path**

The Monk *load path* is the path Monk uses to locate files and data (set internally within Monk). The default load paths are determined by the **SharedExe** and **SystemData** settings in the **.egate.store** file. See the *e\*Gate Integrator System Administration and Operations Guide* for more information about this file.

### **Additional Path**

#### **Description**

Specifies a path to be appended to the **[Load Path](#page-97-1)**. A directory specified here is searched *after* searching the default load path.

#### **Required Values**

A pathname, or a series of paths separated by semicolons. There is no default value for this parameter.

*Note: This parameter is optional and may be left blank.*

#### **Additional information**

The internal e\*Way function that loads this path information is called only once, when the e\*Way first starts up.

### <span id="page-98-1"></span>**Auxiliary Library Directories**

#### **Description**

Specifies a path to auxiliary library directories. Any **.monk** files found within those directories is automatically loaded into the e\*Way's Monk environment.

#### **Required Values**

A pathname, or a series of paths separated by semicolons. The default value is **monk\_library/ewsiebelhttp**.

### <span id="page-98-2"></span><span id="page-98-0"></span>**Monk Environment Initialization File**

#### **Description**

Specifies a file that contains environment initialization functions, which is loaded after the **[Auxiliary Library Directories](#page-98-1)** are loaded. Any environment initialization functions called by this file accept no input, and must return a string.

#### **Required Values**

A filename within the **[Load Path](#page-97-1)**, or filename plus path information (relative or absolute). If path information is specified, that path is appended to the load path. The default value is **[siebel-http-init](#page-119-0)**.

*Note: This parameter is optional and may be left blank.*

#### **Returns**

The string **"FAILURE"** indicates that the function failed, and the e\*Way exits; any other string, including a *null string*, indicates success.

#### **Additional information**

- ! Use this feature to initialize the e\*Way's Monk environment (for example, to define Monk variables that are used by the e\*Way's function scripts); it is good practice to initialize any global Monk variables that may be used by any other Monk Extension scripts
- ! The internal function that loads this file is called once when the e\*Way first starts up
- ! The e\*Way loads this file and try to invoke a function of the same base name as the file name

*Note: This parameter is optional and may be left blank.*

### <span id="page-99-0"></span>**Startup Function**

#### **Description**

Specifies a Monk function that the e\*Way loads and invokes upon startup or whenever the e\*Way's configuration is reloaded. It is called after the e\*Way loads the specified **[Monk Environment Initialization File](#page-98-2)** and any files within the specified **[Auxiliary](#page-98-1)  [Library Directories](#page-98-1)**. This function accepts no input, and must return a string.

This function should be used to initialize the external system before data exchange starts.

#### **Required Values**

The name of a Monk function or the name of a file containing a Monk function. The default is **[siebel-http-startup](#page-124-0)**.

*Note: This parameter is optional and may be left blank.*

#### **Returns**

The string **"FAILURE"** indicates that the function failed, and the e\*Way exits; any other string (including a *null string*) indicates success.

### <span id="page-99-1"></span>**Process Outgoing Message Function**

#### **Description**

Specifies the Monk function responsible for sending outgoing messages (Events) from the e\*Way to the external system. This function is event-driven, rather than scheduledriven). The function requires a non-null string as input (i.e., the outgoing Event to be sent), and must return a string.

#### **Required Values**

Three template scripts are supplied with the e\*Way:

- ! monk\_scripts/common/siebel-http-outgoing-delete.dsc
- ! monk\_scripts/common/siebel-http-outgoing-execute.dsc
- ! monk\_scripts/common/siebel-http-outgoing-insert.dsc

The default is **monk\_scripts/common/siebel-http-outgoing-insert.dsc.**

These scripts should be modified and renamed for use in your production system. To return data to the e\*Gate system, the script should call **[event-send-to-egate](#page-127-0)**.

*Note: This parameter is required, and must not be left blank.*

#### **Returns**

- ! A *null string* (**""**) indicates that the Event was published successfully to the external system
- ! A string beginning with **RESEND** indicates that the Event should be resent
- ! A string beginning with **CONNERR** indicates that there is a problem with the connection to the external system, and causes a rollback of the Event
- ! A string beginning with **DATAERR** indicates that there is a problem with the message (Event) data itself, and causes a rollback of the Event
- ! A string beginning with **SHUTDOWN** indicates that the e\*Way must exit immediately
- ! If any string other than one of the preceding is returned, the e\*Way creates an entry in the log file indicating that an attempt has been made to access an unsupported function

#### **Additional Information**

- ! The e\*Way invokes this function when one of its Collaborations publishes an Event to an *external* destination (as specified within the e\*Gate Enterprise Manager).
- ! Once this function has been called with a *non-null string*, the e\*Way does not process another Event until the current Event has been completely processed.
- *Note: If you wish to use* **[event-send-to-egate](#page-127-0)** *to enqueue failed Events in a separate IQ, the e\*Way must have an inbound Collaboration (with appropriate IQs) configured to process those Events.*

### <span id="page-100-1"></span><span id="page-100-0"></span>**Exchange Data with External Function**

#### **Description**

Specifies a Monk function that initiates the transmission of data from the external system to the e\*Gate system and forwards that data as an inbound Event to one or more e\*Gate Collaborations. This function is invoked automatically by the **[Start Exchange](#page-95-1)  [Data Schedule](#page-95-1)** or manually by the **[start-schedule](#page-131-0)** Monk function, and is responsible for either sending data to or receiving data from the external system. If this function returns data, it is queued to e\*Gate in an inbound Collaboration. The e\*Way must have at least one Collaboration configured suitably to process the inbound Event, as well as any required IQs.

#### **Required Values**

The name of a Monk function or the name of a file containing a Monk function. The default value is **[siebel-http-exchange](#page-118-0)**.

#### *Note: This parameter is conditional and must be supplied only if the* **[Exchange Data](#page-94-3)  [Interval](#page-94-3)** *is set to a non-zero value.*

#### **Returns**

- ! A *null string* (**""**) indicates that the data exchange was completed successfully, but with no resultant data sent back to the e e\*Gate system
- ! A string beginning with **CONNERR** indicates that there is a problem with the connection to the external system
- ! A string beginning with **DATAERR** indicates that there is a problem with the message (Event) data itself. If the error string contains data beyond the keyword, the entire string is queued to e\*Gate if an inbound Collaboration is so configured and **[Forward External Errors](#page-93-0)** is set to **Yes**. Queueing, however, is performed without the subsequent sending of a **ACK** or **NAK** to the external system.
- ! Any other string indicates that the contents of the string are packaged as an inbound Event

#### **Additional Information**

! Data can be queued directly to e\*Gate by using the **[event-send-to-egate](#page-127-0)** Monk function or, if a two-phase approach is required, by using **[event-send-to-egate-no](#page-128-1)[commit](#page-128-1)** and then **[event-commit-to-egate](#page-126-0)** or **[event-rollback-to-egate](#page-127-1)** to commit or rollback the enqueued events, as appropriate

*Note: Until an Event is committed, it is not revealed to subscribers of that Event.*

### <span id="page-101-1"></span><span id="page-101-0"></span>**External Connection Establishment Function**

#### **Description**

Specifies a Monk function that the e\*Way calls (repeatedly) when it has determined that the connection to the external system is down. The function accepts no input and must return a string.

This function is executed according to the interval specified within the **[Down Timeout](#page-96-1)** parameter, and is called *only* according to this schedule. Once the e\*Way has determined that its connection to the external system is up, it calls the **[External](#page-102-2)  [Connection Verification Function](#page-102-2)** (see next).

#### **Required Values**

The name of a Monk function or the name of a file containing a Monk function. The default value is **[siebel-http-connect](#page-118-1)**.

#### *Note: This parameter is required, and must not be left blank.*

#### **Returns**

- ! A string beginning with **SUCCESS** or **UP** indicates that the connection was established successfully
- ! A string beginning with **DOWN** indicates that the connection was not established successfully
- ! Any other string, including a *null string*, indicates that the attempt to establish the connection failed and the external state is unknown

### <span id="page-102-2"></span><span id="page-102-0"></span>**External Connection Verification Function**

#### **Description**

Specifies a Monk function that the e\*Way calls when its internal variables show that the connection to the external system is up. It is executed according to the interval specified within the **[Up Timeout](#page-96-2)** parameter, and is called *only* according to this schedule. The function accepts no input and must return a string.

#### **Required Values**

The name of a Monk function or the name of a file containing a Monk function. The default is **[siebel-http-verify](#page-124-1)**.)

*Note: This parameter is optional and may be left blank.*

#### **Returns**

- ! **"SUCCESS"** or **"UP"** indicates that the connection was established successfully
- ! Any other string (including the null string) indicates that the attempt to establish the connection failed

#### **Additional Information**

If this function is not specified, the e\*Way executes the **[External Connection](#page-101-1)  [Establishment Function](#page-101-1)** in its place. This latter function also is called when the e\*Way has determined that its connection to the external system is down.

### <span id="page-102-1"></span>**External Connection Shutdown Function**

#### **Description**

Specifies a Monk function that the e\*Way calls to shut down the connection to the external system. This function is invoked only when the e\*Way receives a *suspend* command from a Control Broker.

#### **Required Values**

The name of a Monk function or the name of a file containing a Monk function. The default is **[siebel-http-shutdown](#page-123-0)**.

*Note: This parameter is required, and must not be left blank.*

#### **Input**

A string indicating the purpose for shutting down the connection.

- ! **"SUSPEND\_NOTIFICATION"** the e\*Way is being suspended or shut down
- ! **"RELOAD\_NOTIFICATION"** the e\*Way is being reconfigured

#### **Returns**

A string, the value of which is ignored. Any return value indicates that the *suspend* command can proceed and that the connection to the external system can be broken immediately.

*Note: Include in this function any required "clean up" operations that must be performed as part of the shutdown procedure, but before the e\*Way exits.*

### <span id="page-103-2"></span><span id="page-103-0"></span>**Positive Acknowledgment Function**

#### **Description**

This function is loaded during the initialization process and is called when all data received from the external system has been processed and enqueued successfully.

#### **Required Values**

The name of a Monk function or the name of a file containing a Monk function. The default is **[siebel-http-ack](#page-117-0)**.

*Note: This parameter is required, and must not be left blank.*

#### **Required Input**

A string, the inbound Event to e\*Gate.

#### **Returns**

- ! The string beginning with **CONNERR** indicates a problem with the connection to the external system; when the connection is re-established, the function is called again, with the same input data
- ! Any other string, including a *null string*, indicates that the acknowledgement has been sent to the external system successfully

#### **Additional Information**

After the **[Exchange Data with External Function](#page-100-1)** returns a string that is transformed into an inbound Event, the Event is handed off to one or more Collaborations for further processing. The e\*Way executes this function only if the Event's processing is completed successfully by *all* the Collaborations to which it was sent; otherwise, the e\*Way executes the **[Negative Acknowledgment Function](#page-103-3)**.

*Note: If you configure the acknowledgment function to return a non-null string, you must configure a Collaboration (with appropriate IQs) to process the returned Event.* 

### <span id="page-103-3"></span><span id="page-103-1"></span>**Negative Acknowledgment Function**

#### **Description**

This function is loaded during the initialization process and is called when the e\*Way fails to process or enqueue data received from the external system successfully.

#### **Required Values**

The name of a Monk function or the name of a file containing a Monk function. The default is **[siebel-http-nack](#page-120-0)**.

*Note: This parameter is required, and must not be left blank.*

#### **Required Input**

A string, the inbound Event to e\*Gate.

#### **Returns**

- ! The string beginning with **CONNERR** indicates a problem with the connection to the external system; when the connection is re-established, the function is called again, using the same input data
- ! Any other string, including a *null string*, indicates that the acknowledgement has been sent to the external system successfully

#### **Additional Information**

- ! This function is called only during the processing of inbound Events. After the **[Exchange Data with External Function](#page-100-1)** returns a string that is transformed into an inbound Event, the Event is handed off to one or more Collaborations for further processing. The e\*Way executes this function if the Event's processing is not completed successfully by *all* the Collaborations to which it was sent; otherwise, the e\*Way executes the **[Positive Acknowledgment Function](#page-103-2)**.
- ! This function can return data to be queued, but the e\*Way will *not* acknowledge the data with an **ACK** or **NAK**.
- *Note: If you configure the acknowledgment function to return a non-null string, you must configure a Collaboration (with appropriate IQs) to process the returned Event.*

### <span id="page-104-0"></span>**Shutdown Command Notification Function**

#### **Description**

The e\*Way calls this Monk function automatically to notify the external system that it is about to shut down. This function also can be used to shut down the connection with the external. The function accepts a string as input and must return a string.

#### **Required Values**

The name of a Monk function or the name of a file containing a Monk function. There is no default value for this parameter.

*Note: This parameter is required, and must not be left blank.*

#### **Input**

When the Control Broker issues a shutdown command to the e\*Way, the e\*Way calls this function with the string **"SHUTDOWN\_NOTIFICATION"** passed as a parameter.

#### **Returns**

- ! A *null string* or **"SUCCESS"** indicates that the shutdown can occur immediately
- ! Any other string indicates that shutdown must be postponed; once postponed, shutdown does not proceed until the Monk function **[shutdown-request](#page-131-1)** is executed

#### **Additional Information**

If you postpone a shutdown using this function, be sure to use the **[shutdown-request](#page-131-1)** function to complete the process in a timely manner.

# <span id="page-106-0"></span>6.5 **HTTP Configuration**

The parameters in this section furnish the required HTTP variables.

### **Request**

#### **Description**

Defines whether this request is to use the **GET** or **POST** method.

#### **Required Values**

Either **GET** or **POST**; the default is **POST.**

### **Timeout**

#### **Description**

Specifies the number of milliseconds to wait for a response when connecting to the Web server.

#### **Required Values**

A number between **1** and **864,000**; the default value is **50,000**.

### **URL**

#### **Description**

The URL to **GET** or **POST**.

#### **Required Values**

A full URL, for example:

http://www.seebeyond.com/eai/start.swe

*Note: The default URL is set to* **http://<Web Server>/eai/start.swe***. You must replace*  **<Web Server>** *with a valid web server name or IP address.*

#### **Additional Information**

If using **GET**, you can provide parameters using the **application/x-www-formurlencoded** notation, for example:

http://www.<sitename>.com/search?p1=<x>&p2=<y>&p3=<z>

where **<sitename>** is replaced with a valid site name, **p1=<x>**, **p2=<y>** and **p3=<z>** are replaced with valid search information in the given format, such as **p1=john**, **p2=james**, and **p3=doe**.

### **User Name**

#### **Description**

The username for authentication when connecting to an HTTP server.

#### **Required Values**

A string; the default is **Anonymous**.

### **Encrypted Password**

#### **Description**

The password for authentication when connecting to the HTTP server.

#### **Required Values**

A valid password string.

### **Agent**

#### **Description**

The agent name to pass to the HTTP server. This is usually used to specify the type of client used, for example, browser.

#### **Required Values**

String; the default is **e\*Gate HTTP e\*Way**.

#### **Content-type**

#### **Description**

Specifies the content type.

#### **Required Values**

The default is **Content-Type: application/x-www-form-urlencoded**.

#### **Additional Information**

Normally, this should not be changed from the default value.

### **Request-content**

#### **Description**

Sets up request content if using the **POST** method (this parameter is ignored for **GET**).

#### **Required Values**

String (see below).
#### **Additional Information**

The content normally is in the **application/x-www-form-urlencoded** format of name/ value pairs, for example:

<span id="page-108-0"></span>p1=seebeyond&p2=snoopy

*Note: This parameter is optional and may be left blank.*

### **Accept-type**

**Description**

Provides the parameters for the Accept Type request header.

#### **Required Values**

A string, for example:

accept:text/html,accept:text/plain,accept:text/\*, etc.

<span id="page-108-1"></span>*Note: This parameter is optional and may be left blank.*

# 6.6 **HTTP Proxy Configuration**

<span id="page-109-3"></span><span id="page-109-0"></span>The parameters in this section furnish the required HTTP Proxy variables.

### **Use Proxy Server**

#### **Description**

Specifies whether or not to use a Proxy server.

#### **Required Values**

**Yes** or **No**; the default is **No**.

If this parameter is set to **Yes** then the e\*Way uses the parameter values in this section to connect through a Proxy server.

<span id="page-109-4"></span>If this parameter is set to **No**, the e\*Way assumes a direct connection.

### **User Name**

#### **Description**

The user name for authentication when connecting to a Proxy server.

#### **Required Values**

A valid username string.

<span id="page-109-1"></span>If **Use Proxy Server** is set to **No**, this parameter may be left blank.

### **Encrypted Password**

#### **Description**

The password for authentication when connecting to a Proxy server.

#### **Required Values**

A valid password string.

<span id="page-109-2"></span>If **Use Proxy Server** is set to **No**, this parameter may be left blank.

### **Server Address**

#### **Description**

Specifies the proxy server to be used.

#### **Required Values**

A proxy server URL, for example:

http://myproxy

<span id="page-110-1"></span>If **Use Proxy Server** is set to **No**, this parameter may be left blank.

### **Port Number**

### **Description**

The port number the Proxy server is listening on.

#### **Required Values**

<span id="page-110-0"></span>A number between **1** and **864,000**; the default value is **8080**.

# 6.7 **HTTP SSL Configuration**

<span id="page-111-2"></span><span id="page-111-1"></span>The parameters in this section furnish the required variables for an SSL connection via HTTP.

### **Trusted CA Certificated Directory**

#### **Description**

Specifies the directory located on the Repository where all of the CA certificates are located. These certificates are used to verify a trust relationship between you and the CA.

#### **Required Values**

<span id="page-111-3"></span>A directory string; the default is **pkicerts/trustedcas**.

### **Use Client Certificate Map**

#### **Description**

Enables or disables the selection of client certificates based on a certificate map.

#### **Required Values**

**Yes** or **No**; the default is **No** (disabled).

#### **Additional Information**

<span id="page-111-0"></span>A certificate map is a text file that maps a base URL to a client certificate file and client private key file.

### **Client Certificate Map File**

#### **Description**

Specifies the directory and file name of the text file containing the client certificate map.

#### **Required Values**

A directory string; the default is **pkicerts/client/certmap.txt**.

#### **Additional Information**

The file contains four columns, separated by a '|' bar sign, representing the following information:

- **·** base URL
- ! logical path and file name of client certificate to use
- ! logical path and file name of client key to use
- **encoding type for certificate & key (ASN or PEM)**

#### **Example:**

```
www.stc.com|pkicerts/client/certs/mycert1.cer|pkicerts/client/keys/
mycert1.key|ASN
```
If there is an asterisk (**\*)** in the first column replacing the base URL, it means *all others*.

If there is a pound sign (**#)** in the first column, the line is treated as a comment.

<span id="page-112-0"></span>Lines in the file are processed from top to bottom and the first base URL match found is the one used.

# 6.8 **Siebel Configuration**

<span id="page-113-3"></span><span id="page-113-0"></span>The parameters in this section furnish the required variables for executing service and logging onto the Siebel Server.

### **SWEExtSource**

#### **Description**

Specifies the service the Siebel Web Engine is going to call. This should match one of the services that is listed under the section [HTTP Services] in the file **eai.cfg**.

#### **Required Values**

A string.

*Note: This parameter is required, and must not be left blank.*

### <span id="page-113-2"></span>**SWEExtCmd**

#### **Description**

Specifies the command Siebel Web Engine uses to execute the service.

#### **Required Values**

A string; the default is **Execute**.

*Note: This parameter is required, and must not be left blank.*

### <span id="page-113-4"></span>**User Name**

#### **Description**

Specified the username for authentication when connecting to the Siebel server.

#### **Required Values**

<span id="page-113-1"></span>A string; the default is **SADMIN**.

### **Encrypted Password**

#### **Description**

Specified the password for authentication when connecting to the Siebel server.

#### **Required Values**

A valid password string; the default is a null string.

# 6.9 **General Settings (MUX)**

<span id="page-114-2"></span><span id="page-114-0"></span>These General Settings control top level operational parameters for Siebel-to-e\*Gate operation, allowing multiple request/reply connections from an external system, such as a WWW server.

### **Request Reply IP Port**

#### **Description**

This is the IP port number to which the e\*Way listens (binds) for client connections (for Request/Reply behavior). This parameter is required.

#### **Required Values**

<span id="page-114-1"></span>A number between **1** and **65,536**. The default is **26,051**.

### **Push IP Port**

#### **Description**

If this parameter is set to a non-zero value, the e\*Way allows an external system to connect and receive unsolicited events (i.e., without submitting a request).

#### **Required Values**

A number between **1** and **65,536**. The default is **0**.

#### **Additional Information**

<span id="page-114-3"></span>Any event received by the e\*Way that has zero values for all fields in the 24-byte MUX header is sent to all callers of the Wait.

### **Rollback if No Clients on Push Port**

#### **Description**

If set to **Yes**, the event continually rolls back if there are no push clients connected.

#### **Required Values**

<span id="page-114-4"></span>**Yes** or **No**. The default is **Yes**.

### **Wait for IQ Ack**

#### **Description**

If this parameter is set to **Yes**, the send client function does **not** return until the event is committed to the IQ.

#### **Required Values**

**Yes** or **No**. The default is **No**.

#### **Additional Information**

This parameter should be set if the data must be committed to the IQ on every transaction before the API returns to the client.

If normal request/reply type transactions are being sent or received, and the data can be recreated at the client, this parameter should not be set.

<span id="page-115-0"></span>*Note: Setting this parameter to* **Yes** *has a significant negative impact on performance.* 

## **Chapter 7**

# **API Functions**

<span id="page-116-0"></span>This chapter describes the various Monk functions used by the SeeBeyond e\*Way Intelligent Adapter for Siebel EAI.

## 7.1 **Overview**

The Siebel EAI e\*Way's functions fall into the following categories:

- ! **[Siebel HTTP Monk Functions](#page-117-0)** on page 118
- ! **[Generic e\\*Way Functions](#page-126-0)** on page 127
- ! **[e\\*Gate API Kit Functions](#page-133-0)** on page 134

# <span id="page-117-0"></span>7.2 **Siebel HTTP Monk Functions**

<span id="page-117-2"></span>The current suite of Siebel HTTP Monk functions are: **[siebel-http-ack](#page-117-1)** on page 118 **[siebel-http-connect](#page-118-0)** on page 119 **[siebel-http-exchange](#page-118-1)** on page 119 **[siebel-http-init](#page-119-0)** on page 120 **[siebel-http-nack](#page-120-0)** on page 121 **[siebel-http-notify](#page-121-0)** on page 122 **[siebel-http-outgoing](#page-121-1)** on page 122 **[siebel-http-process](#page-122-0)** on page 123 **[siebel-http-shutdown](#page-123-0)** on page 124 **[siebel-http-startup](#page-124-0)** on page 125 **[siebel-http-verify](#page-124-1)** on page 125

## <span id="page-117-1"></span>**siebel-http-ack**

#### **Description**

<span id="page-117-3"></span>Sends a positive acknowledgment to the external system after all Collaborations to which the e\*Way sent data have processed and enqueued that data successfully.

#### **Signature**

(siebel-http-ack message-string)

#### **Parameters**

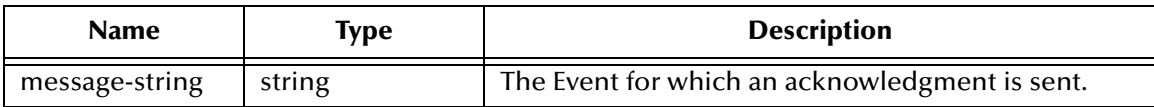

#### **Returns**

A string:

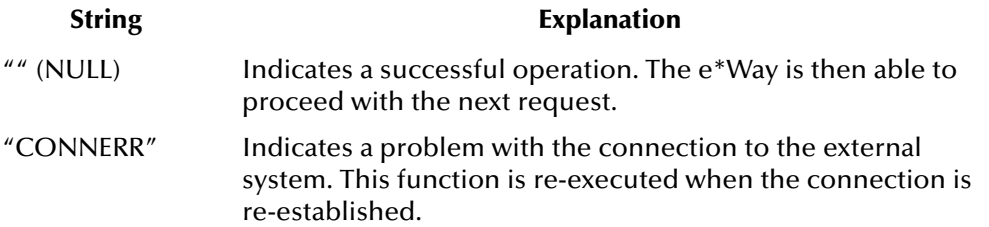

#### **Throws**

None.

**Location**

**siebel-http-ack.monk**

#### **See also**

<span id="page-118-2"></span>**[Positive Acknowledgment Function](#page-103-0)** on page 104.

### <span id="page-118-0"></span>**siebel-http-connect**

#### **Description**

Establishes a connection to the external system. The connection handle is stored in the Monk variable siebel **hCon**.

#### **Signature**

(siebel-http-connect)

#### **Parameters**

None.

#### **Returns**

The string **"UP"** indicates the connection is established. Anything else indicates no connection.

#### **Throws**

None.

#### **Location**

**siebel-http-connect.monk**

#### **See also**

<span id="page-118-3"></span>**[External Connection Establishment Function](#page-101-0)** on page 102.

### <span id="page-118-1"></span>**siebel-http-exchange**

#### **Description**

Sends a received event from the external system to e\*Gate. The function expects no input.

#### **Signature**

(siebel-http-exchange)

#### **Parameters**

#### **Returns**

A string:

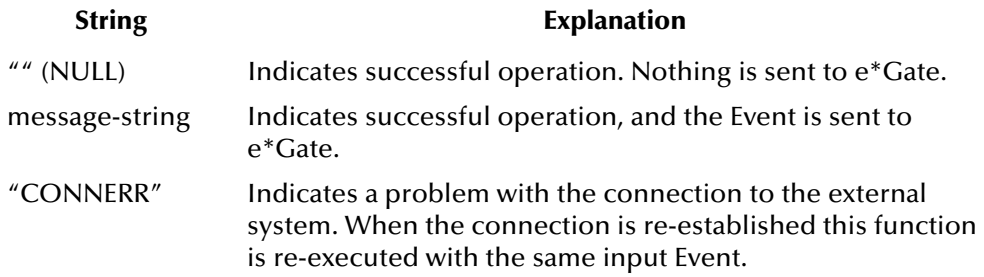

#### **Throws**

None.

#### **Location**

**siebel-http-exchange.monk**

#### **Additional Information**

This function is provided to show how a normal HTTP e\*Way exchanges messages with an external system. If you wish to use it to access Siebel EAI you need to write your own business logic using **[siebel-http-process](#page-122-0)**.

#### **See also**

<span id="page-119-1"></span>**[Process Outgoing Message Function](#page-99-0)** on page 100.

### <span id="page-119-0"></span>**siebel-http-init**

#### **Description**

Begins the initialization process for the e\*Way. This function loads the **stc\_monkhttp.dll** file and the initialization file, thereby making the function scripts available for future use.

#### **Signature**

(siebel-http-init)

#### **Parameters**

None.

#### **Returns**

If a **"FAILURE"** string is returned, the e\*Way shuts down. Any other return indicates success.

#### **Throws**

#### **Location**

#### **siebel-http-init.monk**

#### **Additional Information**

Within this function, any necessary global variables to be used by the function scripts could be defined. The internal function that loads this file is called once when the e\*Way first starts up.

#### **See also**

<span id="page-120-1"></span>**[Monk Environment Initialization File](#page-98-0)** on page 99.

### <span id="page-120-0"></span>**siebel-http-nack**

#### **Description**

Sends a negative acknowledgment to the external system when the e\*Way fails to process and queue Events from the external system.

#### **Signature**

(siebel-http-nack message-string)

#### **Parameters**

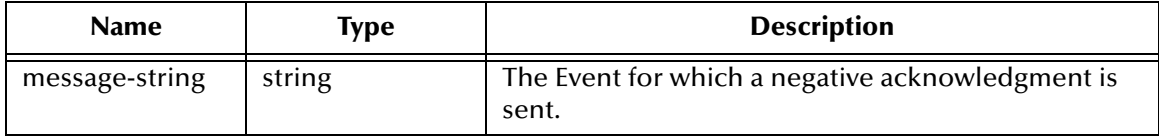

#### **Returns**

A string:

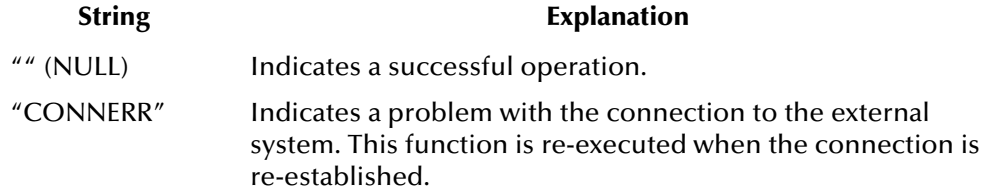

#### **Throws**

None.

#### **Location**

**siebel-http-nack.monk**

#### **See also**

#### **[Negative Acknowledgment Function](#page-103-1)** on page 104.

## <span id="page-121-0"></span>**siebel-http-notify**

#### **Description**

<span id="page-121-2"></span>Notifies the external system that the e\*Way is shutting down.

#### **Signature**

(siebel-http-notify command)

#### **Parameters**

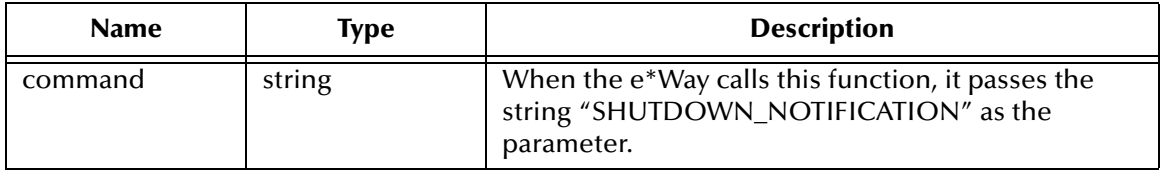

#### **Returns**

A **null string**.

#### **Throws**

None.

#### **Location**

**siebel-http-notify.monk**

#### **See also**

<span id="page-121-3"></span>**[Shutdown Command Notification Function](#page-104-0)** on page 105.

### <span id="page-121-1"></span>**siebel-http-outgoing**

#### **Description**

Used for sending a received message from e\*Gate to the external system.

#### **Signature**

```
(siebel-http-outgoing event-string)
```
#### **Parameters**

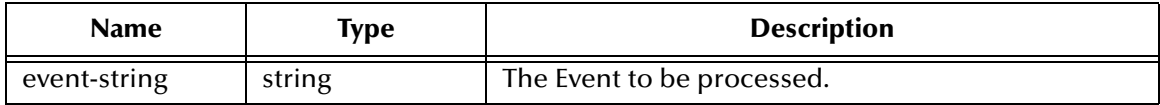

#### **Returns**

A string:

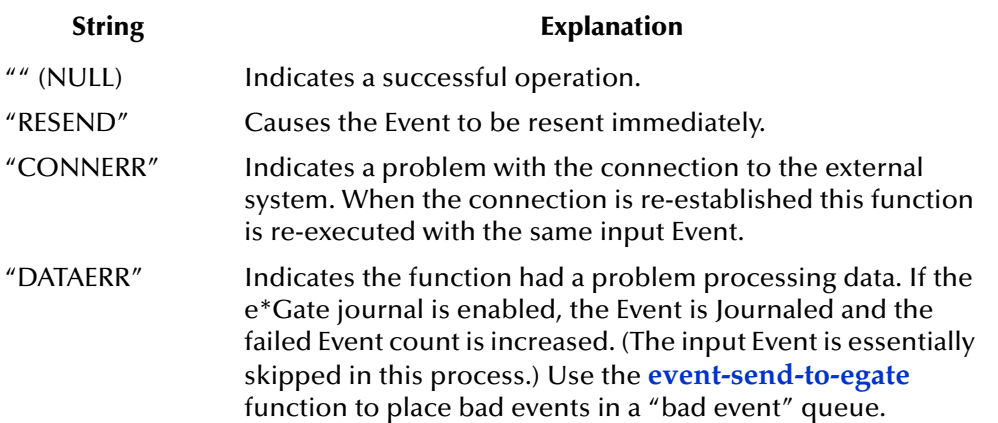

#### **Throws**

None.

#### **Location**

**siebel-http-outgoing.monk**

#### **Additional Information**

This function is provided to demonstrate how a normal HTTP e\*Way exchanges messages with an external system. If you wish to use it to access Siebel EAI, you need to write your own business logic incorporating **[siebel-http-process](#page-122-0)**.

Two templates are provided with the e\*Way:

- ! **siebel-http-outgoing-insert**
- ! **siebel-http-outgoing-delete**

#### **See also**

<span id="page-122-1"></span>**[Process Outgoing Message Function](#page-99-0)** on page 100.

### <span id="page-122-0"></span>**siebel-http-process**

#### **Description**

Forwards the Event to Siebel and specifies the HTTP service that should process it.

#### **Signature**

(siebel-http-process hCon pszSWEExtSource pszSWEExtCmd pszUserName pszPassWord pszContent)

#### **Parameters**

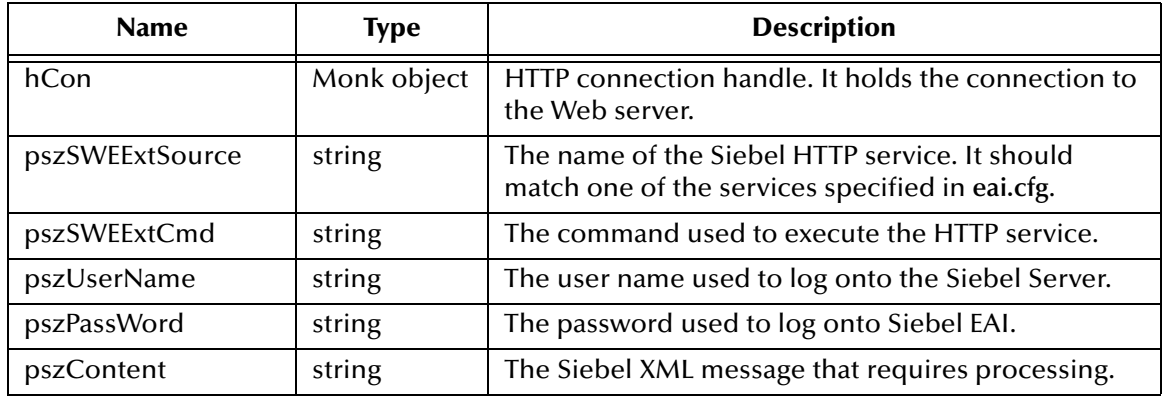

#### **Returns**

If the operation has returned data, a string containing the results; otherwise, an empty string.

#### **Throws**

None.

#### **Location**

<span id="page-123-1"></span>**siebel-http-process.monk**

### <span id="page-123-0"></span>**siebel-http-shutdown**

#### **Description**

Requests that the external connection shut down. Any return value other than **"SUCCESS"** indicates that the shutdown Event must be delayed. You are then required to execute a **[shutdown-request](#page-131-0)** call from within a Monk function to allow the requested shutdown to continue.

#### **Signature**

(siebel-http-shutdown shutdown-string)

#### **Parameters**

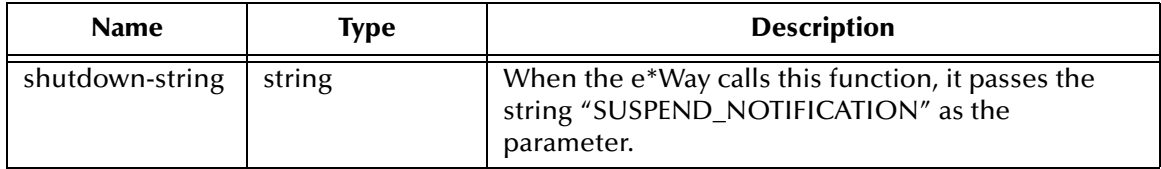

#### **Returns**

The string **"SUCCESS"** allows an immediate shutdown to occur. Anything else delays shutdown until the **[shutdown-request](#page-131-0)** is executed successfully.

#### **Throws**

None.

**Location**

**siebel-http-shutdown.monk**

#### **See also**

<span id="page-124-2"></span>**[External Connection Shutdown Function](#page-102-0)** on page 103.

### <span id="page-124-0"></span>**siebel-http-startup**

#### **Description**

Used for e\*Way-specific function loads; also invokes startup.

#### **Signature**

(siebel-http-startup)

#### **Parameters**

None.

#### **Returns**

The string **"FAILURE"** causes the e\*Way to shut down. Anything else indicates success.

#### **Throws**

None.

#### **Location**

**siebel-http-startup.monk**

#### **Additional Information**

This function should be used to initialize the external system before data exchange starts. Any additional variables may be defined here.

#### **See also**

<span id="page-124-3"></span>**[Startup Function](#page-99-1)** on page 100.

### <span id="page-124-1"></span>**siebel-http-verify**

#### **Description**

Used to verify that the connection to the external system is established.

#### **Signature**

(siebel-http-verify)

#### **Parameters**

#### **Returns**

The string **"UP"** or **"SUCCESS"** indicates connection established. Any other value indicates the connection was not established.

#### **Throws**

None.

#### **Location**

**siebel-http-verify.monk**

#### **See also**

<span id="page-125-0"></span>**[External Connection Verification Function](#page-102-1)** on page 103.

# <span id="page-126-0"></span>7.3 **Generic e\*Way Functions**

<span id="page-126-3"></span>The functions described in this section are implemented in the e\*Way Kernel layer and control the e\*Way's most basic operations. They can be used only by the functions defined within the e\*Way's configuration file. None of these functions is available to Collaboration Rules scripts executed by the e\*Way. These functions are located in **stcewgenericmonk.exe**.

The current set of basic Monk functions is:

**[event-commit-to-egate](#page-126-1)** on page 127 **[event-rollback-to-egate](#page-127-1)** on page 128 **[event-send-to-egate](#page-127-0)** on page 128 **[event-send-to-egate-ignore-shutdown](#page-128-0)** on page 129 **[event-send-to-egate-no-commit](#page-128-1)** on page 129 **[get-logical-name](#page-129-0)** on page 130 **[insert-exchange-data-event](#page-129-1)** on page 130 **[send-external-up](#page-130-0)** on page 131 **[send-external-down](#page-130-1)** on page 131 **[shutdown-request](#page-131-0)** on page 132 **[start-schedule](#page-131-1)** on page 132 **[stop-schedule](#page-132-0)** on page 133 **[waiting-to-shutdown](#page-132-1)** on page 133

### <span id="page-126-1"></span>**event-commit-to-egate**

#### **Description**

<span id="page-126-2"></span>Commits the Event sent previously to the e\*Gate system using **[event-send-to-egate-no](#page-128-1)[commit](#page-128-1)**.

#### **Signature**

```
(event-commit-to-egate string)
```
#### **Parameters**

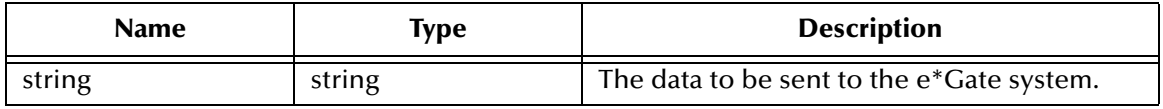

#### **Returns**

Boolean true (**#t**) if the data is committed successfully; otherwise, false (**#f**).

#### **Throws**

<span id="page-127-2"></span>None.

### <span id="page-127-1"></span>**event-rollback-to-egate**

#### **Description**

Rolls back the Event sent previously to the e\*Gate system using **[event-send-to-egate](#page-128-1)[no-commit](#page-128-1)**, following receipt of a rollback command from the external system.

#### **Signature**

```
(event-rollback-to-egate string)
```
#### **Parameters**

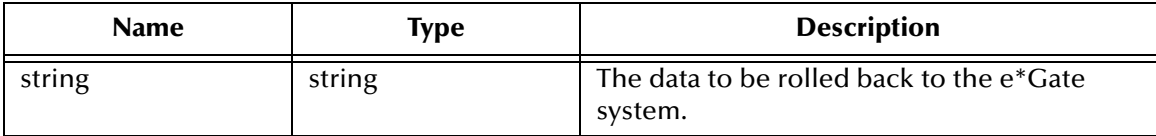

#### **Returns**

Boolean true (**#t**) if the data is rolled back successfully; otherwise, false (**#f**).

#### **Throws**

<span id="page-127-3"></span>None.

### <span id="page-127-0"></span>**event-send-to-egate**

#### **Description**

Sends data that the e\*Way has already received from the external system into the e\*Gate system as an Event.

#### **Signature**

```
(event-send-to-egate string)
```
#### **Parameters**

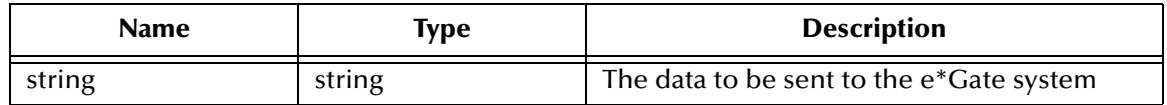

#### **Returns**

A Boolean true (**#t**) if the data is sent successfully; otherwise, a Boolean false (**#f**).

#### **Throws**

#### **Additional information**

This function can be called by any e\*Way function when it is necessary to send data to the e\*Gate system in a blocking fashion.

#### **See also**

**[event-send-to-egate-ignore-shutdown](#page-128-0)** on page 129

<span id="page-128-2"></span>**[event-send-to-egate-no-commit](#page-128-1)** on page 129

### <span id="page-128-0"></span>**event-send-to-egate-ignore-shutdown**

#### **Description**

Sends data that the e\*Way has already received from the external system into the e\*Gate system as an Event—but ignores any pending shutdown issues.

#### **Signature**

```
(event-send-to-egate-ignore-shutdown string)
```
#### **Parameters**

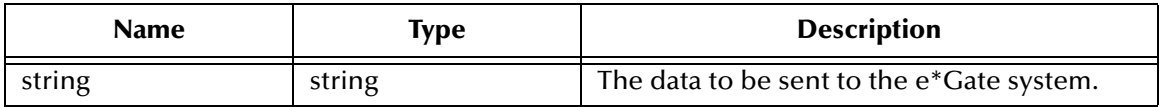

#### **Returns**

Boolean true (**#t**) if the data is sent successfully; otherwise, false (**#f**).

#### **Throws**

None.

#### **See also**

**[event-send-to-egate](#page-127-0)** on page 128

<span id="page-128-3"></span>**[event-send-to-egate-no-commit](#page-128-1)** on page 129

### <span id="page-128-1"></span>**event-send-to-egate-no-commit**

#### **Description**

Sends data that the e\*Way has received from the external system to the e\*Gate system as an Event—but without Committing, pending confirmation from the external system of correct transmission of the data.

#### **Signature**

```
(event-send-to-egate-no-commit string)
```
#### **Parameters**

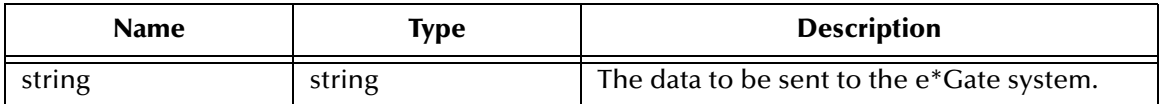

#### **Returns**

Boolean true (**#t**) if the data is sent successfully; otherwise, false (**#f**).

#### **Throws**

None.

#### **See also**

**[event-commit-to-egate](#page-126-1)** on page 127 **[event-rollback-to-egate](#page-127-1)** on page 128 **[event-send-to-egate](#page-127-0)** on page 128 **[event-send-to-egate-ignore-shutdown](#page-128-0)** on page 129

### <span id="page-129-0"></span>**get-logical-name**

#### **Description**

<span id="page-129-2"></span>Returns the logical name of the e\*Way.

#### **Signature**

(get-logical-name)

#### **Parameters**

None.

#### **Returns**

The name of the e\*Way (as defined by the e\*Gate Enterprise Manager).

#### **Throws**

<span id="page-129-3"></span>None.

### <span id="page-129-1"></span>**insert-exchange-data-event**

#### **Description**

While the **[Exchange Data with External Function](#page-100-0)** is still active, this function can be called to initiate a repeat call to it—whether or not data was queued to e\*Gate via the function's return mechanism following the initial call.

#### **Signature**

```
(insert-exchange-data-event)
```
#### **Parameters**

None.

#### **Returns**

None.

#### **Throws**

None.

#### **See also**

**[Exchange Data Interval](#page-94-0)** on page 95

<span id="page-130-3"></span>**[Zero Wait Between Successful Exchanges](#page-94-1)** on page 95

### <span id="page-130-0"></span>**send-external-up**

#### **Description**

Informs the e\*Way that the connection to the external system is up.

#### **Signature**

(send-external-up)

#### **Parameters**

None.

#### **Returns**

None.

#### **Throws**

<span id="page-130-2"></span>None.

### <span id="page-130-1"></span>**send-external-down**

#### **Description**

Informs the e\*Way that the connection to the external system is down.

#### **Signature**

(send-external-down)

#### **Parameters**

None.

#### **Returns**

None.

#### **Throws**

### <span id="page-131-0"></span>**shutdown-request**

#### **Description**

<span id="page-131-2"></span>Completes the e\*Gate shutdown procedure that was initiated by the Control Broker but was interrupted by returning a non-null value within the **[Shutdown Command](#page-104-0)  [Notification Function](#page-104-0)**. Once this function is called, shutdown proceeds immediately.

#### **Signature**

(shutdown-request)

#### **Parameters**

None.

#### **Returns**

None.

#### **Throws**

None.

#### **Additional Information**

Once interrupted, the e\*Way's shutdown cannot proceed until this Monk function is called. If you do interrupt an e\*Way shutdown, we recommend that you complete the process in a timely fashion.

### <span id="page-131-1"></span>**start-schedule**

#### **Description**

<span id="page-131-3"></span>Requests that the e\*Way execute the **[Exchange Data with External Function](#page-100-0)** specified within the e\*Way's configuration file. Does not affect any defined schedules.

#### **Signature**

(start-schedule)

#### **Parameters**

None.

#### **Returns**

None.

#### **Throws**

### <span id="page-132-0"></span>**stop-schedule**

#### **Description**

<span id="page-132-3"></span>Requests that the e\*Way halt execution of the **[Exchange Data with External Function](#page-100-0)** specified within the e\*Way's configuration file. Execution is stopped when the e\*Way concludes any open transaction. Does not effect any defined schedules, and does not halt the e\*Way process itself.

#### **Signature**

(stop-schedule)

#### **Parameters**

None.

**Returns**

None.

#### **Throws**

<span id="page-132-4"></span>None.

### <span id="page-132-1"></span>**waiting-to-shutdown**

#### **Description**

Informs the external application that a shutdown command has been issued.

#### **Signature**

(waiting-to-shutdown)

#### **Parameters**

None.

#### **Returns**

Boolean true (**#t**) if successful; otherwise, false (**#f**).

#### <span id="page-132-2"></span>**Throws**

# <span id="page-133-0"></span>7.4 **e\*Gate API Kit Functions**

<span id="page-133-1"></span>The Siebel EAI (MUX) e\*Way only makes use of selected elements of the e\*Gate API Kit: however, the API Kit executable (**stcewipmp.exe**) contains several sets of functions that are accessible for your use. For information regarding these functions, please see the *e\*Gate API Kit User's Guide*.

# **Index**

## **A**

Accept-type parameter **[109](#page-108-0)** Additional Path parameter **[98](#page-97-0)** Agent parameter **[108](#page-107-0)** [APIs - see Monk functions](#page-116-0) Application Object Manager **[12](#page-11-0)** Assigning ETDs to Event Types **[55](#page-54-0)** Autorun **[20](#page-19-0)** Auxiliary Library Directories parameter **[99](#page-98-1)**

### **B**

Business Integration Manager (BIM) **[12](#page-11-1)** Business Service **[12](#page-11-2)**

### **C**

Client Certificate Map File parameter **[112](#page-111-0)** Collaboration **[56](#page-55-0)**, **[80](#page-79-0)**, **[84](#page-83-0)** Rules **[56](#page-55-1)**, **[84](#page-83-1)** Collaboration Rules script **[81](#page-80-0)** Collaborations **[61](#page-60-0)** components, e\*Way **[16](#page-15-0)** configuration Communication Setup **[95](#page-94-2)**–**[97](#page-96-0)** General Settings (HTTP) **[93](#page-92-0)**–**[94](#page-93-0)** General Settings (MUX) **[115](#page-114-0)**–**[116](#page-115-0)** HTTP Configuration **[107](#page-106-0)**–**[109](#page-108-1)** HTTP Proxy Configuration **[110](#page-109-0)**–**[111](#page-110-0)** HTTP SSL Configuration **[112](#page-111-1)**–**[113](#page-112-0)** Monk Configuration **[98](#page-97-1)**–**[106](#page-105-0)** Siebel Configuration **[114](#page-113-0)** configuration files, e\*Way eai.cfg **[24](#page-23-0)** eapps.cfg **[24](#page-23-1)** stcewipmp.def **[16](#page-15-1)** stcewsiebelhttp.def **[16](#page-15-2)** configuration parameters Accept-type **[109](#page-108-0)** Additional Path **[98](#page-97-0)** Agent **[108](#page-107-0)** Auxiliary Library Directories **[99](#page-98-1)** Client Certificate Map File **[112](#page-111-0)** Content-type **[108](#page-107-1)**

Down Timeout **[97](#page-96-1)** Encrypted Password (HTTP Configuration) **[108](#page-107-2)** Encrypted Password (HTTP Proxy Configuration) **[110](#page-109-1)** Encrypted Password (Siebel Configuration) **[114](#page-113-1)** Exchange Data Interval **[95](#page-94-3)** Exchange Data with External Function **[101](#page-100-1)** External Connection Establishment Function **[102](#page-101-1)** External Connection Shutdown Function **[103](#page-102-2)** External Connection Verification Function **[103](#page-102-3)** Forward External Errors **[94](#page-93-1)** Journal File Name **[93](#page-92-1)** Max Failed Events **[93](#page-92-2)** Max Resends per Message **[93](#page-92-3)** Monk Environment Initialization File **[99](#page-98-2)** Negative Acknowledgment Function **[104](#page-103-2)** Port Number **[111](#page-110-1)** Positive Acknowledgment Function **[104](#page-103-3)** Process Outgoing Message Function **[100](#page-99-2)** Push IP Port **[115](#page-114-1)** Request **[107](#page-106-1)** Request Reply IP Port **[115](#page-114-2)** Request-content **[108](#page-107-3)** Resend Timeout **[97](#page-96-2)** Rollback if No Clients on Push Port **[115](#page-114-3)** Server Address **[110](#page-109-2)** Shutdown Command Notification Function **[105](#page-104-1)** Start Exchange Data Schedule **[96](#page-95-0)** Startup Function **[100](#page-99-3)** Stop Exchange Data Schedule **[96](#page-95-1)** SWEExtCmd **[114](#page-113-2)** SWEExtSource **[114](#page-113-3)** Timeout **[107](#page-106-2)** Trusted CA Certificated Directory **[112](#page-111-2)** Up Timeout **[97](#page-96-3)** URL **[107](#page-106-3)** Use Client Certificate Map **[112](#page-111-3)** Use Proxy Server **[110](#page-109-3)** User Name (HTTP Proxy) **[110](#page-109-4)** User Name (HTTP) **[108](#page-107-4)** User Name (Siebel) **[114](#page-113-4)** Wait for IQ Ack **[115](#page-114-4)** Zero Wait Between Successful Exchanges **[95](#page-94-4)** configuration procedures **[72](#page-71-0)** Content-type parameter **[108](#page-107-1)** conventions, writing **[9](#page-8-0)**

### **D**

DELETE Workflow Template **[36](#page-35-0)** DLL files stc\_ewipmpclnt.dll **[16](#page-15-3)** stc\_ewipmpclntperl.dll **[16](#page-15-4)** stc\_monkhttp.dll **[16](#page-15-5)**

stc\_xipmpclnt.dll **[16](#page-15-6)** sweiis.dll **[26](#page-25-0)** Down Timeout parameter **[97](#page-96-1)**

### **E**

e\*Gate API Kit Functions **[134](#page-133-1)** e\*Way Components **[16](#page-15-0)** configuration procedures **[72](#page-71-0)** creating **[70](#page-69-0)** Installation **[20](#page-19-1)** Properties **[71](#page-70-0)** Schedules **[76](#page-75-0)** Startup Options **[76](#page-75-0)** troubleshooting **[80](#page-79-1)** User name **[76](#page-75-1)** EAI Siebel Adapter **[12](#page-11-3)**, **[14](#page-13-0)** EAI XML Converter **[12](#page-11-4)**, **[14](#page-13-1)** eai.cfg file **[24](#page-23-0)** eapps.cfg file **[24](#page-23-1)** Encrypted Password (HTTP Configuration) parameter **[108](#page-107-2)** Encrypted Password (HTTP Proxy Configuration) parameter **[110](#page-109-1)** Encrypted Password (Siebel Configuration) parameter **[114](#page-113-1)** Event Type **[55](#page-54-0)** Event Type Definition (ETD) **[53](#page-52-0)**, **[55](#page-54-0)** event-commit-to-egate function **[127](#page-126-2)** event-rollback-to-egate function **[128](#page-127-2)** Events **[83](#page-82-0)** event-send-to-egate function **[128](#page-127-3)** event-send-to-egate-ignore-shutdown function **[129](#page-128-2)** event-send-to-egate-no-commit function **[129](#page-128-3)** Exchange Data Interval parameter **[95](#page-94-3)** Exchange Data with External Function parameter **[101](#page-100-1)** executable files stc\_form2ssc.exe **[16](#page-15-7)** stcewgenericmonk.exe **[16](#page-15-8)** stcewipmp.exe **[16](#page-15-9)** stcewmuxipserver.exe **[16](#page-15-10)** stcxipmptest.exe **[16](#page-15-11)** EXECUTE Workflow Template **[38](#page-37-0)** External Connection Establishment Function parameter **[102](#page-101-1)** External Connection Shutdown Function parameter **[103](#page-102-2)** External Connection Verification Function parameter **[103](#page-102-3)**

## **F**

Forward External Errors parameter **[94](#page-93-1)** functions (see also Monk functions) e\*Gate API Kit **[134](#page-133-1)** Generic **[127](#page-126-3)**–**[133](#page-132-2)** Siebel HTTP **[118](#page-117-2)**–**[126](#page-125-0)**

## **G**

Generic e\*Way Functions **[127](#page-126-3)**–**[133](#page-132-2)** get-logical-name function **[130](#page-129-2)**

## **I**

INSERT/UPDATE Workflow Template **[37](#page-36-0)** insert-exchange-data-event function **[130](#page-129-3)** Installation procedure sample schema **[29](#page-28-0)** InstallShield **[20](#page-19-2)** Intelligent Queue (IQ) **[57](#page-56-0)** Internet Information Service (IIS) **[12](#page-11-5)**, **[14](#page-13-2)**

### **J**

Journal File Name parameter **[93](#page-92-1)**

### **L**

library files stdole2.tlb **[19](#page-18-0)** stdole32.tlb **[19](#page-18-1)** Load Path, Monk **[98](#page-97-2)** logging options **[78](#page-77-0)**

### **M**

Max Failed Events parameter **[93](#page-92-2)** Max Resends Per Message parameter **[93](#page-92-3)** Microsoft Internet Information Service (IIS) **[12](#page-11-5)**, **[14](#page-13-2)** monitoring thresholds **[79](#page-78-0)** Monk Configuration Load Path **[98](#page-97-2)** Specifying File Names **[98](#page-97-3)** Specifying Function Names **[98](#page-97-3)** Specifying Multiple Directories **[98](#page-97-4)** Monk Environment Initialization File **[99](#page-98-2)** Monk functions event-commit-to-egate **[127](#page-126-2)** event-rollback-to-egate **[128](#page-127-2)** event-send-to-egate **[128](#page-127-3)** event-send-to-egate-ignore-shutdown **[129](#page-128-2)** event-send-to-egate-no-commit **[129](#page-128-3)** get-logical-name **[130](#page-129-2)**

insert-exchange-data-event **[130](#page-129-3)** send-external down **[131](#page-130-2)** send-external-up **[131](#page-130-3)** shutdown-request **[132](#page-131-2)** siebel-http-ack **[118](#page-117-3)** siebel-http-connect **[119](#page-118-2)** siebel-http-exchange **[119](#page-118-3)** siebel-http-init **[120](#page-119-1)** siebel-http-nack **[121](#page-120-1)** siebel-http-notify **[122](#page-121-2)** siebel-http-outgoing **[122](#page-121-3)** siebel-http-process **[123](#page-122-1)** siebel-http-shutdown **[124](#page-123-1)** siebel-http-startup **[125](#page-124-2)** siebel-http-verify **[125](#page-124-3)** start-schedule **[132](#page-131-3)** stop-schedule **[133](#page-132-3)** waiting-to-shutdown **[133](#page-132-4)** MUX ASP **[14](#page-13-3)**, **[27](#page-26-0)**

### **N**

Negative Acknowledgment Function parameter **[104](#page-103-2)**

### **P**

[parameters - see configuration parameters](#page-91-0) Port Number parameter **[111](#page-110-1)** Positive Acknowledgment Function parameter **[104](#page-103-3)** POST Workflow Template **[39](#page-38-0)** procedures configuration **[72](#page-71-0)** installation **[20](#page-19-1)** setup **[70](#page-69-1)** Process Outgoing Message Function parameter **[100](#page-99-2)** Properties, e\*Way **[71](#page-70-0)** publish **[80](#page-79-2)** Push IP Port parameter **[115](#page-114-1)**

## **Q**

QUERY Workflow Template **[37](#page-36-1)** Queues **[57](#page-56-0)**

### **R**

Request parameter **[107](#page-106-1)** Request Reply IP Port parameter **[115](#page-114-2)** Request-content parameter **[108](#page-107-3)** Resend Timeout parameter **[97](#page-96-2)** Rollback if No Clients on Push Port parameter **[115](#page-114-3)**

### **S**

sample schema descriptions **[62](#page-61-0)** installation **[29](#page-28-0)** Schedules **[76](#page-75-0)** SEND Workflow Template **[38](#page-37-1)** SEND/RECEIVE Workflow Template **[39](#page-38-1)** send-external down function **[131](#page-130-2)** send-external-up function **[131](#page-130-3)** Server Address parameter **[110](#page-109-2)** Setting Startup Options or Schedules **[76](#page-75-0)** Shutdown Command Notification Function parameter **[105](#page-104-1)** shutdown-request function **[132](#page-131-2)** Siebel EAI Adapter **[13](#page-12-0)** Siebel EAI Toolkit **[12](#page-11-6)** Siebel HTTP Monk Functions **[118](#page-117-2)**–**[126](#page-125-0)** Siebel Integration Objects **[12](#page-11-7)** Siebel Object Manager **[13](#page-12-1)** Siebel Web Engine (SWE) **[12](#page-11-8)** Siebel Web Server Extension (SWSE) **[12](#page-11-9)**, **[13](#page-12-2)**, **[24](#page-23-2)**, **[26](#page-25-1)** siebel-http-ack function (Monk) **[118](#page-117-3)** siebel-http-connect function (Monk) **[119](#page-118-2)** siebel-http-exchange function (Monk) **[119](#page-118-3)** siebel-http-init function (Monk) **[120](#page-119-1)** siebel-http-nack function (Monk) **[121](#page-120-1)** siebel-http-notify function (Monk) **[122](#page-121-2)** siebel-http-outgoing function (Monk) **[122](#page-121-3)** siebel-http-process function (Monk) **[123](#page-122-1)** siebel-http-shutdown function (Monk) **[124](#page-123-1)** siebel-http-startup function (Monk) **[125](#page-124-2)** siebel-http-verify function (Monk) **[125](#page-124-3)** Start Exchange Data Schedule parameter **[96](#page-95-0)** start-schedule function **[132](#page-131-3)** Startup Function parameter **[100](#page-99-3)** Startup Options **[76](#page-75-0)** stc\_ewipmpclnt.dll file **[16](#page-15-3)** stc\_ewipmpclntperl.dll file **[16](#page-15-4)** stc\_form2ssc.exe file **[16](#page-15-7)** stc\_monkhttp.dll file **[16](#page-15-5)** stc\_xipmpclnt.dll file **[16](#page-15-6)** stcewgenericmonk.exe file **[16](#page-15-8)** stcewipmp.def file **[16](#page-15-1)** stcewipmp.exe file **[16](#page-15-9)** stcewmuxipserver.exe file **[16](#page-15-10)** stcewsiebelhttp.def file **[16](#page-15-2)** stcxipmptest.exe file **[16](#page-15-11)** stdole2.tlb file **[19](#page-18-0)** stdole32.tlb file **[19](#page-18-1)** Stop Exchange Data Schedule parameter **[96](#page-95-1)** stop-schedule function **[133](#page-132-3)** subscribe **[80](#page-79-3)** SWEExtCmd parameter **[114](#page-113-2)**

SWEExtSource parameter **[114](#page-113-3)** sweiis.dll file **[26](#page-25-0)**

### **T**

Timeout parameter **[107](#page-106-2)** Transport Adapters **[12](#page-11-10)** troubleshooting the e\*Way **[80](#page-79-1)** Trusted CA Certificated Directory parameter **[112](#page-111-2)**

## **U**

Up Timeout parameter **[97](#page-96-3)** URL parameter **[107](#page-106-3)** Use Client Certificate Map parameter **[112](#page-111-3)** Use Proxy Server parameter **[110](#page-109-3)** User Name (HTTP Proxy) parameter **[110](#page-109-4)** User Name (HTTP) parameter **[108](#page-107-4)** User Name (Siebel) parameter **[114](#page-113-4)** User name, e\*Way **[76](#page-75-1)**

### **W**

Wait for IQ Ack parameter **[115](#page-114-4)** waiting-to-shutdown function **[133](#page-132-4)** Web server Microsoft Internet Information Service (IIS) **[12](#page-11-5)**, **[14](#page-13-2)** Workflow Process Designer **[12](#page-11-11)** Workflow Templates DELETE **[36](#page-35-0)** EXECUTE **[38](#page-37-0)** INSERT/UPDATE **[37](#page-36-0)** POST **[39](#page-38-0)** QUERY **[37](#page-36-1)** SEND **[38](#page-37-1)** SEND/RECEIVE **[39](#page-38-1)** writing conventions **[9](#page-8-0)**

### **X**

XML Converter **[13](#page-12-3)**

### **Z**

Zero Wait Between Successful Exchanges parameter **[95](#page-94-4)**